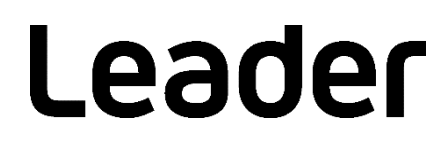

# SFR-Fit\_CMS

Camera Measurement Software FS3170

取扱説明書

お買い上げいただきありがとうございます。 この取扱説明書をよくお読みのうえ、製品を安全にお使いください。

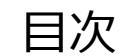

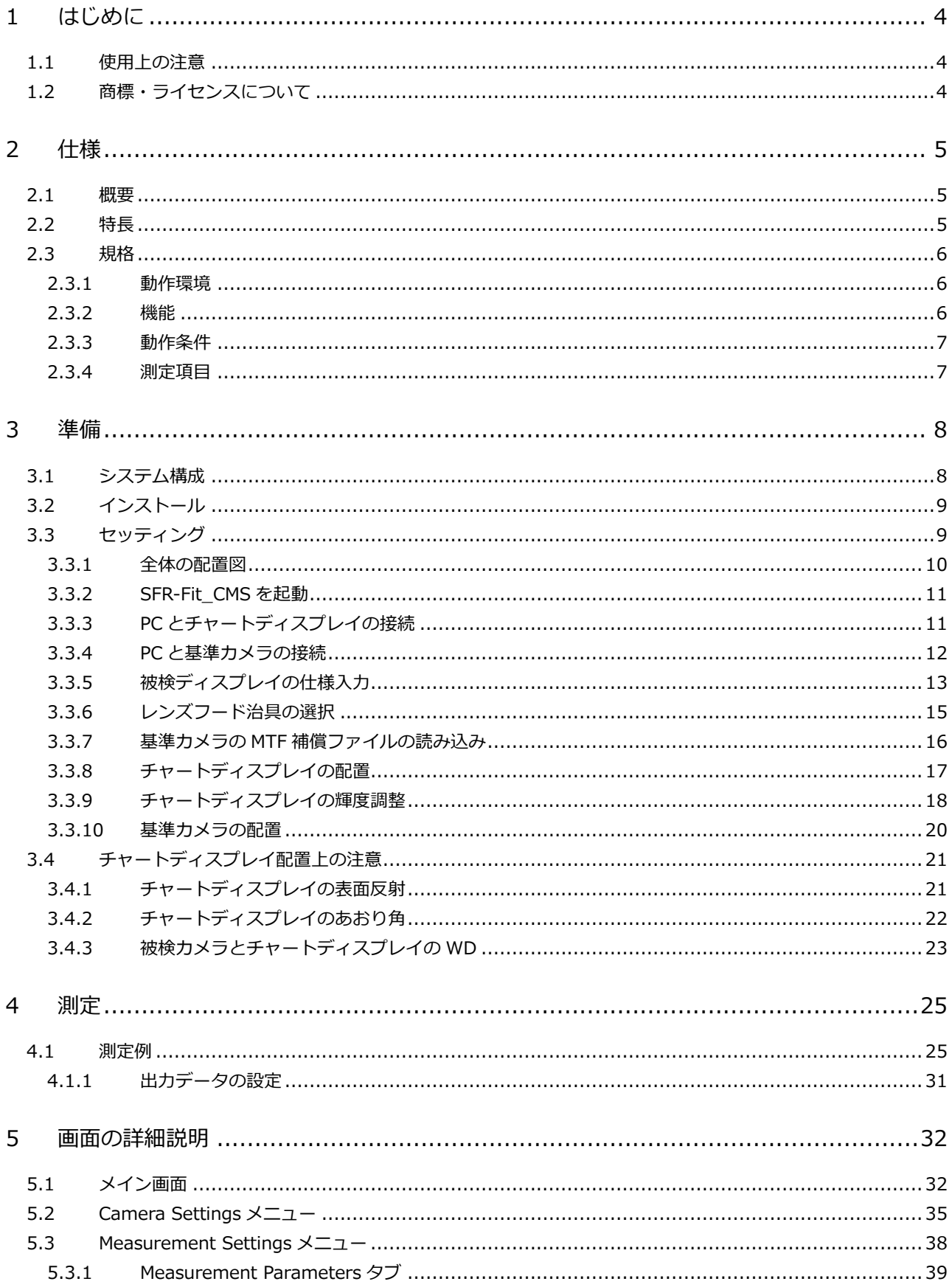

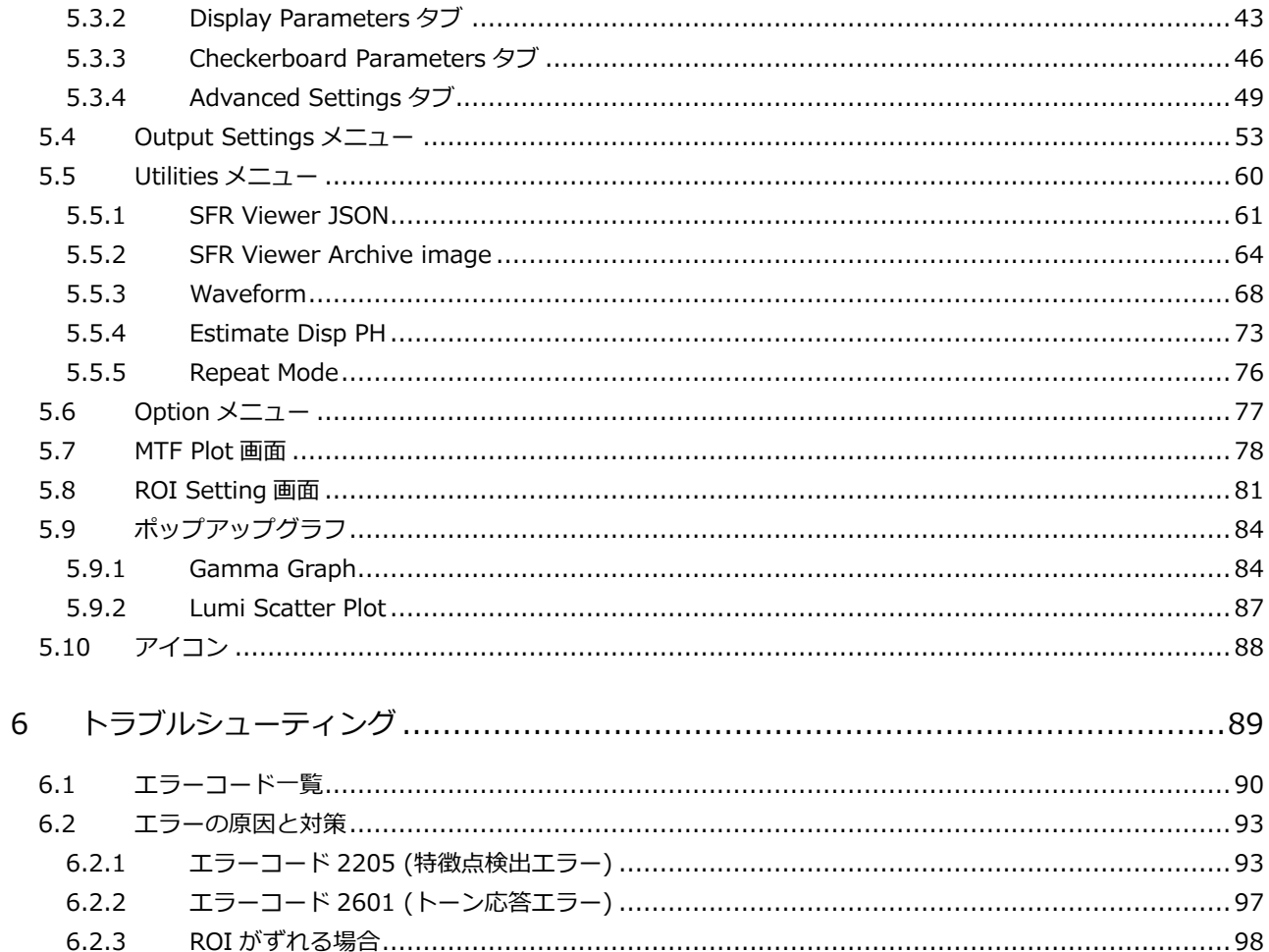

# <span id="page-3-0"></span>1 はじめに

このたびは、リーダー電子株式会社の計測器をお買い上げいただきまして、誠にありがとうございます。 製品を安全にご使用いただくため、ご使用前に本取扱説明書を最後までお読みいただき、製品の正しい使 い方をご理解の上、ご使用ください。

本取扱説明書をご覧になっても使い方がよくわからない場合は、取扱説明書の裏表紙に記載されている本 社またはお近くの営業所までお問い合わせください。

本取扱説明書をお読みになった後は、いつでも必要なとき、ご覧になれるように保管してください。

# <span id="page-3-1"></span>1.1 使用上の注意

- 1. ソフトウェアの著作権は、リーダー電子株式会社に帰属します。
- 2. ソフトウェアを逆コンパイル、逆アセンブル、解読、抜粋すること、その他リバースエンジニアリン グをすることはできません。
- 3. ソフトウェアを複製、改変および第三者への配布、商行為(レンタル・疑似レンタル行為や第三者へ の販売等)に使用することはできません。
- 4. 事前の予告なしにソフトウェアを改良、変更することがあります。
- <span id="page-3-2"></span>1.2 商標・ライセンスについて

記載されている会社名および各商品名は、各社の商標または登録商標です。

# <span id="page-4-0"></span>2 仕様

# <span id="page-4-1"></span>2.1 概要

SFR-Fit\_CMS はカメラモニターシステムの空間周波数応答(SFR)を測定するためのソフトウェアです。 従来の傾斜エッジやジーメンススターでは、測定が困難であったエッジ強調などの画像処理や、魚眼レン ズなどの歪を持つ画像にて、再現性の良い測定ができます。

# <span id="page-4-2"></span>2.2 特長

### **● コントラスト法による SFR 測定**

正弦波コントラスト法により、画像ノイズの影響を受けにくく、繰り返し再現性に優れた測定ができ ます。

# **● チャートパターンを自動生成**

正弦波コントラスト法に適したテストチャートを測定ごとに生成するため、テストチャートをカメラ に対して自由に配置することができます。また、魚眼レンズや画像処理による特殊な歪みを持つ画像 にも対応できます。

## **● 測定エリアを小型化**

テストチャートを空間周波数ごとに切り換えるため、測定エリア(ROI)が小型化され、部分的な測定 ができます。

## **● チャートパターンを自動生成**

本製品ではテストチャート表示用のディスプレイ(以下、チャートディスプレイ)を使用します。

# <span id="page-5-0"></span>2.3 規格

<span id="page-5-1"></span>2.3.1 動作環境

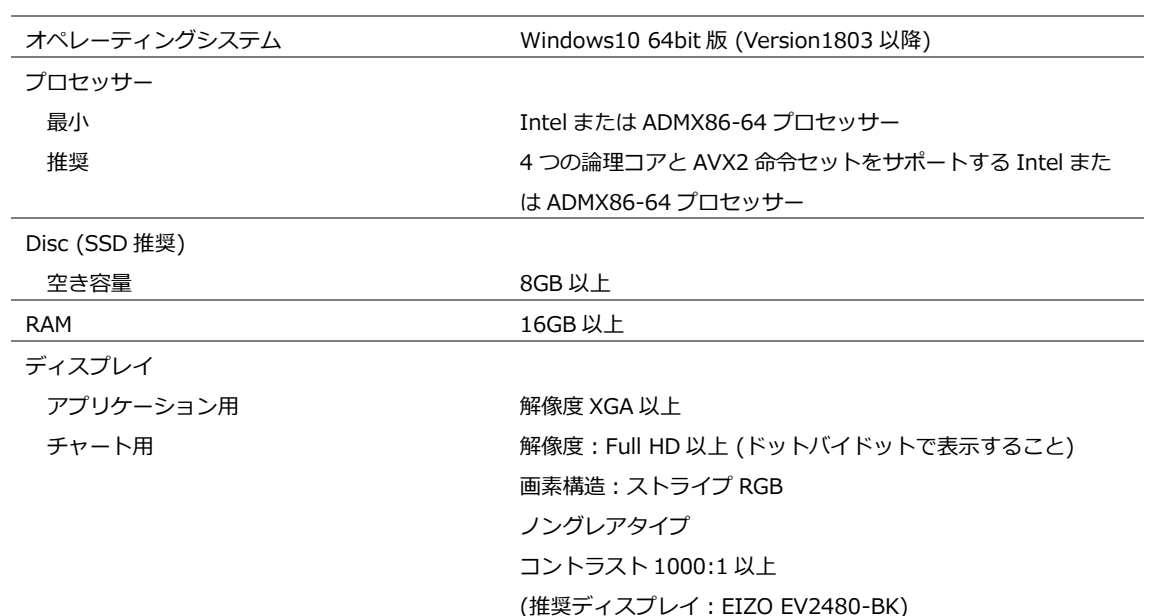

# <span id="page-5-2"></span>2.3.2 機能

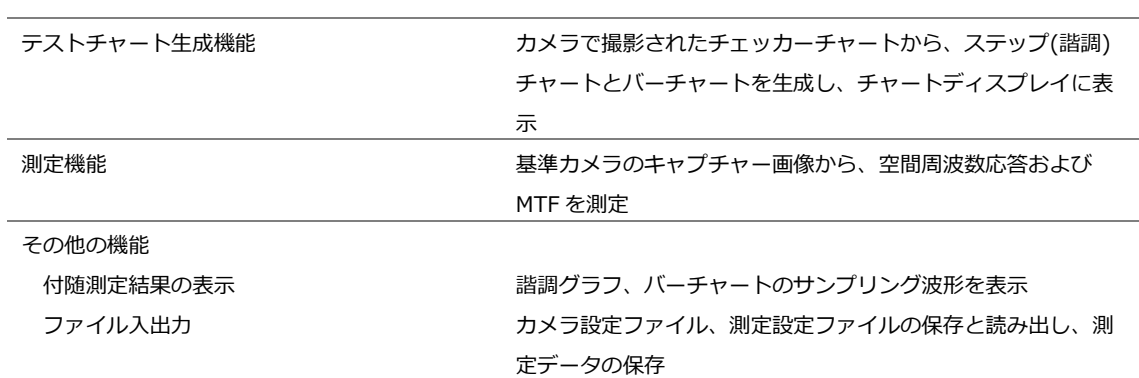

\* プロパティの種類はカメラによって異なります。

# <span id="page-6-0"></span>2.3.3 動作条件

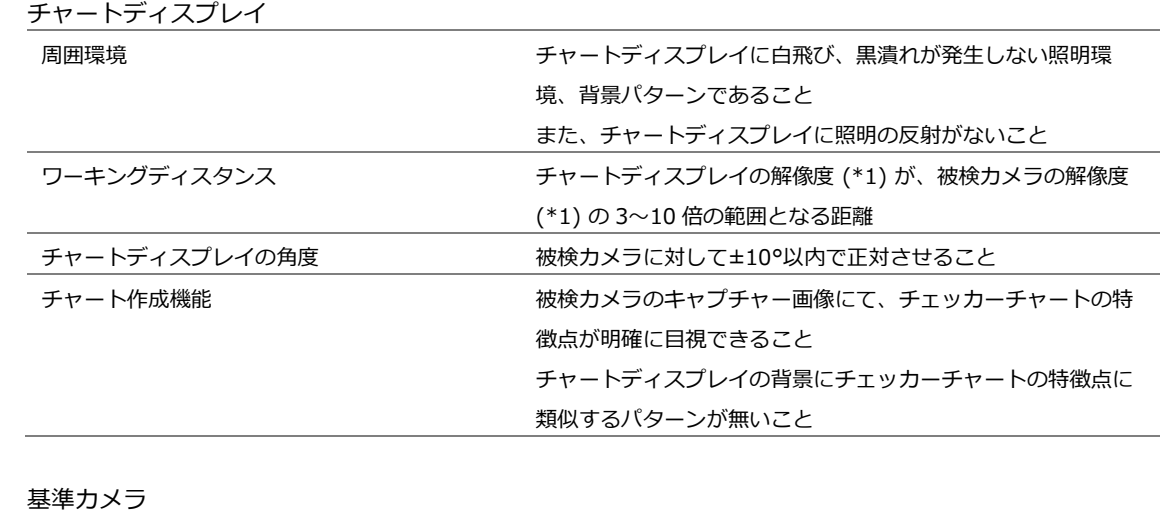

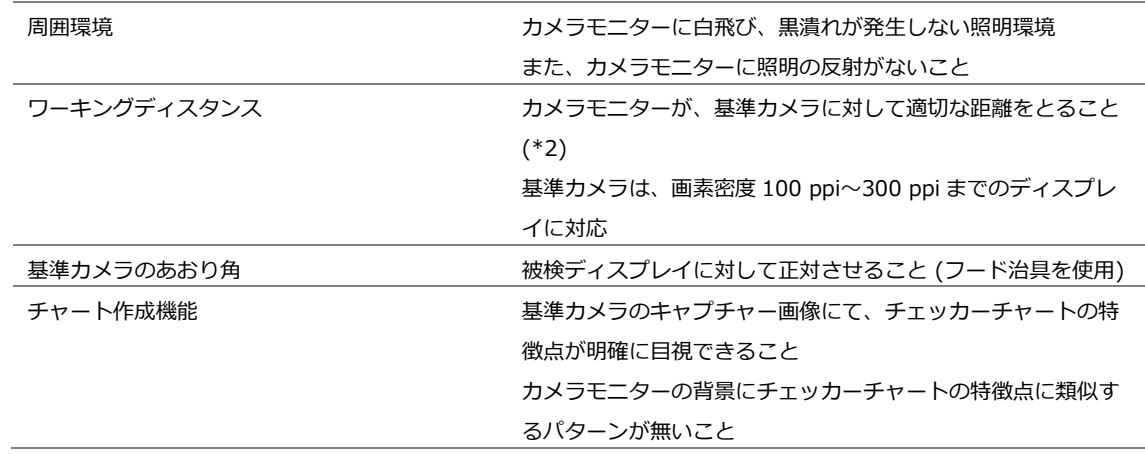

\*1 画面縦方向の解像度

\*2 適切な WD は、チャートディスプレイの画素密度(ピクセル・パー・インチ)によって変わります。

# <span id="page-6-1"></span>2.3.4 測定項目

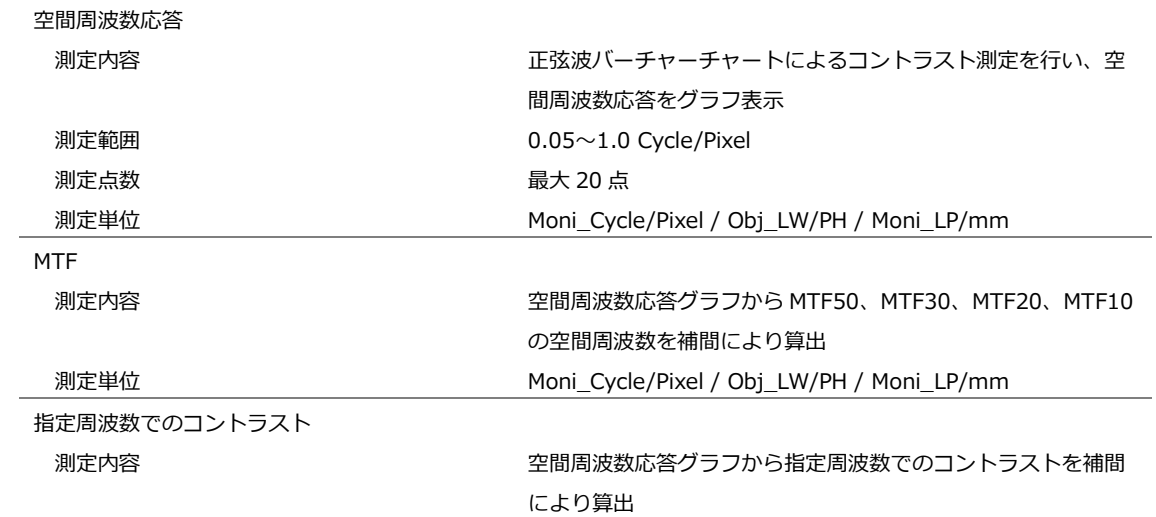

# <span id="page-7-0"></span>3 準備

# <span id="page-7-1"></span>3.1 システム構成

本システムは、以下の手順で測定を行います。

- 1 「PC (SFR-Fit\_CMS)」がテストチャートを生成し、「チャートディスプレイ」に表示する
- 2 「被検カメラ」が「チャートディスプレイ」のテストチャートを撮影する
- 3 「基準カメラ」が「被検ディスプレイ」に写った「チャートディスプレイ」を撮影する
- 4 「PC (SFR-Fit\_CMS)」が「基準カメラ」の画像を取り込み、測定する

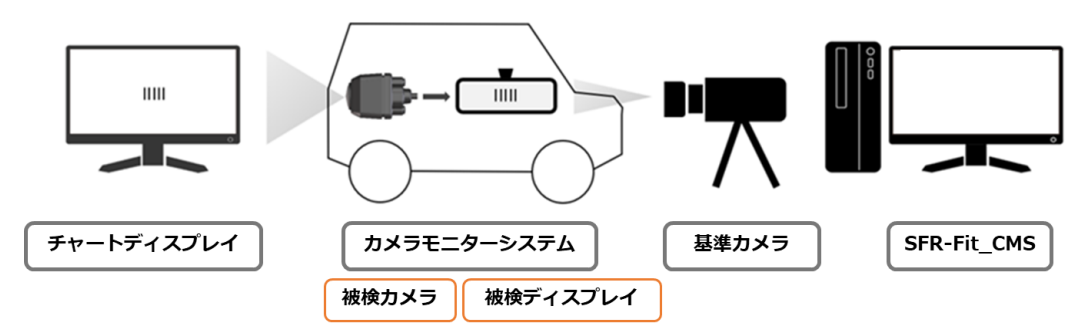

図 3-1 | システム構成 (電子ミラーシステムでの測定例)

測定には以下の 4 点が必要です。

#### **● PC (SFR-Fit\_CMS)**

SFR-Fit\_CMS をインストールして使用します。 [「2.3.1](#page-5-1) 動作環境」を参照し、対応する PC を準備してください。

## **● チャートディスプレイ**

テストチャートを表示するディスプレイで、PC のディスプレイとは別に必要です。 コントラスト 1000:1 以上のノングレアのものを準備してください。輝度は 100%に設定し、明るさ の自動調整機能はオフにします。 推奨ディスプレイは EIZO の「EV2480-BK」です。Auto EcoView、EcoView Optimizer はいずれ もオフにしてください。

**● カメラモニターシステム**

被測定物です。

**● 基準カメラ**

弊社から販売します。

<span id="page-8-0"></span>3.2 インストール

PC に SFR-Fit\_CMS をインストールします。 詳細は「インストールマニュアル」を参照してください。

<span id="page-8-1"></span>3.3 セッティング

以下のフローで測定システムのセッティングを行います。

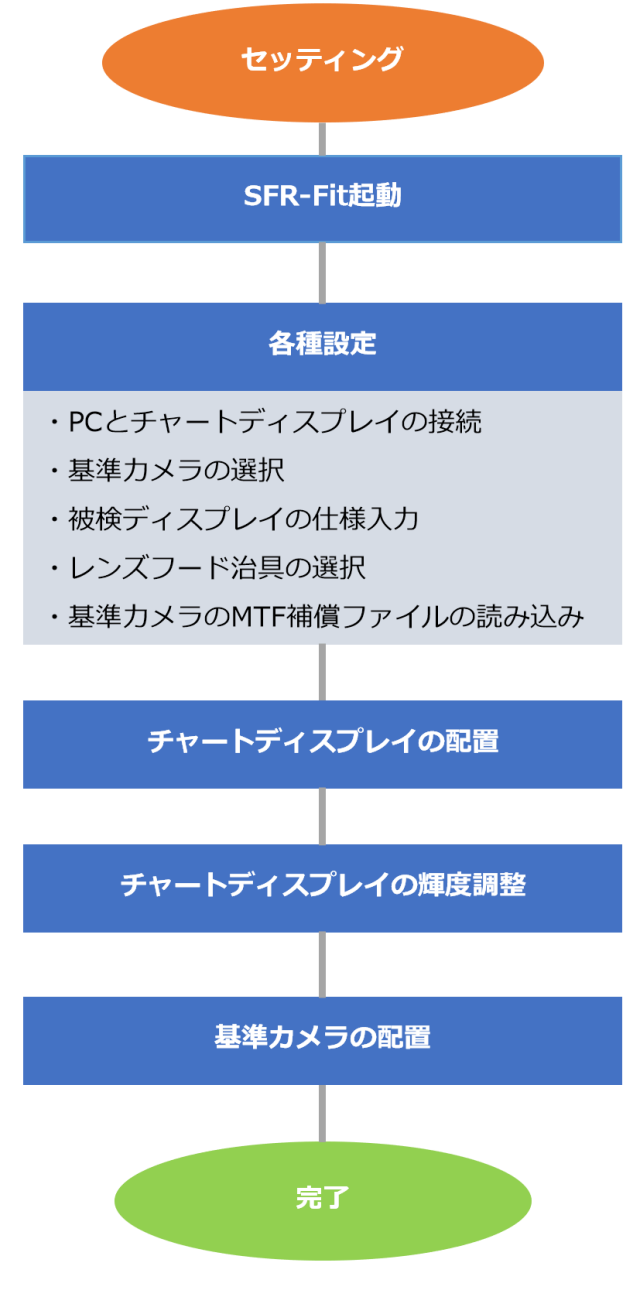

図 3-2 | セッティングフローチャート

# <span id="page-9-0"></span>3.3.1 全体の配置図

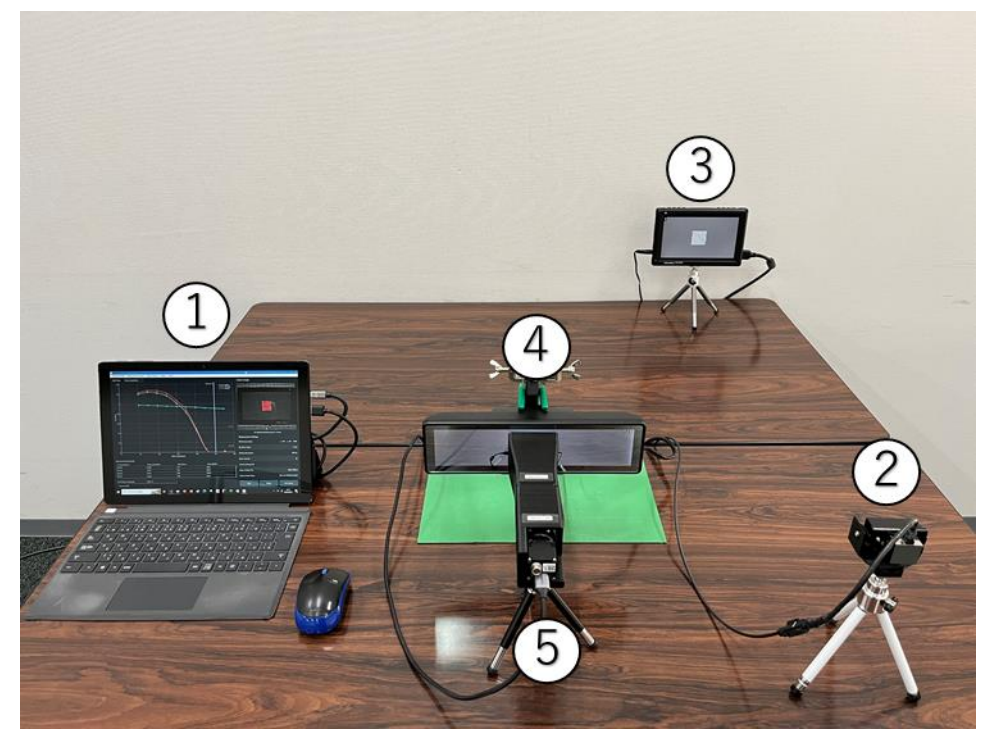

- 図 3-3 | 全体の配置図
- PC (SFR-Fit\_CMS)
- 被検カメラ
- チャートディスプレイ
- 被検ディスプレイ
- 基準カメラ

# <span id="page-10-0"></span>3.3.2 SFR-Fit\_CMS を起動

PC で SFR-Fit\_CMS を起動します。 SFR-Fit\_CMS は、前回終了したときの設定で起動します。

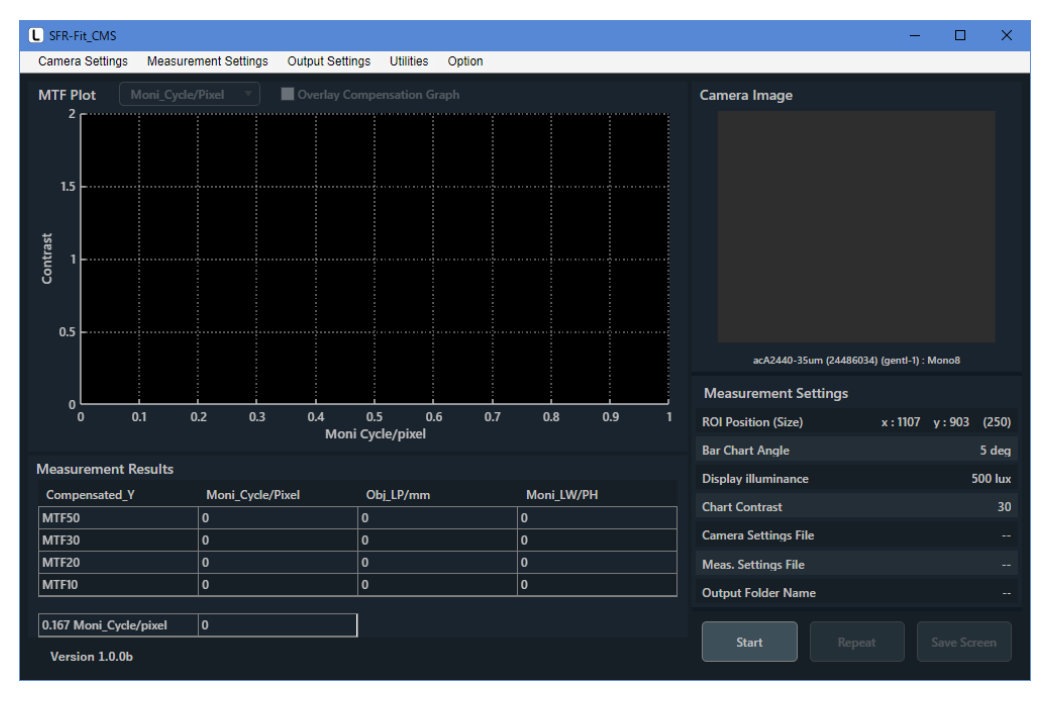

図 3-4 | 起動時画面

# <span id="page-10-1"></span>3.3.3 PC とチャートディスプレイの接続

PC にチャートディスプレイを接続します。チャートディスプレイは拡張モードで使用してください。 Measurement Settings メニュー > Edit >Display Parameters タブに移動して、チャートディスプレ イの設定をします。

Disp.Sel.でメインディスプレイ(SFR-Fit\_CMS が起動する PC のディスプレイ)以外のディスプレイを選 択してください。

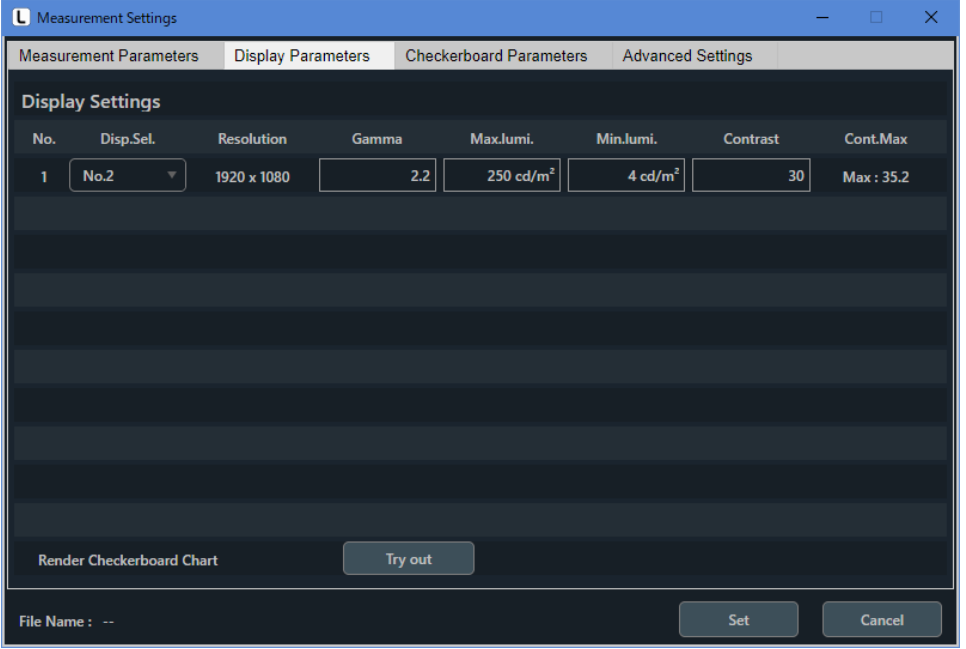

図 3-5 | Display Parameters タブ

Try out ボタンを押して、チャートディスプレイにチェッカーチャートが正しく表示されることを確認し ます。

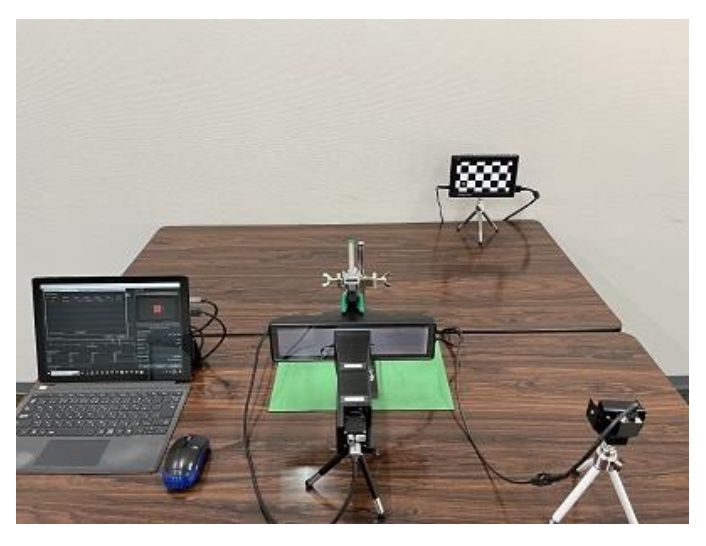

図 3-6 | Try out

Set ボタンを押して、設定を確定します。

#### <span id="page-11-0"></span>3.3.4 PC と基準カメラの接続

PC に基準カメラを接続します。基準カメラについては弊社へお問い合わせください。 Camera Settings メニュー > Edit で、基準カメラの設定をします。 Select Camera の中から acA2440-35um(\*\*\*\*\*\*\*\*)、Mono8(Default)を選択します。

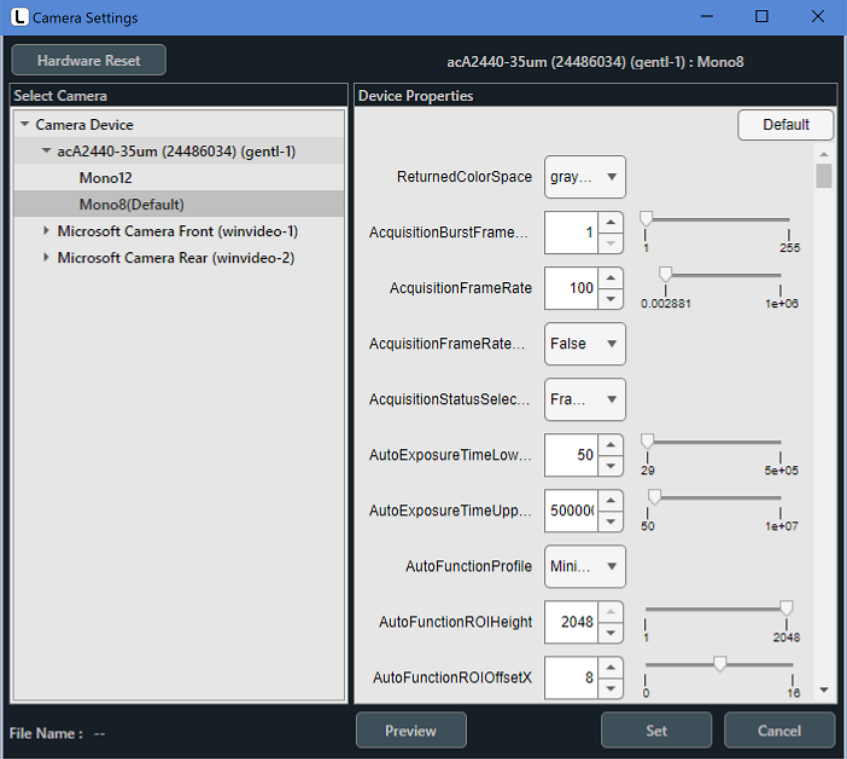

図 3-7 | Camera Settings 画面

Preview ボタンを押して、カメラ画像を正しく取り込めていることを確認します。 【参照】 [「5.2](#page-34-0) Camera Settings メニュー ●Preview ボタン」

Set ボタンを押して、設定を確定します。

# <span id="page-12-0"></span>3.3.5 被検ディスプレイの仕様入力

Measurement Settings メニュー > Edit > Measurement Parameters タブで、被検ディスプレイに関 する設定をします。

DUT Monitor Size (V)、DUT Monitor PH および DUT Surface Depth を設定します。

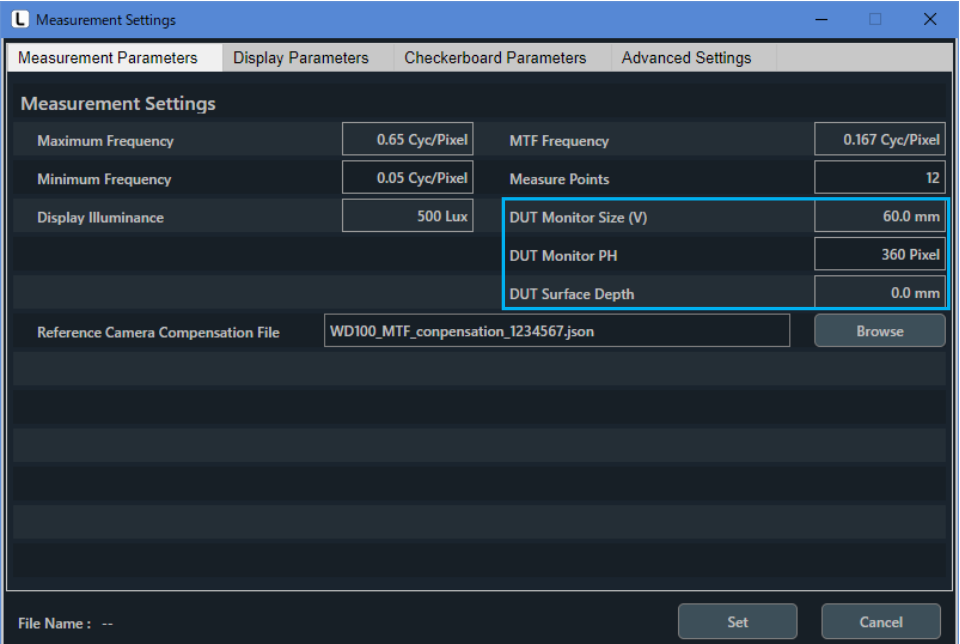

図 3-8 | 被検ディスプレイの設定

被検ディスプレイの DUT Monitor Size(v)と DUT Monitor PH は以下の値を入力してください。 DUT Monitor PH が不明な場合は、Estimate Disp PH 画面で見積もることができます。 【参照】 [「5.5.4](#page-72-0) Estimate Disp PH」

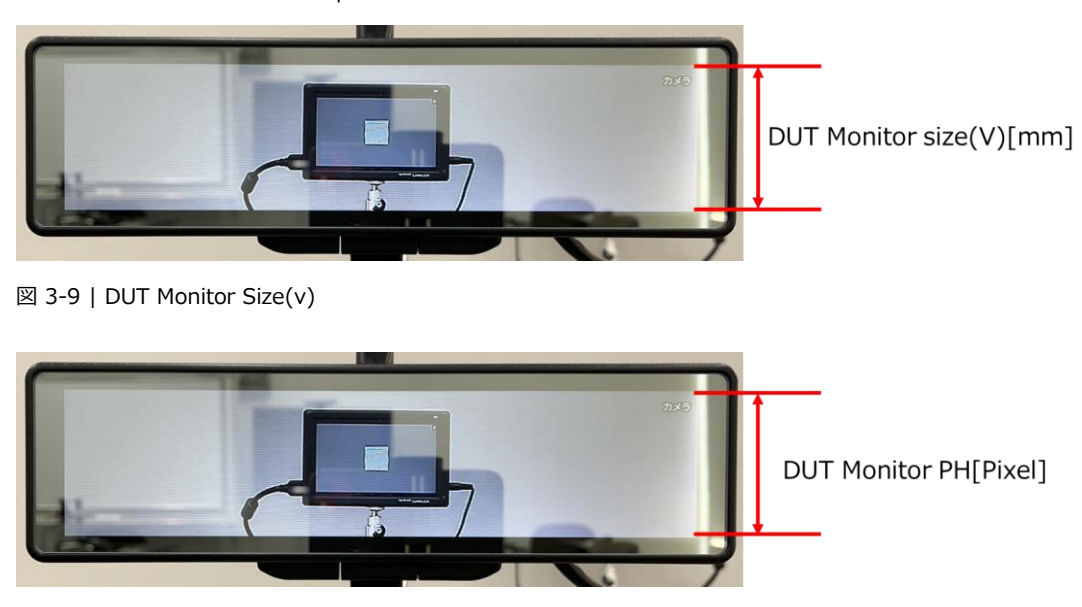

図 3-10 | DUT Monitor PH

電子ミラーなどディスプレイ発光面がカバーガラスの奥にあるものは、DUT Surface Depth にカバーガ ラスからディスプレイ発光面までの距離を入力してください。

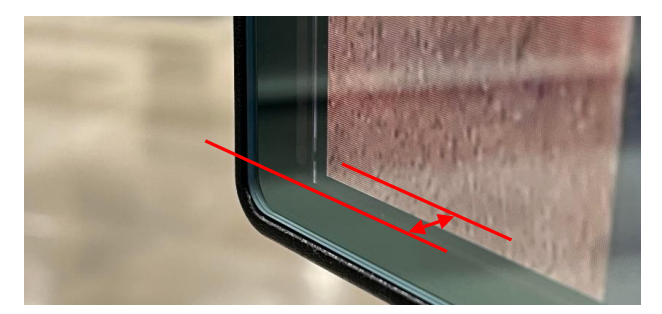

図 3-11 | DUT Surface Depth

Set ボタンを押して、設定を確定します。

# <span id="page-14-0"></span>3.3.6 レンズフード治具の選択

被検ディスプレイの画素密度に合わせてレンズフード治具を選択します。

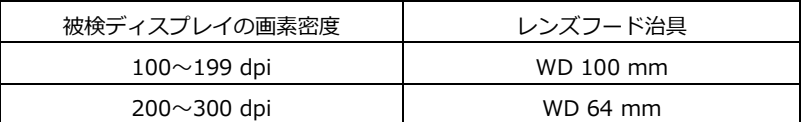

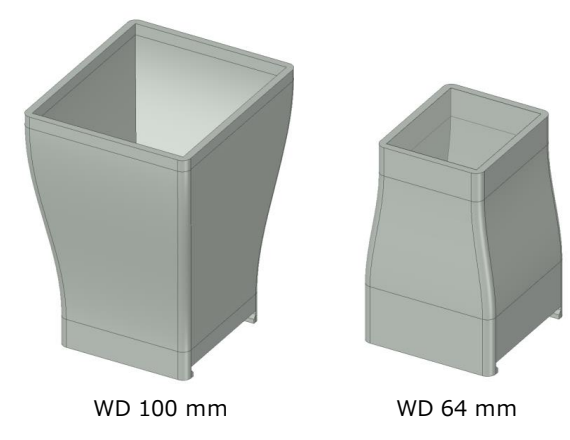

図 3-12 | レンズフード治具の種類

# **● 画素密度(ピクセル・パー・インチ)の求め方**

「画素密度」=「被検ディスプレイの縦解像度」/「被検ディスプレイの縦長さ」× 25.4

 $25.4 \, \text{mm} = 1 \, \text{inch}$ 

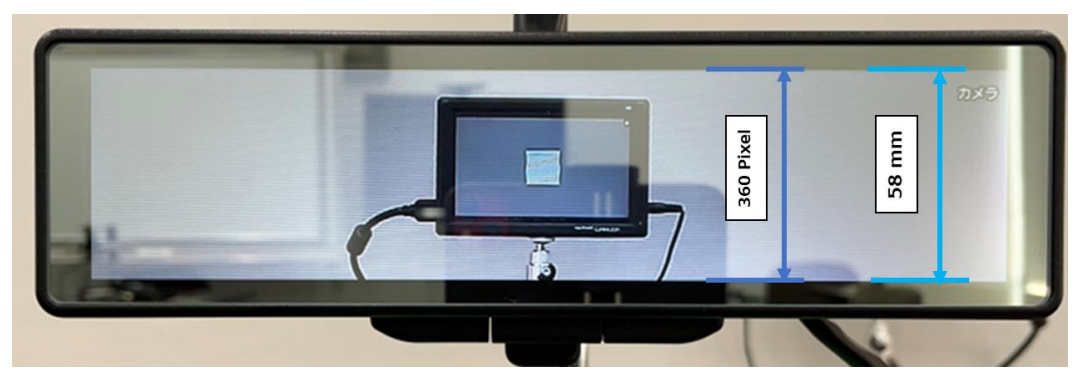

図 3-13 | 被検ディスプレイと基準カメラの WD

上記ディスプレイの画素密度は以下のとおりです。 「画素密度」 = 360 / 58 × 25.4  $= 155.2$  ppi

<span id="page-15-0"></span>3.3.7 基準カメラの MTF 補償ファイルの読み込み

使用するレンズフード治具に対応する MTF 補償ファイル(.json)を選択します。開くボタンを押して、設 定を確定します。

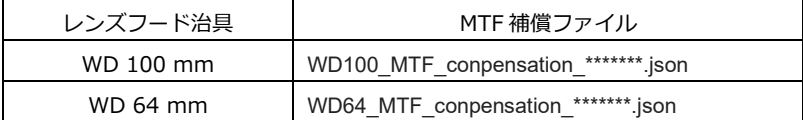

MTF 補償ファイルは、基準カメラ納品時に付属される、個体ごとに異なるファイルです。 \*\*\*\*\*\*\*は基準カメラのシリアル番号です。

Measurement Settings メニュー > Edit > Measurement Parameters タブで、測定に関する設定をし ます。

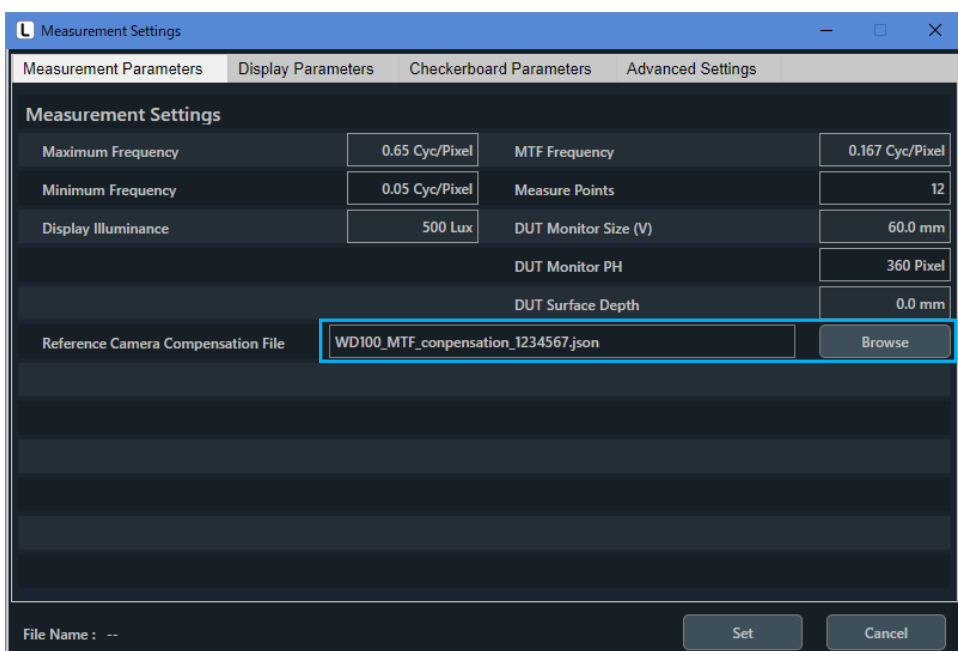

Browse ボタンで Reference Camera Compensation File を設定します。

図 3-14 | Measurement Parameters タブ

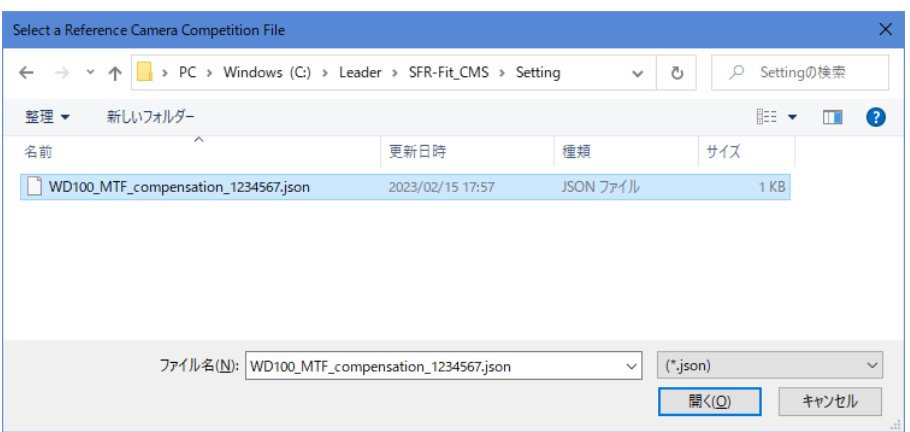

図 3-15 | 基準カメラのファイルの設定

<span id="page-16-0"></span>3.3.8 チャートディスプレイの配置

被検ディスプレイの MTF を測定したい部分に、チャートディスプレイの中心が写るように配置します。

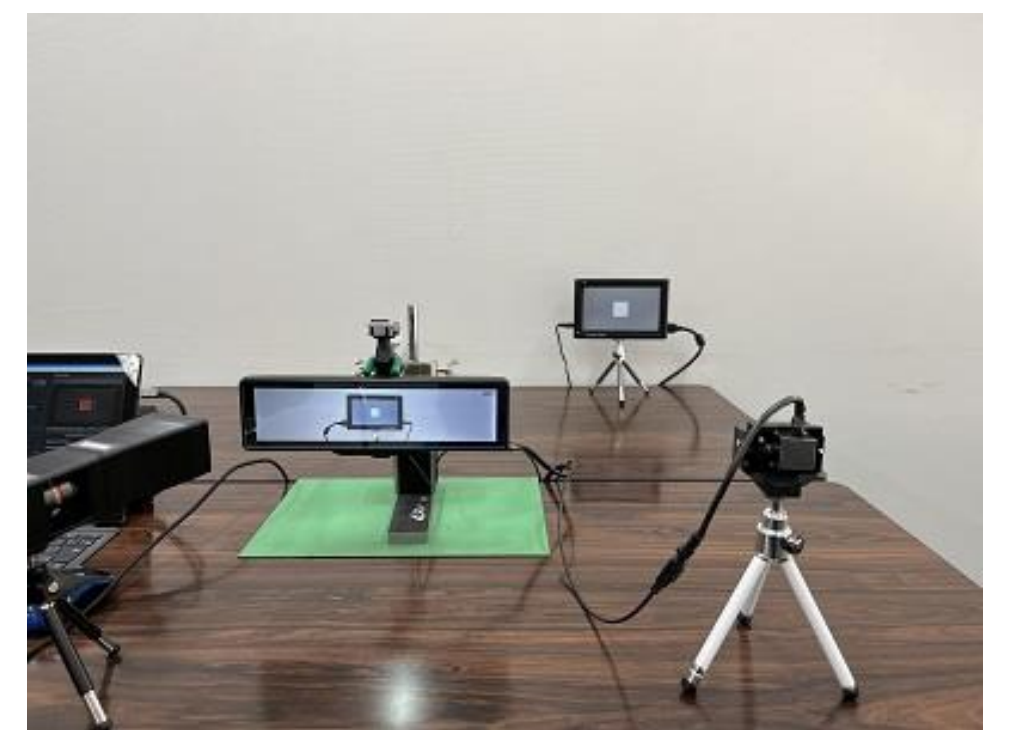

図 3-16 | チャートディスプレイの配置

チャートディスプレイの配置に関しては複数の注意点があります。 [「3.4](#page-20-0) チャートディスプレイ配置上の注意」を参照してください。

# <span id="page-17-0"></span>3.3.9 チャートディスプレイの輝度調整

Utilities メニュー > Waveform でチャートディスプレイの輝度を調整します。 Waveform の Step Chart ボタンでステップを表示させ、「目視」で被検ディスプレイに写っているステ ップバターンの明るさが適切になるように Illuminance で調整します。 調整後、Illuminance Set ボタンで設定を確定してください。

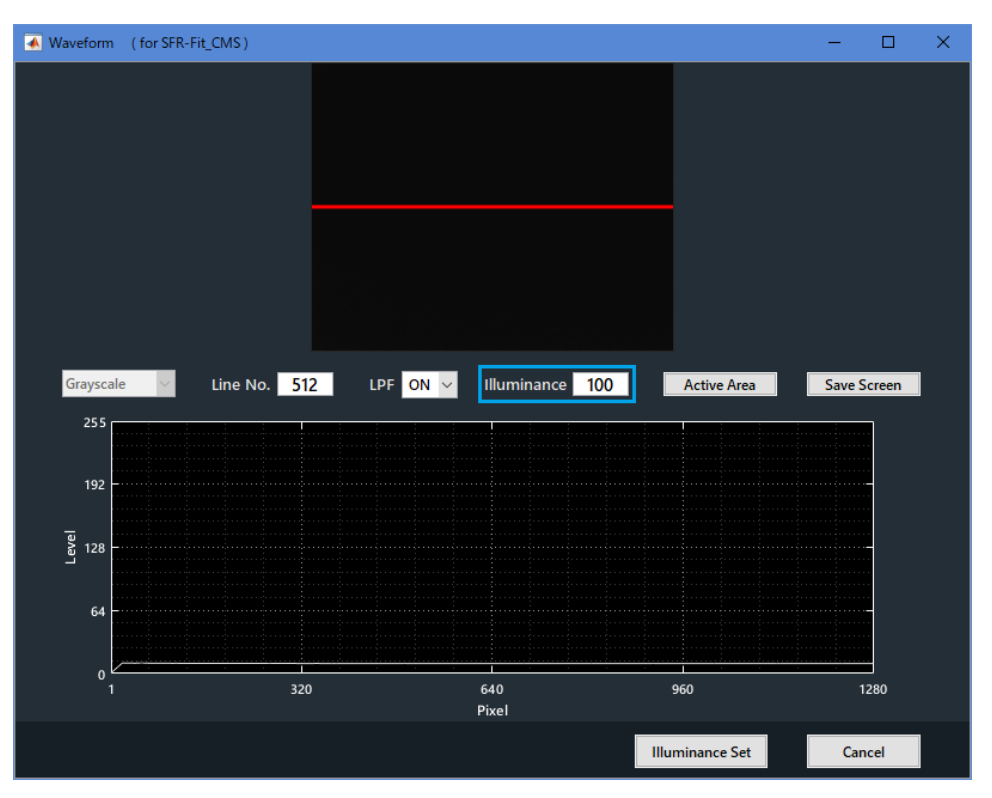

図 3-17 | チャートディスプレイの輝度調整

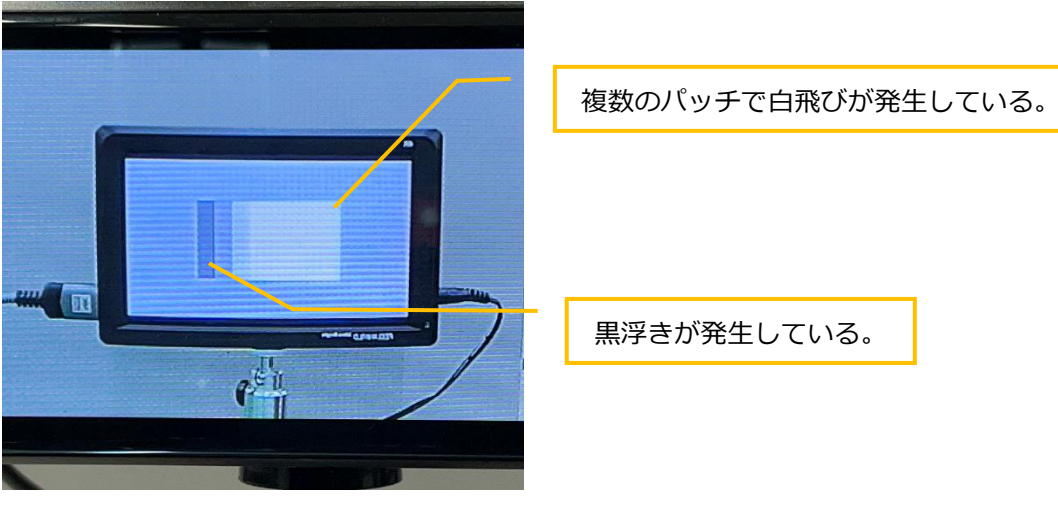

図 3-18 | チャートディスプレイの輝度\_オーバー

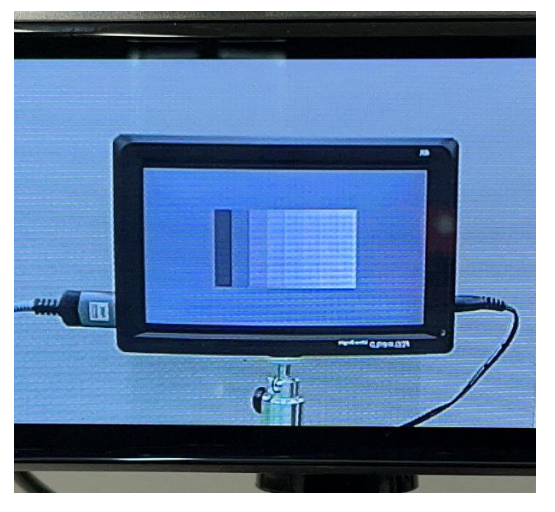

図 3-19 |チャートディスプレイの輝度\_適切

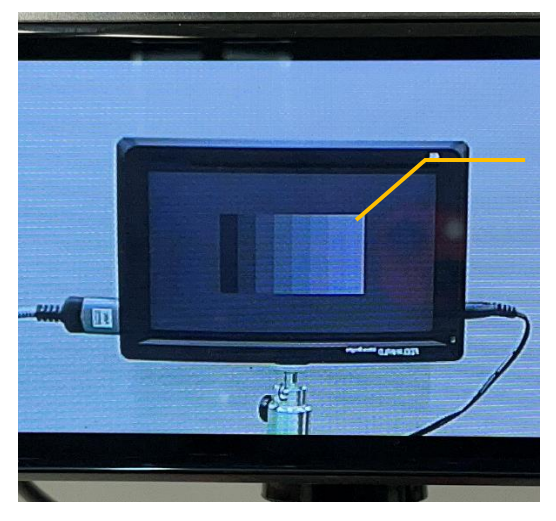

図 3-20 |チャートディスプレイの輝度\_不足

最明パッチが背景より暗い。

3 準備

<span id="page-19-0"></span>3.3.10 基準カメラの配置

被検ディスプレイに映されているチャートディスプレイがレンズフード内に収まるようにします。

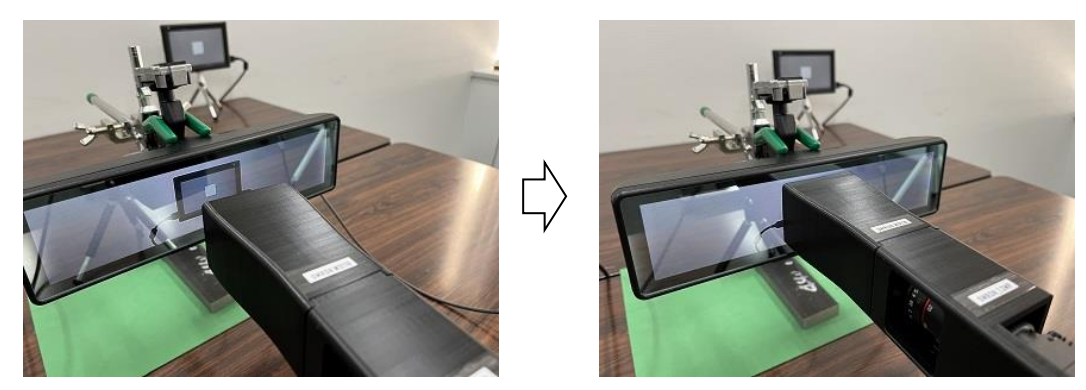

図 3-21 | レンズフードの設置

レンズフード治具は被検ディスプレイに隙間なく密着させます。 密着していない場合は撮影サイズが変化し、正しい測定ができません。

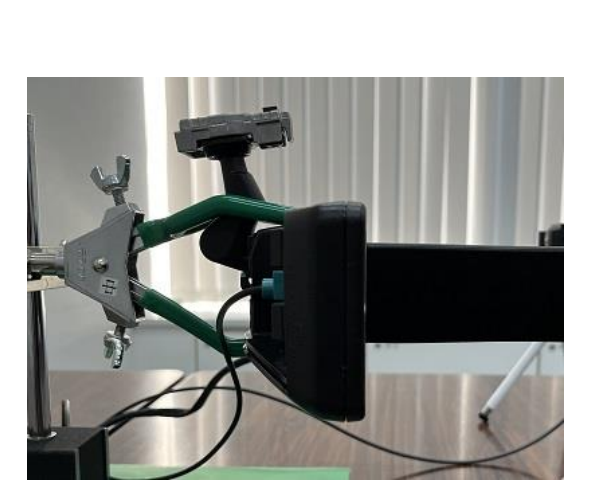

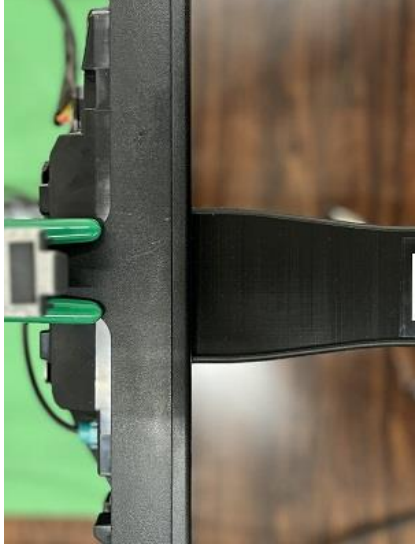

図 3-22 | 基準カメラと被検ディスプレイのセッティング

以上でセッティング完了です。[「4](#page-24-0) 測定」に進んでください。

<span id="page-20-0"></span>3.4 チャートディスプレイ配置上の注意

# <span id="page-20-1"></span>3.4.1 チャートディスプレイの表面反射

チャートディスプレイに、照明や窓からの反射光が映りこまないように設置します。 カーテンを使用するなどして、反射光を防止してください。

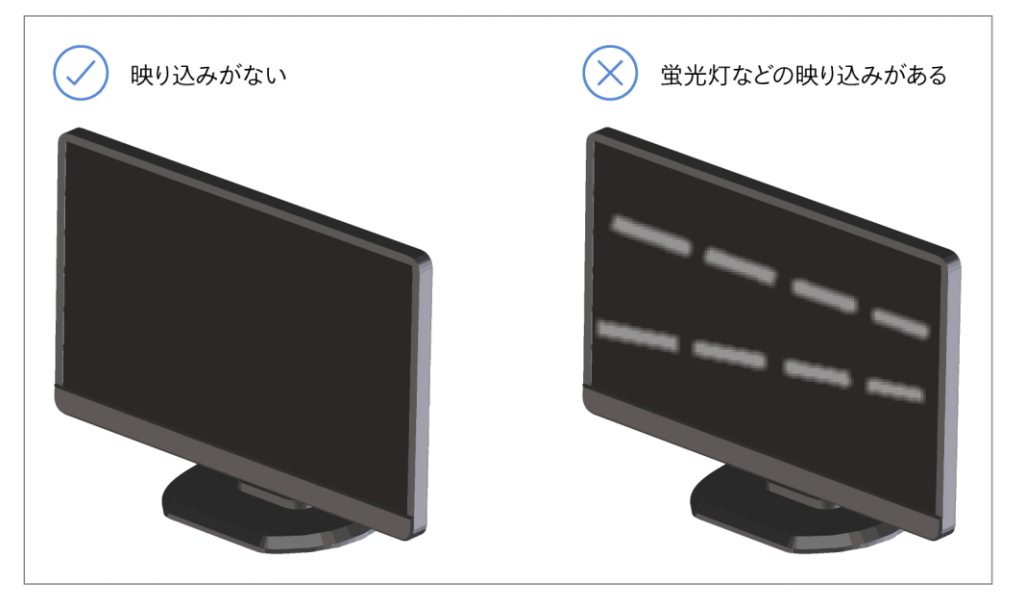

図 3-23 | チャートディスプレイの配置

また、チャートディスプレイの背景は、一定の明るさにする必要があります。これはカメラの自動露出機 能 (AE: Auto Exposure) が有効の場合、チャートディスプレイの背景の明るさによって、チャートの明 るさが変化するためです。18% グレーにチャートディスプレイと同等の照明を行い、これをチャートデ ィスプレイの背景としてください。

<span id="page-21-0"></span>3.4.2 チャートディスプレイのあおり角

被検カメラに対して上下左右±10 deg 以内で正対するように、チャートディスプレイを配置してくださ い。

正対していない場合、チャートディスプレイの明るさやコントラストが不足することがあります。

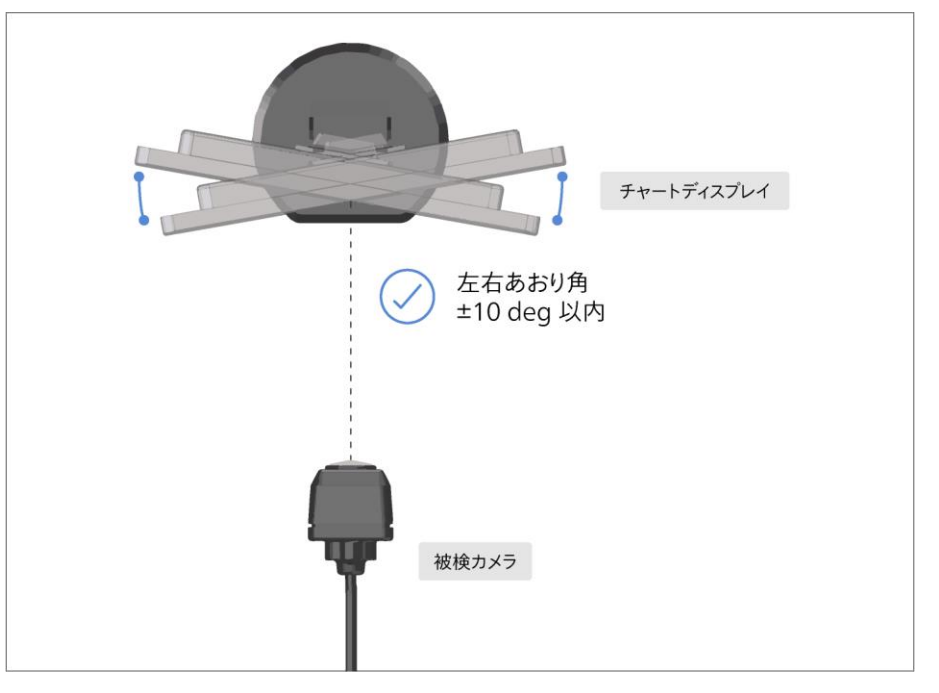

図 3-24 | 左右あおり角

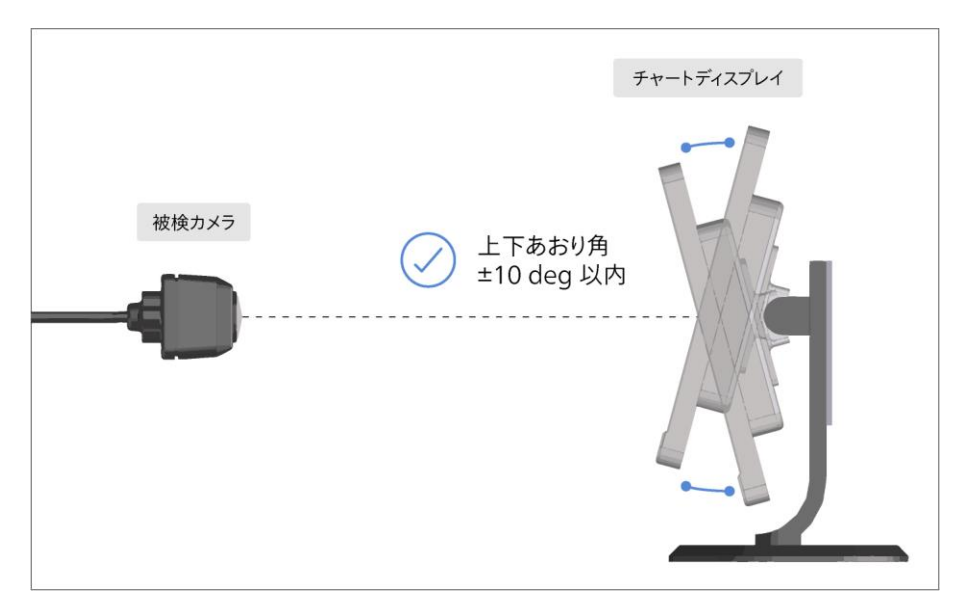

図 3-25 | 上下あおり角

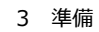

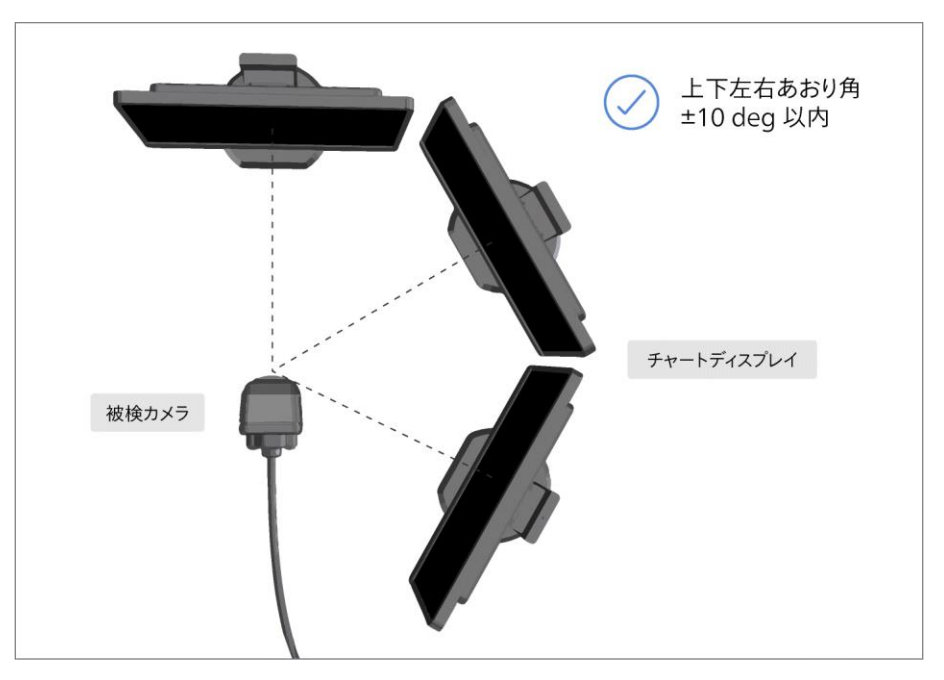

図 3-26 | 上下左右あおり角

# <span id="page-22-0"></span>3.4.3 被検カメラとチャートディスプレイの WD

「相対解像度」が「最高周波数 (Cyc/Pixel)」の 6 倍以上、かつ 3~10 の範囲内になるように、「撮影比率 (WD: Working Distance)」を調整してください。 適切な WD は、以下のパラメーターによって変わります。

- ・ 被検ディスプレイの縦解像度[Pixel] (Camera Settings メニューの Select Camera で選択)
- ・ チャートディスプレイの縦解像度 [Pixel] (Measurement Settings メニューの Resolution に表示)
- ・ MTF 測定の最高周波数 [Cyc/Pixel] (Measurement Settings メニューの Maximum Frequency で設定)

「相対解像度」は以下の式で表すことができます。

「相対解像度」=「チャートディスプレイの縦解像度」×「撮影比率」/「被検ディスプレイの縦解像度」 (「撮影比率」=「被検ディスプレイの縦の長さ」/「撮影上のディスプレイの縦の長さ」)

たとえば以下の条件で測定したとき、WD が適切であるかどうかを考えます。

- ・被検ディスプレイの縦解像度 = 360 Pixel
- ・チャートディスプレイの縦解像度 = 1080 Pixel
- ・MTF 測定の最高周波数 = 0.65 Cyc/Pixel
- ・撮影比率 = 2 / 1 = 2

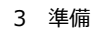

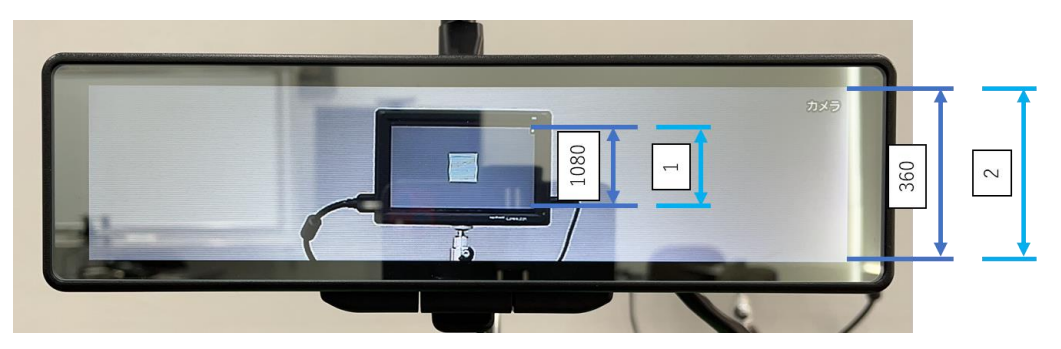

図 3-27 | 被検カメラとチャートディスプレイの WD

「相対解像度」は「最高周波数 (Cyc/Pixel)」の 6 倍以上とされているため、0.65 × 6 = 3.9 以上である 必要があります。

一方、「相対解像度」は以下の式から 6.0 であることがわかります。

「相対解像度」=「チャートディスプレイの縦解像度」×「撮影比率」/「被検ディスプレイの縦解像度」  $= 1080 \times 2 / 360$  $= 6.0$ 

相対解像度は 3.9 以上ありますので WD は適切です。

もし相対解像度が不足している場合は、測定時に以下の警告メッセージが表示されます。

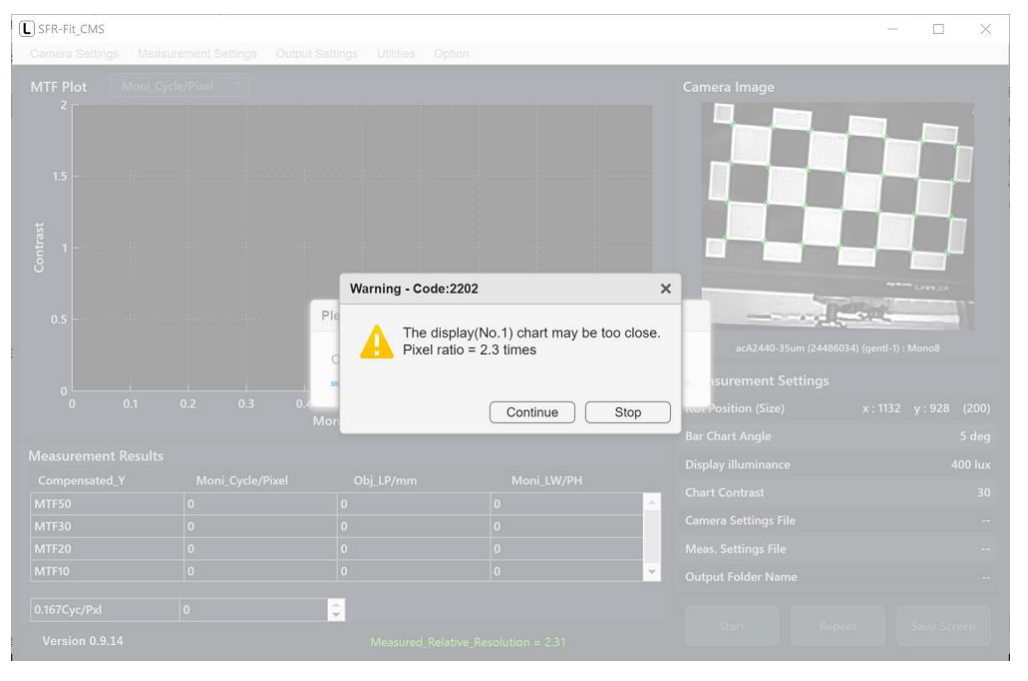

図 3-28 | 相対解像度不足 警告メッセージ

この場合、高解像度のディスプレイを使用するか、WD をより長くとる必要があります。 実際の「相対解像度」は、メイン画面下部に表示されます。 【参照】 [「5.1](#page-31-1) メイン画面」

<span id="page-24-0"></span>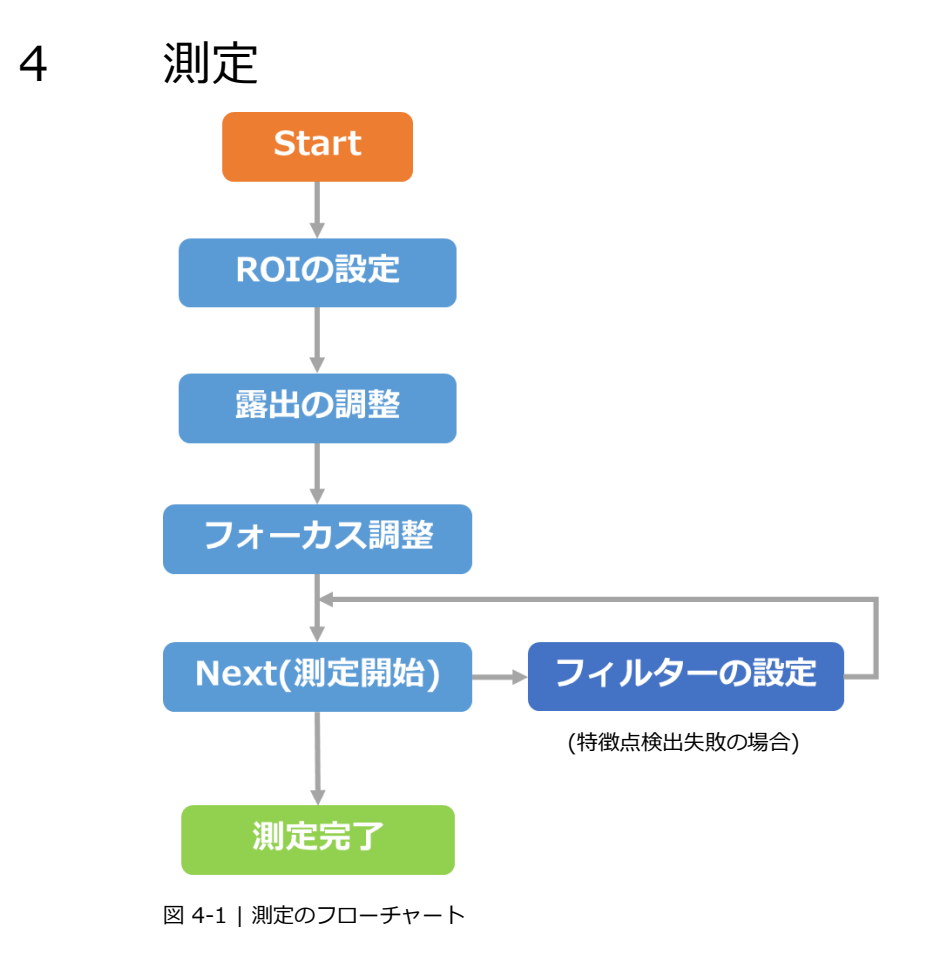

# <span id="page-24-1"></span>4.1 測定例

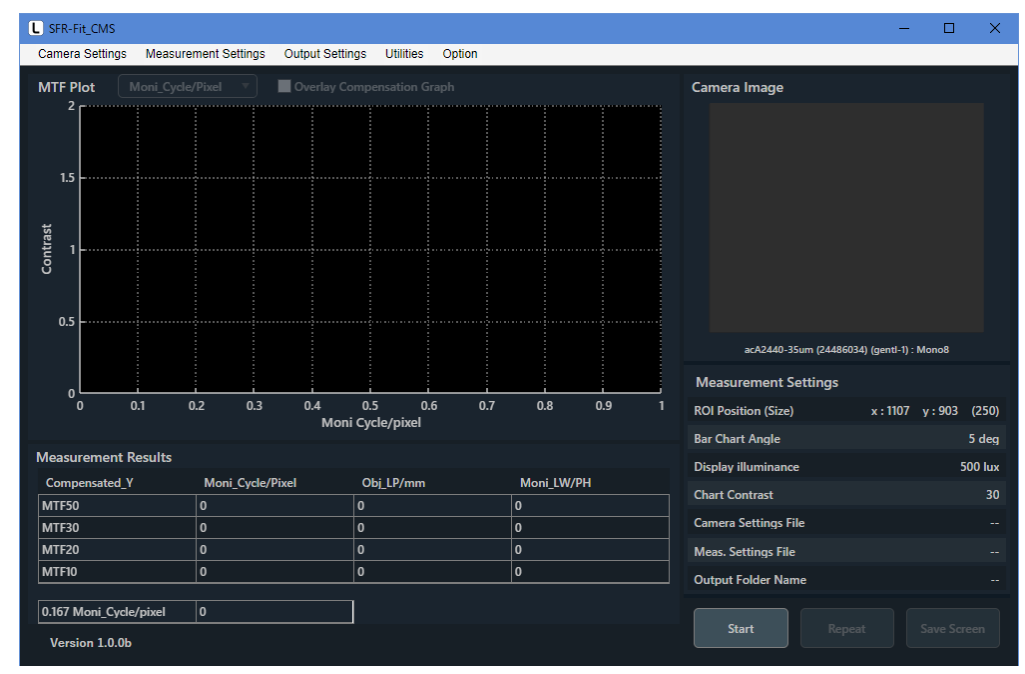

**1 Start ボタンを押します。**

図 4-2 | メイン画面

**2 ROI の設定をします。**

ROI は「1 - 1」で表されます。ROI は画面の中心に固定して表示されます。 ROI のサイズを 250 以上にします。 通常 ROI は赤色ですが、ダブルクリックすると緑色に変わり、このときに ROI サイズの変更をする ことができます。

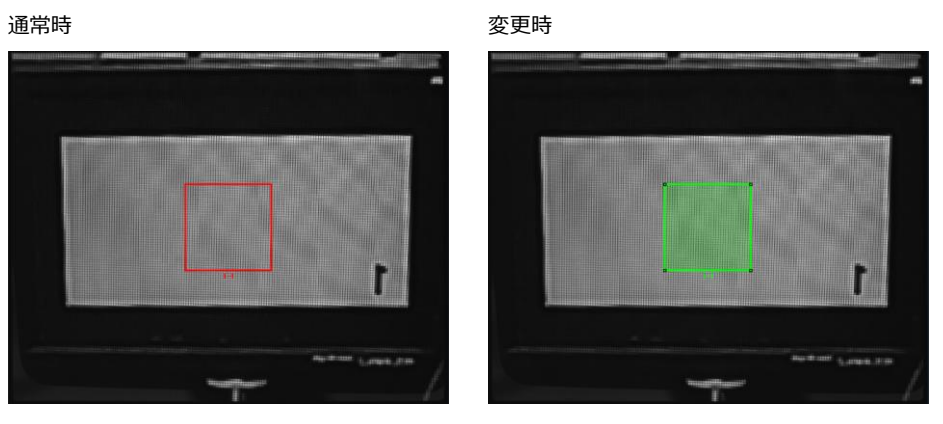

図 4-3 | ROI Setting 画面 1

ROI のサイズを変更するには、ROI が緑色のときに四隅をドラッグします。または、ROI が緑色の ときに右クリックして Edit を選択します。

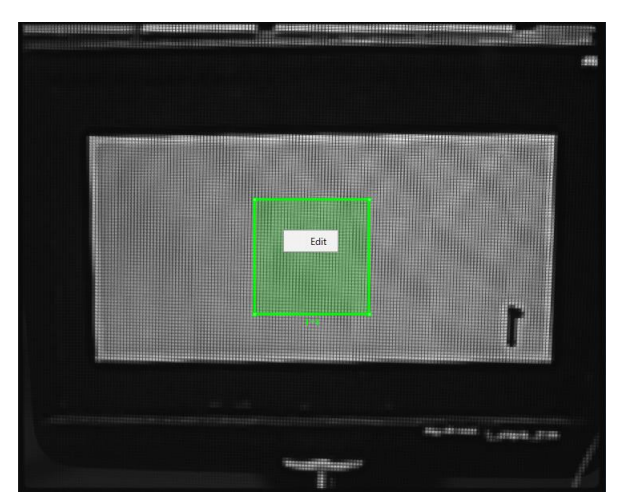

図 4-4 | ROI Setting 画面 2

- **3 Next ボタンを押します。**
- **4 露出の調整をします。**

Y-peak が 200~240 になるように Exposure Time を調整します。Exposure Time で調整しきれな い場合、Gain を調整します。

もし被検ディスプレイの画像がフリッカー(明滅)している場合は、フリッカーしないように Exposure Time を調整し、Gain で露出調整します。

Exposure Time や Gain は、スライダーまたは直接入力で設定できます。

【注意】基準カメラの F 値(絞り)は MTF 補償のため、変更できません。(固定されています)

# **5 フォーカスの調整をします。**

FEV 値が最大になるように、基準カメラのフォーカスリングを調整します。 このとき、Y-Peak 値が 255 を超える場合は、再度露出を調整します。

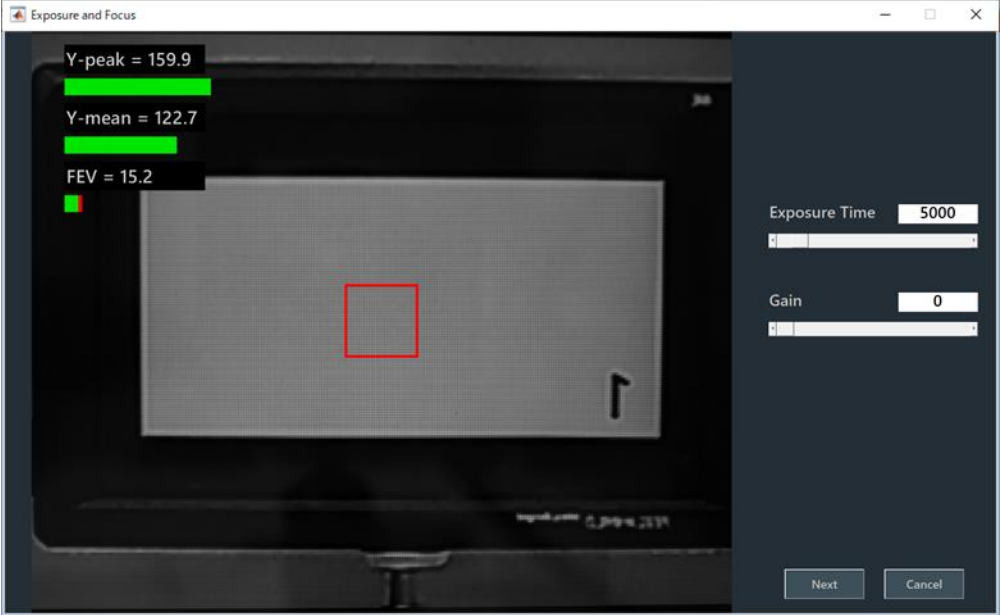

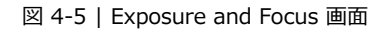

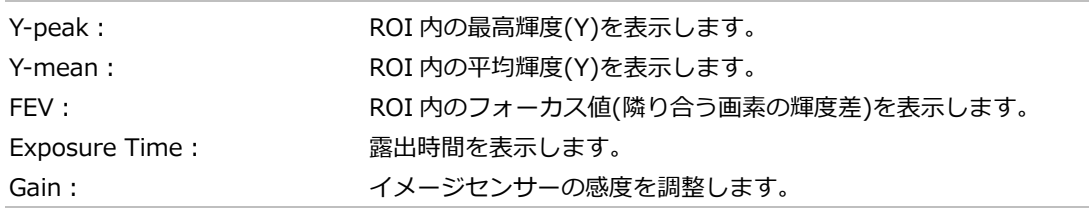

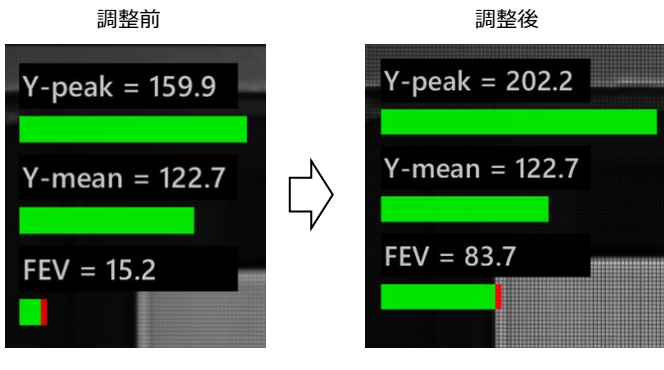

図 4-6 | フォーカスリングの調整

# **7 Next ボタンを押します。**

Next ボタンを押すと測定は自動で進み、MTF グラフが表示されたら完了です。 測定値に影響が出るため、測定終了までシステム配置を変更しないでください。

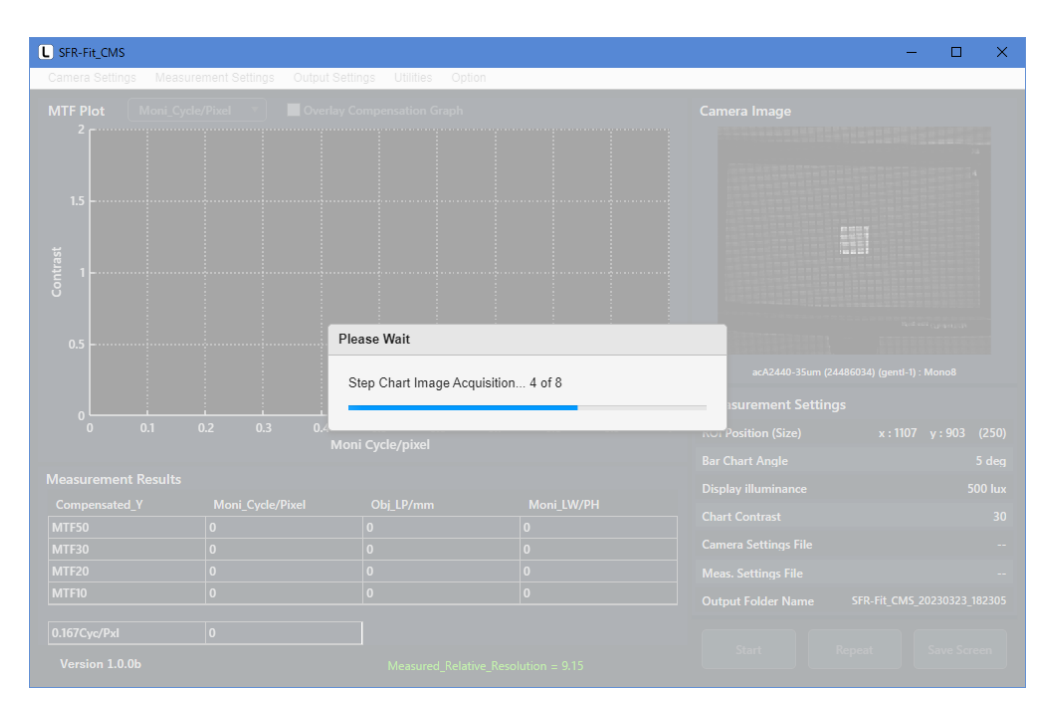

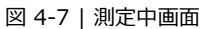

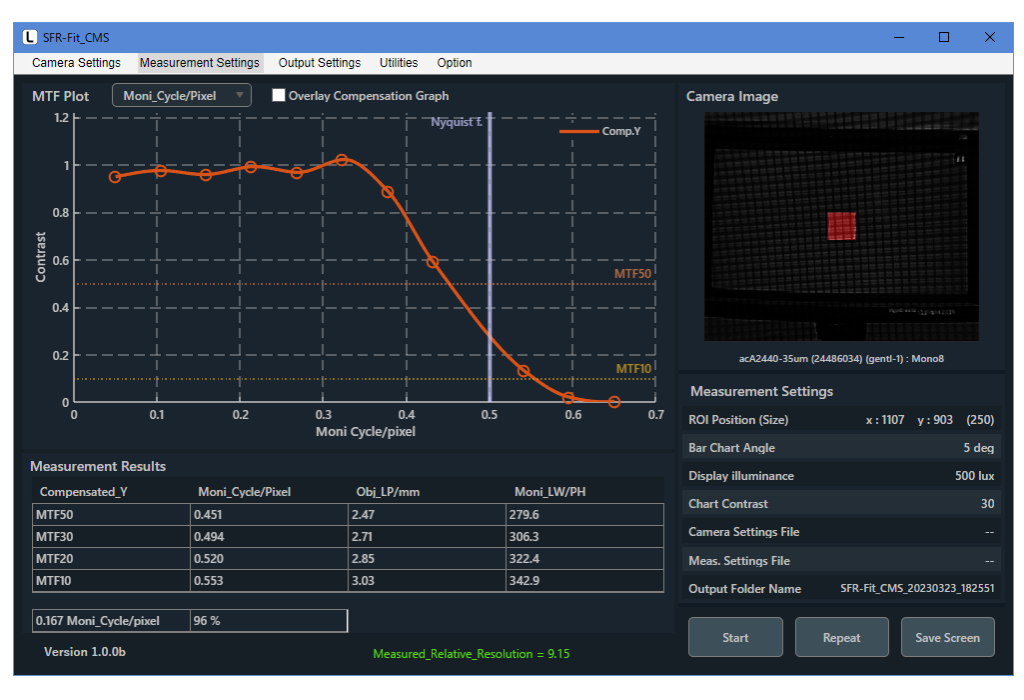

図 4-8 | メイン画面

測定が完了すると同時に、2 種類のグラフも別ウィンドウで表示されます。 Gamma Graph 画面には、ステップレスポンスと LUT(Look Up Table)を表示します。

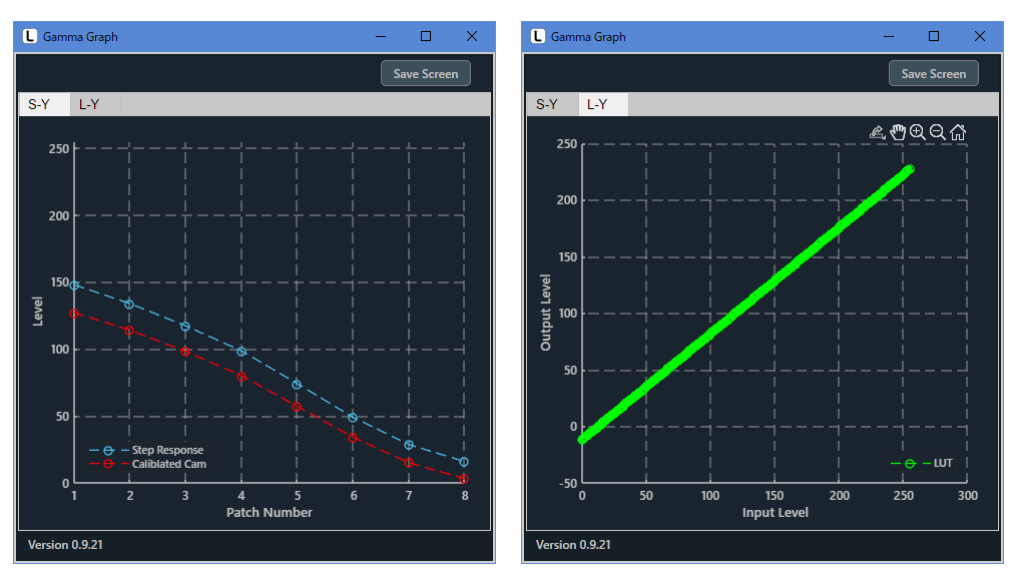

図 4-9 | Gamma Graph 画面

Lumi Scatter Plot 画面には、バーチャートのサンプリング波形を示します。

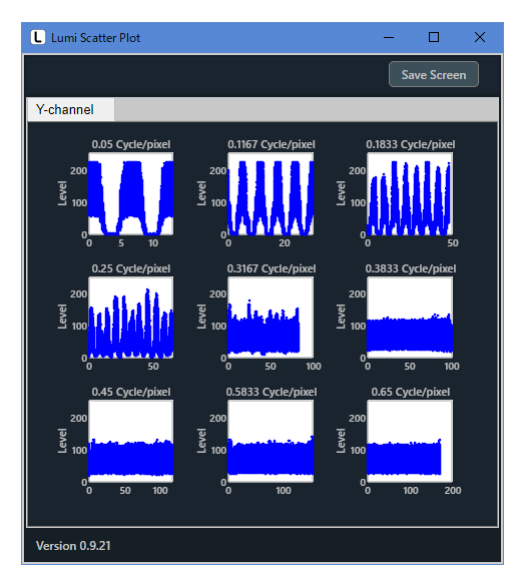

図 4-10 | Lumi Scatter Plot 画面

また、今回の測定に関する出力データは「C:¥Leader¥SFR-Fit\_CMS¥Data」に以下のとおり保存さ れます。

SFR Viewer では、これらのデータを使用して、過去に測定したデータを再び表示することができま す。

| Data                          |                                                 |            |                   | □            | $\times$          |
|-------------------------------|-------------------------------------------------|------------|-------------------|--------------|-------------------|
| 共有<br>ファイル<br>ホーム<br>表示       |                                                 |            |                   |              | Q<br>$\checkmark$ |
| 脚下 美                          |                                                 |            |                   |              |                   |
| $\rightarrow$<br>$\checkmark$ | PC > Windows (C:) > Leader > SFR-Fit_CMS > Data |            | Ō<br>$\checkmark$ | Dataの検索<br>Ω |                   |
| $\wedge$<br>名前                | 更新日時                                            | 種類         | サイズ               |              |                   |
| SFR-Fit CMS 20230309 110455   | 2023/03/09 11:12                                | ファイル フォルダー |                   |              |                   |
| SFR-Fit_CMS_20230309_112257   | 2023/03/09 11:23                                | ファイル フォルダー |                   |              |                   |
| SFR-Fit_CMS_20230309_113335   | 2023/03/09 11:33                                | ファイル フォルダー |                   |              |                   |
|                               |                                                 |            |                   |              |                   |
|                               |                                                 |            |                   |              |                   |
|                               |                                                 |            |                   |              |                   |
|                               |                                                 |            |                   |              |                   |
|                               |                                                 |            |                   |              |                   |
| 3個の項目                         |                                                 |            |                   |              | EE                |

図 4-11 | 出力データ

<span id="page-30-0"></span>4.1.1 出力データの設定

Output Settings メニュー > Edit で、出力データの設定ができます。 Folder / File Settings でデータの出力先、Output Data Settings で出力データの種類、Pop-up Graph Settings で測定後に表示するグラフの種類を設定します。

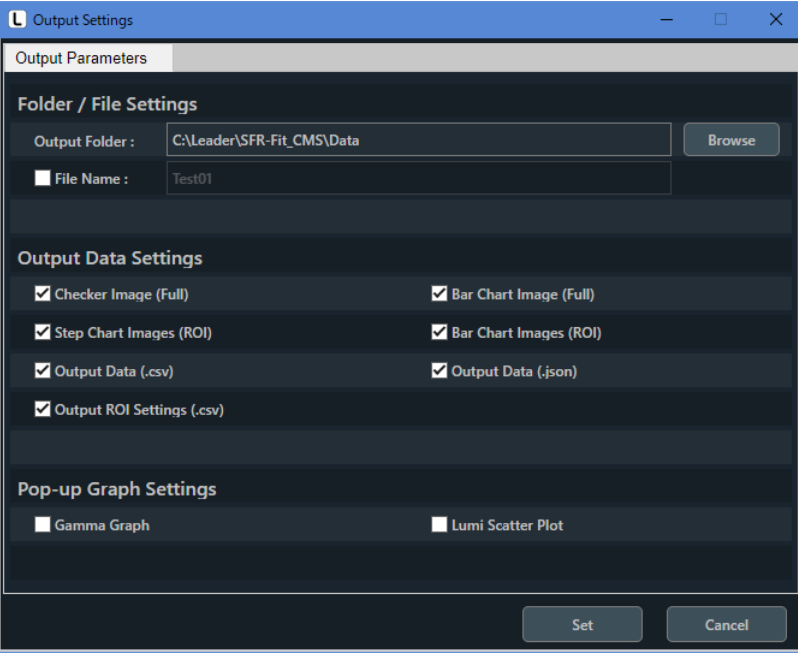

図 4-12 | Output Settings 画面

Set ボタンを押して、設定を確定します。

# <span id="page-31-0"></span>5 画面の詳細説明

# <span id="page-31-1"></span>5.1 メイン画面

メイン画面は、SFR-Fit\_CMS を起動したときに表示される画面です。 測定に関する設定や、測定結果の表示を行います。

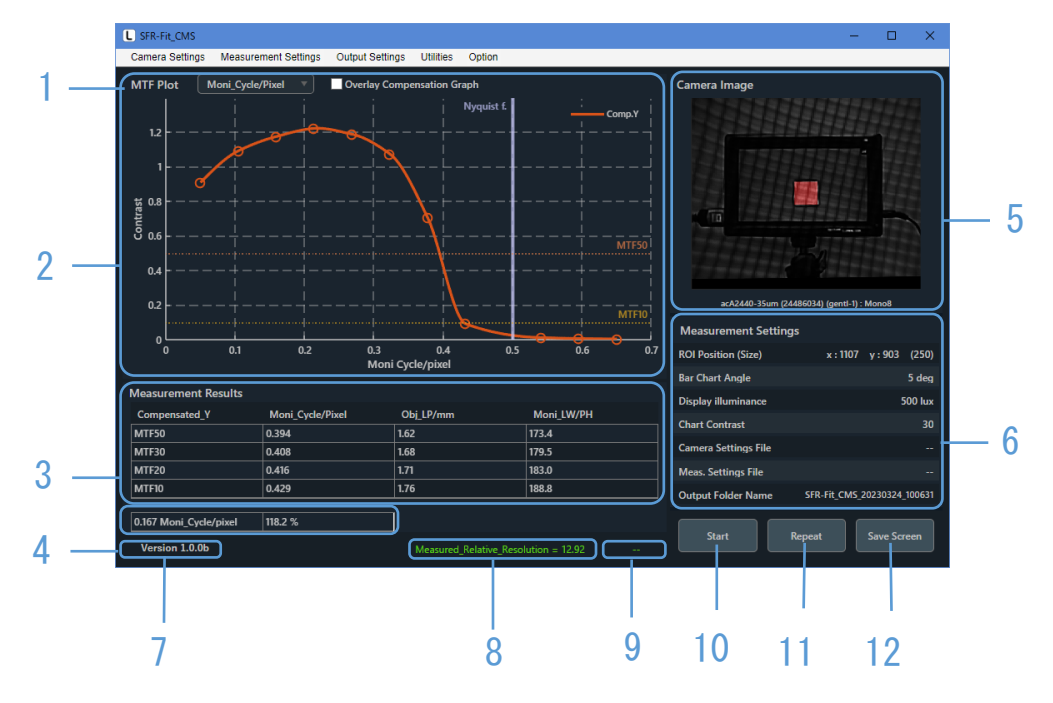

図 5-1 | メイン画面

なお、SFR-Fit\_CMS は前回終了したときの設定で起動します。 設定は随時「C:¥Leader¥SFR-Fit\_CMS¥Backup」に以下のとおり保存されます。 これらのファイルを削除すると設定が初期化されますので注意してください。

| Backup                                            |                                       |          |                   |      | п         | ×                 |
|---------------------------------------------------|---------------------------------------|----------|-------------------|------|-----------|-------------------|
| 共有<br>ファイル<br>ホーム<br>表示                           |                                       |          |                   |      |           | Q<br>$\checkmark$ |
| ⊞r v                                              |                                       |          |                   |      |           |                   |
| $PC \rightarrow$<br>$\rightarrow$<br>$\checkmark$ | Windows (C:) > Leader > SFR-Fit_CMS > | Backup   | Ō<br>$\checkmark$ | Ω    | Backupの検索 |                   |
| $\wedge$<br>名前                                    | 更新日時                                  | 種類       | サイズ               |      |           |                   |
| Cam_backup.bak                                    | 2023/03/09 11:12                      | BAK ファイル |                   | 2 KB |           |                   |
| Meas_backup.bak                                   | 2023/03/09 11:12                      | BAK ファイル |                   | 1 KB |           |                   |
| Outp_backup.bak                                   | 2023/03/09 11:22                      | BAK ファイル |                   | 1 KB |           |                   |
| ROI_standard_backup.bak                           | 2023/03/09 11:09                      | BAK ファイル |                   | 1 KB |           |                   |
|                                                   |                                       |          |                   |      |           |                   |
|                                                   |                                       |          |                   |      |           |                   |
|                                                   |                                       |          |                   |      |           |                   |
|                                                   |                                       |          |                   |      |           |                   |
| 4個の項目                                             |                                       |          |                   |      |           | 睚<br>$\equiv$     |
|                                                   |                                       |          |                   |      |           |                   |

図 5-2 | Backup

#### **1 メニュー**

```
測定に関する設定を行います。
「5.2「5.3 Measurement Settings メニュー」
     「5.4 Output Settings メニュー」「5.5 Utilities メニュー」「5.6 Option メニュー」
```
#### **2 MTF Plot**

測定結果を MTF グラフで表示します。 【参照】 [「5.7](#page-77-0) MTF Plot 画面」

#### **3 Measurement Results**

MTF Plot で選択した ROI、およびチャンネルについて、MTF50、MTF30、MTF20、MTF10 の空間 周波数を Moni\_Cycle/Pixel、Obj\_LP/mm、Moni\_LW/PH で表示します。 また、下部に被検カメラとチャートディスプレイの実際の相対解像度を表示します。

#### **4 コントラスト**

MTF Plot で選択した ROI、およびチャンネルについて、Measurement Settings メニューの MTF Frequency で設定した空間周波数のコントラストを%で表示します。

#### **5 Camera Image**

測定完了時のカメラ画像を表示します。 MTF Plot で選択した ROI は赤色、それ以外の ROI は青色で表示します。

#### **6 Measurement Settings**

MTF Plot で選択した ROI について、主要な設定値を表示します。

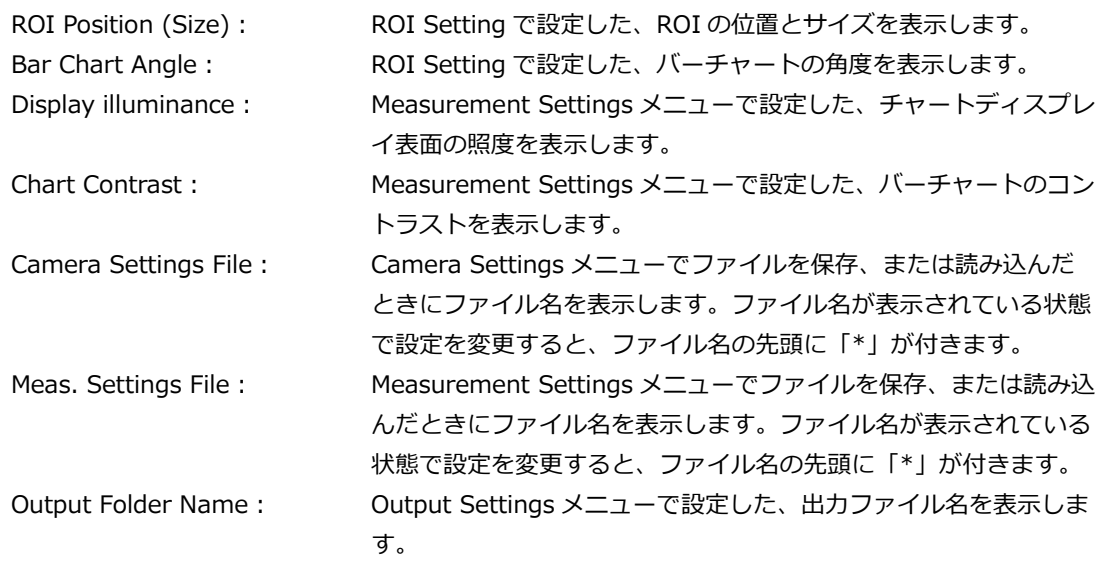

#### **7 バージョン**

SFR-Fit\_CMS のバージョンを表示します。

#### **8 Measured relative resolution**

測定された相対解像度を示します。

**9 Seq. No.**

```
測定の進行状況を表示します。Option メニューで表示のオンオフができます。
【参照】 「5.6 Option メニュー」
```
#### **10 Start ボタン**

測定を開始します。

#### **11 Repeat ボタン**

測定後、同じ条件で再度測定を行います。 Camera Settings メニューや Measurement Settings メニューで設定画面を開いたり、設定ファイ ルを読み込んだりすると、Repeat ボタンは無効となります。

#### **12 Save Screen ボタン**

画面を png、jpg、tif、pdf いずれかの形式で保存します。

| Save Screen      |                                                                                                  |                  |                   |                     | $\times$          |
|------------------|--------------------------------------------------------------------------------------------------|------------------|-------------------|---------------------|-------------------|
|                  | $\leftarrow$ $\rightarrow$ $\vee$ $\uparrow$ $\parallel$ « Windows (C:) > Leader > SFR-Fit_CMS > |                  | Õ<br>$\checkmark$ | SFR-Fit_CMSの検索<br>Q |                   |
| 新しいフォルダー<br>整理 ▼ |                                                                                                  |                  |                   |                     | 脂: ▼<br>$\bullet$ |
| 名前               | $\wedge$                                                                                         | 更新日時             | 種類                | サイズ                 |                   |
| Backup           |                                                                                                  | 2023/03/09 11:09 | ファイル フォルダー        |                     |                   |
| Data             |                                                                                                  | 2023/03/09 11:23 | ファイル フォルダー        |                     |                   |
| Setting          |                                                                                                  | 2023/03/01 13:09 | ファイル フォルダー        |                     |                   |
|                  |                                                                                                  |                  |                   |                     |                   |
|                  | ファイル名(N): TopScreen.png                                                                          |                  |                   |                     | $\checkmark$      |
| ファイルの種類(T):      | $(*png)$                                                                                         |                  |                   |                     | $\checkmark$      |
| ヘ フォルダーの非表示      |                                                                                                  |                  |                   | 保存(S)               | キャンセル<br>         |

図 5-3 | Save Screen

# <span id="page-34-0"></span>5.2 Camera Settings メニュー

Camera Settings メニューでは、基準カメラの設定をします。 Measurement Settings メニューの Image Acquisition Mode が File のときは設定できません。

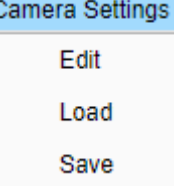

図 5-4 | Camera Settings メニュー

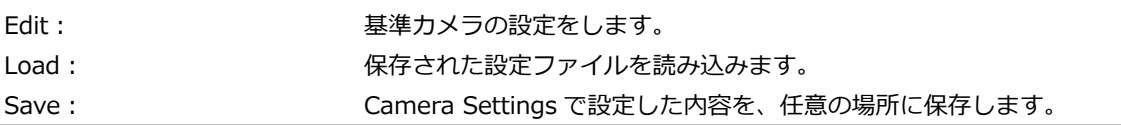

「Edit」を選択すると Camera Settings 画面が開き、カメラの設定ができます。

「Select Camera」でカメラを選択し、必要に応じて「Device Properties」で設定を変更してください。

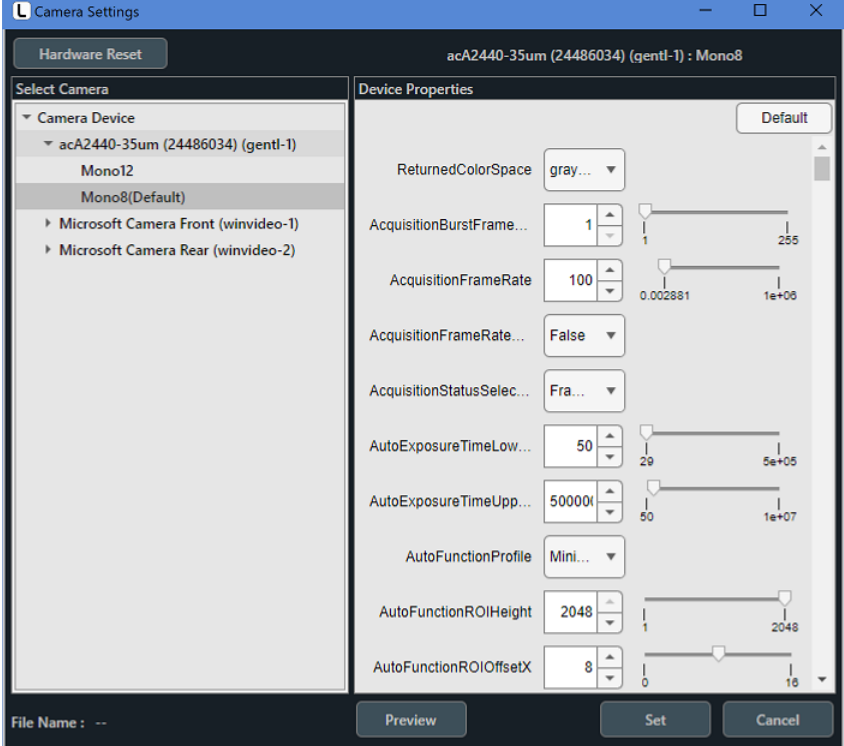

図 5-5 | Camera Settings 画面

# **● Hardware Reset ボタン**

「Select Camera」表示を更新します。 「Select Camera」には PC に接続されているカメラが表示されますが、カメラを接続しなおしたと きは自動で更新されません。このようなときに Hardware Reset ボタンを選択すると、表示を更新 することができます。

## **● Select Camera**

PC に接続されているカメラを表示します。使用するカメラと解像度を選択してください。

# **● Device Properties**

「Select Camera」で選択したカメラの設定を表示します。設定内容はカメラによって異なります。 必要に応じて設定を変更してください。 Default ボタンを選択すると、設定内容を初期値に戻します。

# **● File Name**

Camera Settings メニューの「Load」で設定ファイルを読み込んだときに、ファイル名を表示しま す。ファイル名が表示されている状態で設定を変更すると、ファイル名の先頭に「\*」が付きます。

## **● Preview ボタン**

別ウィンドウで Preview\_Camera 画面が開き、「Select Camera」で選択したカメラ画像を表示し ます。

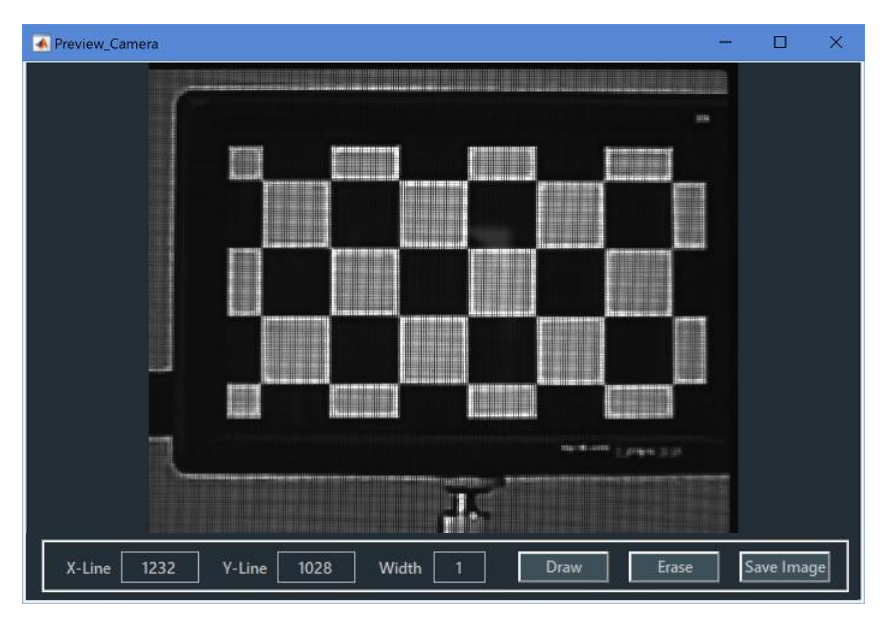

図 5-6 | Preview\_Camera 画面 1
#### 5 画面の詳細説明

Preview\_Camera 画面では、十字線を表示することができます。 十字線を表示するには、「X-Line」「Y-Line」「Width」を設定してから、Draw ボタンを押してくだ さい。単位は Pixel で、左上を(X, Y)=(0, 0)としています。 十字線を非表示にするには、Erase ボタンを押してください。

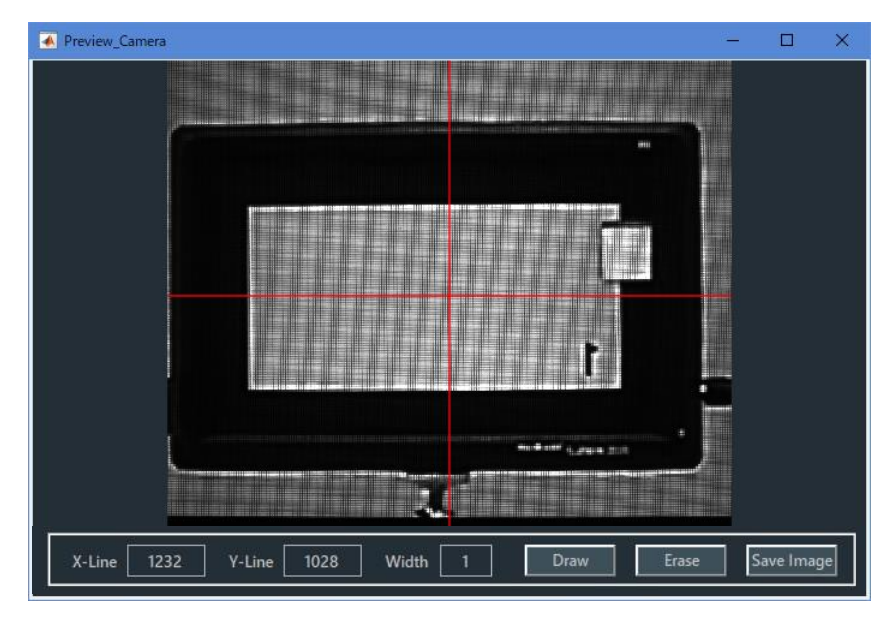

図 5-7 | Preview\_Camera 画面 2

## **● Set ボタン**

設定した内容を確定して、Camera Settings 画面を閉じます。

# **● Cancel ボタン**

設定した内容を適用しないで、Camera Settings 画面を閉じます。

# 5.3 Measurement Settings メニュー

Measurement Settings メニューでは、測定に関する設定をします。

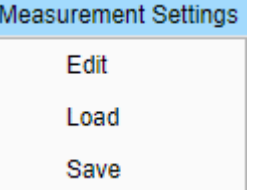

図 5-8 | Measurement Settings メニュー

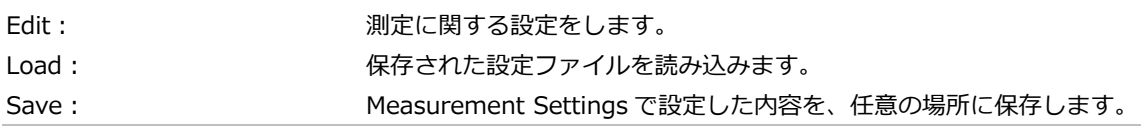

「Edit」を選択すると Measurement Settings 画面が開き、測定に関する設定ができます。 画面上部のタブを切り換えて設定してください。

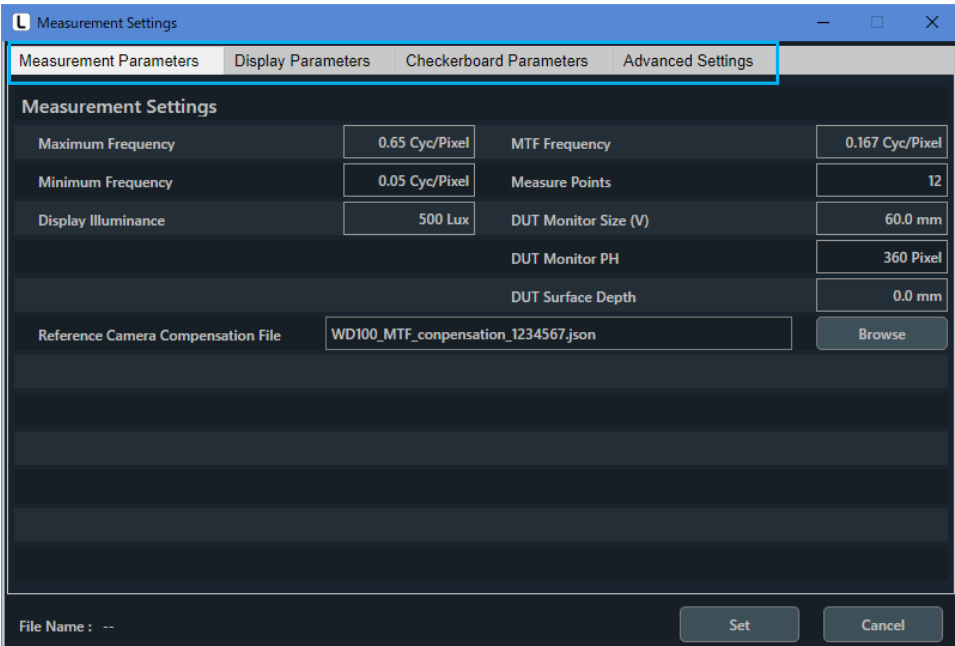

図 5-9 | Measurement Settings 画面

# **● File Name**

Measurement Settings メニューの「Load」で設定ファイルを読み込んだときに、ファイル名を表 示します。ファイル名が表示されている状態で設定を変更すると、ファイル名の先頭に「\*」が付き ます。

# **● Set ボタン**

設定した内容を確定して、Measurement Settings 画面を閉じます。

#### **● Cancel ボタン**

設定した内容を適用しないで、Measurement Settings 画面を閉じます。

# 5.3.1 Measurement Parameters タブ

Measurement Parameters タブでは、測定に関する設定をします。

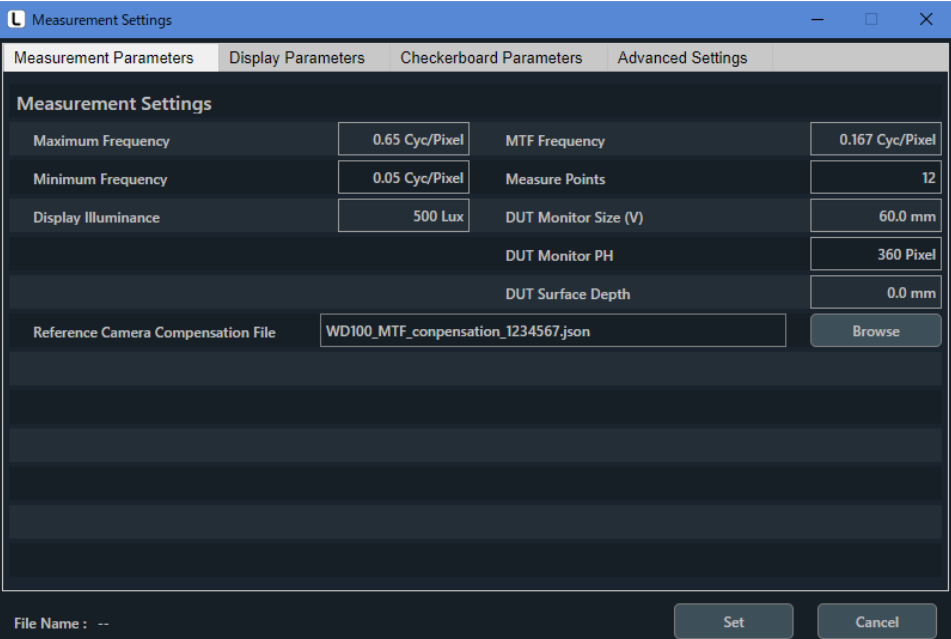

図 5-10 | Measurement Parameters タブ

#### **● Maximum Frequency**

周波数測定範囲の最大値を設定します。Minimum Frequency を超える値である必要があります。 「相対解像度」はここで設定した値の 6 倍以上である必要があるため、値を大きくする場合、高解像 度のディスプレイを使用するか、WD をより多くとる必要があります。

【参照】 [「3.4.3](#page-22-0) 被検カメラとチャートディスプレイの WD」

パラメーター

0.05 - 1 Cyc/Pixel

#### 初期値

0.65 Cyc/Pixel

# **● Minimum Frequency**

周波数測定範囲の最小値を設定します。Maximum Frequency 未満である必要があります。

パラメーター

0.01 - 0.65 Cyc/Pixel

初期値

0.05 Cyc/Pixel

## **● Display Illuminance**

チャートディスプレイ表面の照度を設定します。 ディスプレイチャートは、ここで設定した照度で照明された反射型チャートと同等の輝度で表示され ます。

パラメーター

100 - 10000 Lux

初期値

500 Lux

## **● MTF Frequency**

MTF 測定では、測定後にここで設定した空間周波数のコントラスト値を表示します。 Minimum Frequency 以上、Maximum Frequency 以下である必要があります。

パラメーター

0.01 – 0.65 Cyc/Pixel

初期値

0.167 Cyc/Pixel

# **● Measure Points**

測定ポイント数を設定します。

なお、測定ポイントが 0.48~0.52 Cyc/Pixel の範囲は、測定原理により誤差が増えるため、測定ポ イントから除外されます。このため、測定ポイント数はここで設定した値よりも少なくなることがあ ります。

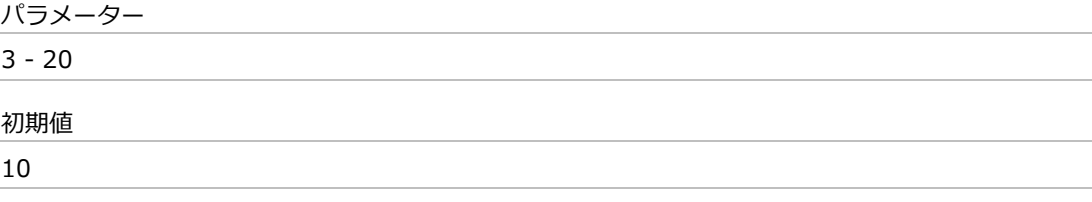

# **● DUT Monitor Size(V)**

被検ディスプレイの長さ[mm]を設定します。

パラメーター

1 – 500 mm

## 初期値

60 mm

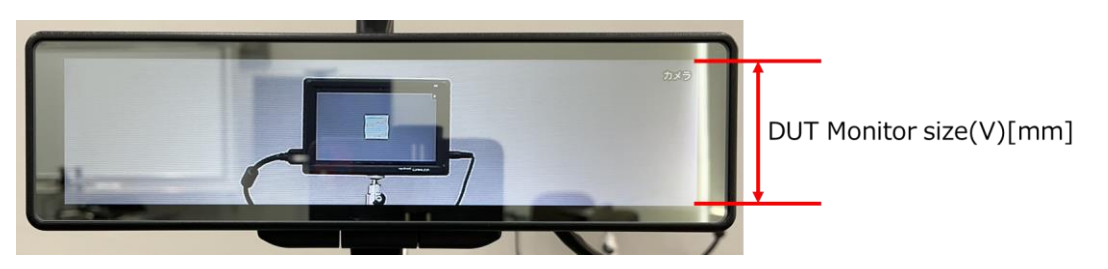

図 5-11 | DUT Monitor Size(V)

# **● DUT Monitor PH**

被検ディスプレイの解像度[Pixel]を設定します。 DUT Monitor PH が不明な場合は、Estimate Disp PH で見積もることができます。 【参照】 [「5.5.4](#page-72-0) Estimate Disp PH」

パラメーター

10 - 2000 Pixel

初期値

360 Pixel

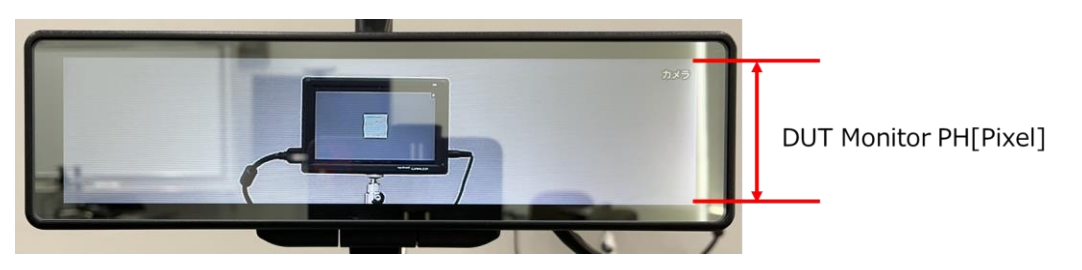

図 5-12 | DUT Monitor PH

# **● DUT Surface Depth**

電子ミラーなどディスプレイ発光面がカバーガラスの奥にあるものは、DUT Surface Depth にカバ ーガラスからディスプレイ発光面までの距離を入力してください。

パラメーター

 $0 - 10.0$  mm

初期値

0 mm

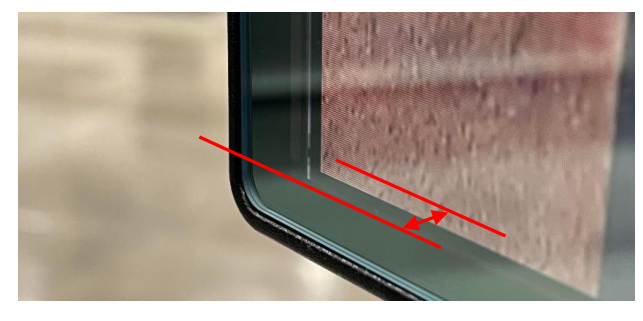

図 5-13 | DUT Surface Depth

## **● Reference Camera Compensation File**

Browse ボタンで基準カメラの MTF 補償ファイル(.json)を読み込み、設定します。 MTF 補償ファイルは基準カメラ納品時に付属します。

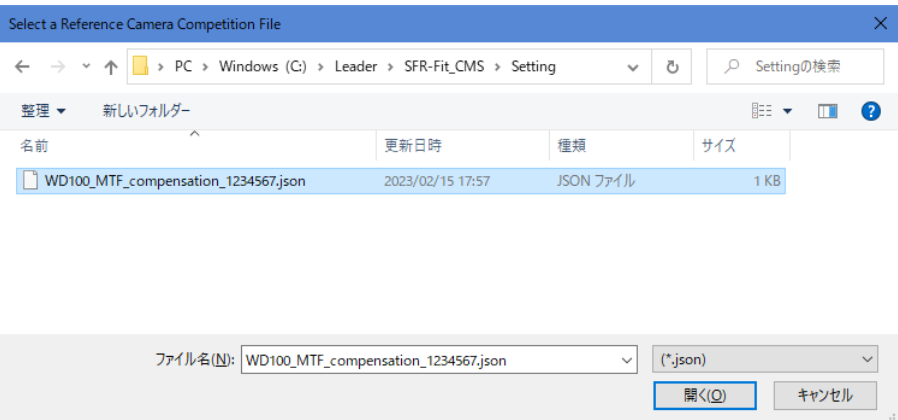

図 5-14 | Reference Camera Compensation File

【注意】 MTF 補償ファイルは使用するレンズフード治具、および基準カメラの個体ごとに異なるため、測定ごと に正しいファイルをご確認ください。

# 5.3.2 Display Parameters タブ

Display Parameters タブでは、チャートディスプレイとして使用するディスプレイの設定をします。

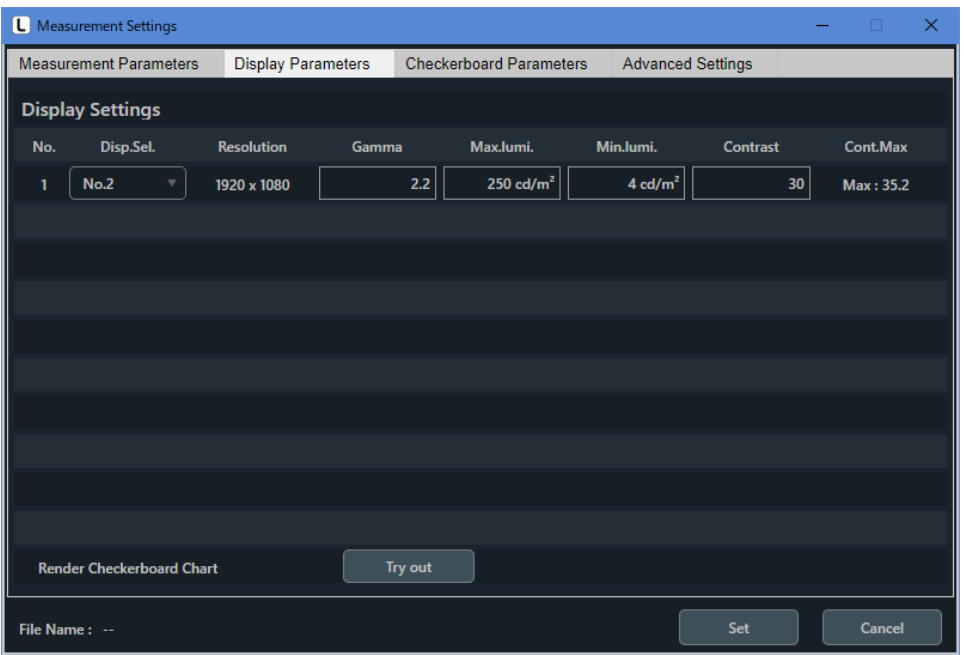

図 5-15 | Display Parameters タブ

**● No.**

SFR-Fit\_CMS で定義するチャートディスプレイの番号を表示します。 この番号が ROI の番号と紐づきます。

**● Disp.Sel.**

チャートディスプレイとして使用するディスプレイを選択します。 ここで表示されるのは、Windows で識別しているディスプレイ番号です。SFR-Fit\_CMS が起動する PC のディスプレイ(メインディスプレイ)も含まれるため、メインディスプレイ以外を選択してくだ さい。

パラメーター

None / No.1 / No.2 / No.3 / No.4 / No.5 / No.6 / No.7 / No.8 / No.9 / No.10

初期値

None

**● Resolution**

チャートディスプレイの解像度を表示します。

#### **● Gamma**

```
チャートディスプレイのガンマ値を設定します。
通常 2.2 を設定してください。
```
パラメーター

 $1 - 3$ 

初期値

2.2

#### **● Max.lumi.**

チャートディスプレイの最高輝度を設定します。

正確なチャートコントラストを得るには、輝度計を使用して測定します。 はじめに、チャートディスプレイを測定環境に置き、輝度計をカメラの位置にセットします。 次に、チャートディスプレイに RGB(255, 255, 255)の白パターンを表示します。 輝度計で測定した値を Max.lumi.に設定してください。

輝度計の用意ができない場合は、ディスプレイの輝度仕様値(カタログスペック)を設定してくださ い。

パラメーター

100 - 10000 cd/m<sup>2</sup>

初期値

250  $\text{cd/m}^2$ 

#### **● Min.lumi.**

チャートディスプレイの最低輝度を設定します。

輝度計を使用する場合は、Max.lumi.と同様に測定します。 チャートディスプレイに RGB(0, 0, 0)の黒パターンを表示し、輝度計で測定した値を Min.lumi.に設 定してください。

輝度計の用意ができない場合は、ディスプレイ表面の照度の 1/100 の値を設定してください。 たとえば照度が 300 Lux の場合、3 cd/m<sup>2</sup> を設定します。

パラメーター

 $0.1 - 100$  cd/m<sup>2</sup> 初期値 4  $cd/m<sup>2</sup>$ 

## **● Contrast**

バーチャートのコントラスト値を設定します。通常は Cont.Max で表示される最大コントラストに近 い一定の値を設定します。(たとえば Cont.Max が 35.2 の場合、Contrast を 30 にするなど)

コントラストによって画像処理の内容が変化し、測定結果に影響を及ぼす場合があります。このた め、コントラスト値は一定である必要があります。一定のコントラストが使用できない場合は、MTF の測定結果に使用したチャートコントラストを明記する必要があります。

パラメーター 2 - Cont.Max 初期値 30

#### **● Cont.Max**

バーチャートのコントラストの最大値を表示します。この値は、以下の設定値によって変わります。

- ・Display Illuminance
- ・Max.lumi.
- ・Min.lumi.

高照度環境の場合、高いコントラストを実現するには、最大輝度の大きなディスプレイが必要となり ます。低照度環境の場合は、最小輝度の小さなディスプレイ(極力表面反射が少ないもの)が必要とな ります。しかし、ディスプレイの輝度範囲には制限があり、チャートコントラストもこの制限を受け ます。一般的な PC モニターの場合、500 Lux の環境で設定可能な最大コントラスト値は、30 程度 です。

照明条件を変更しながら一定のコントラストで測定を行う場合は、輝度範囲の大きいディスプレイを 使用する必要があります。

**● Try out ボタン**

チャートディスプレイにチェッカーチャートとディスプレイ番号を表示します。 設定の確認用に使用します。

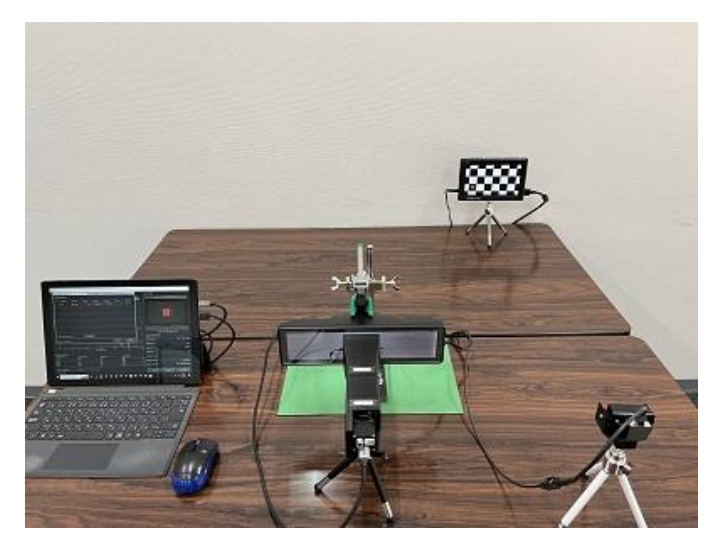

図 5-16 | Try out

5.3.3 Checkerboard Parameters タブ

Checkerboard Parameters タブでは、チェッカーチャート検出を設定します。

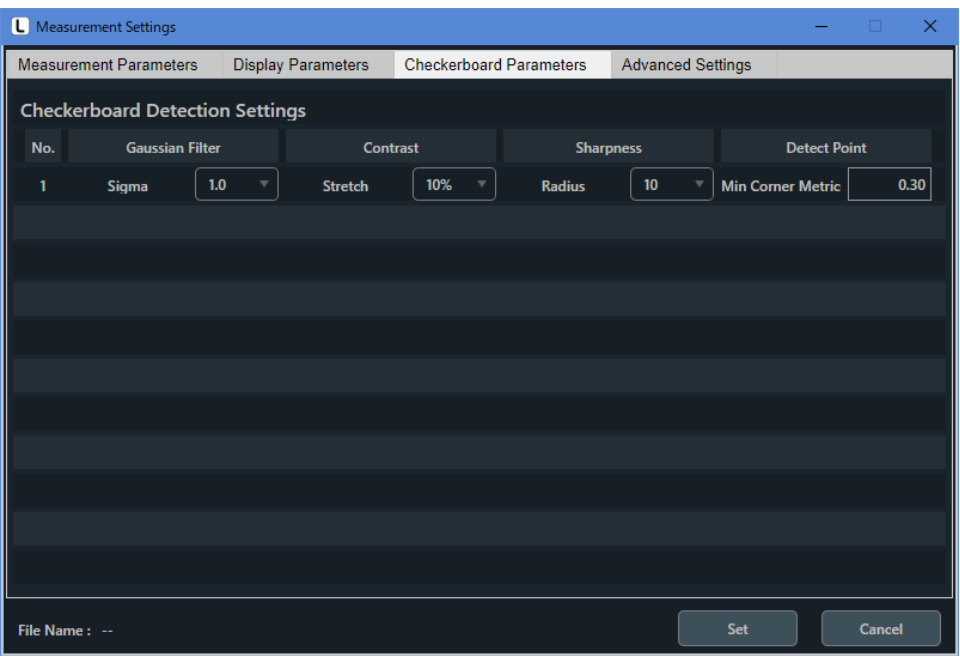

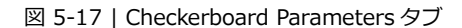

**● No.**

SFR-Fit\_CMS で定義するチャートディスプレイの番号を表示します。 この番号が ROI の番号と紐づきます。

## **● Gaussian Filter**

```
Sigma
ガウシアンフィルタをかけ画像をぼかします。
値を大きくするほど、ぼけが大きくなります。
被検ディスプレイの画素構造を誤検出してしまう場合、値を大きくします。
```
パラメーター

-- / 1.0 / 2.0 / 3.0 / 4.0 / 5.0 / 6.0 / 7.0 / 8.0 / 9.0 / 10.0

初期値

1.0

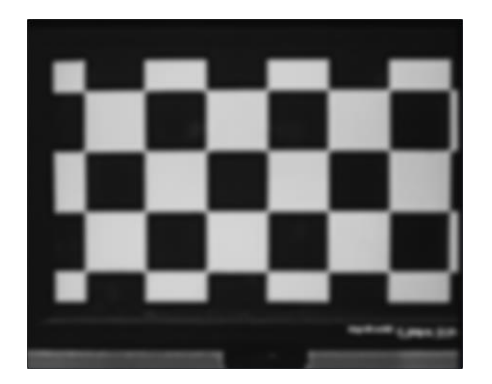

図 5-18 | Gaussian Filter

## **● Contrast**

#### Stretch

コントラストをかけます。明るい部分と暗い部分の「明暗の差」を出します。 値を大きくするほど、明暗差が大きくなります。 チェッカーボードの一部が暗く、特徴点を検出できない場合、値を大きくします。

```
パラメーター
```
-- / 10% / 20% / 30% / 40% / 50% / 60% / 70% / 80% / 90%

#### 初期値

10%

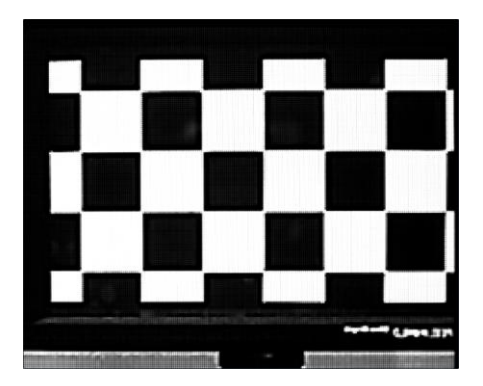

図 5-19 | Contrast

#### **● Sharpness**

#### Radius

エッジ強調をします。ぼやけた画像をはっきりさせる処理をします。 値を大きくするほど、強い処理が掛かります。 特徴点部分がぼやけ、特徴点を検出できない場合、値を大きくします。

パラメーター

-- / 10 / 20 / 30 / 40 / 50 / 60 / 70 / 80 / 90 / 100

初期値

10

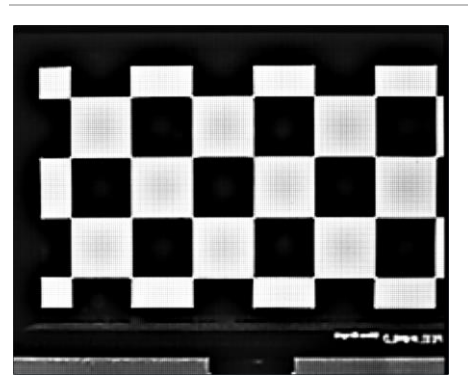

図 5-20 | Sharpness と Gaussian Filter

## **● Detect Point**

Min Corner Metric チェッカーチャートの特徴点を検出する際のパラメーターを設定します。 設定値を小さくすると、検出される特徴点が多くなります。 チェッカーチャートの特徴点を検出しにくい場合は値を小さくし、背景を誤検出してしまう場合は値 を大きくしてください。

パラメーター

 $0.10 - 0.70$ 

初期値

0.30

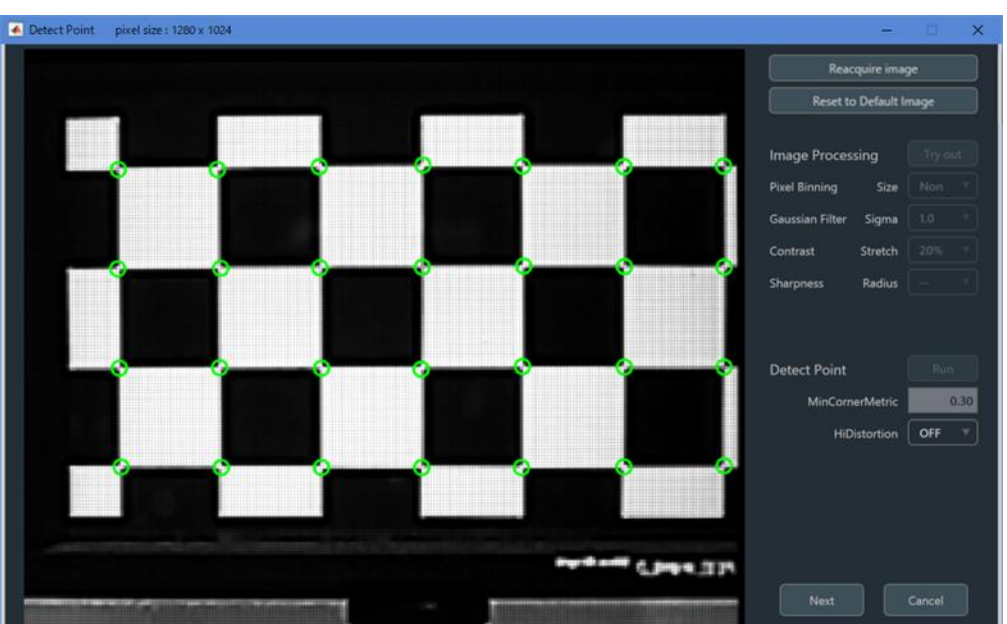

図 5-21 | Detect Point

# 5.3.4 Advanced Settings タブ

Advanced Settings タブでは、測定に関する詳細な設定をします。

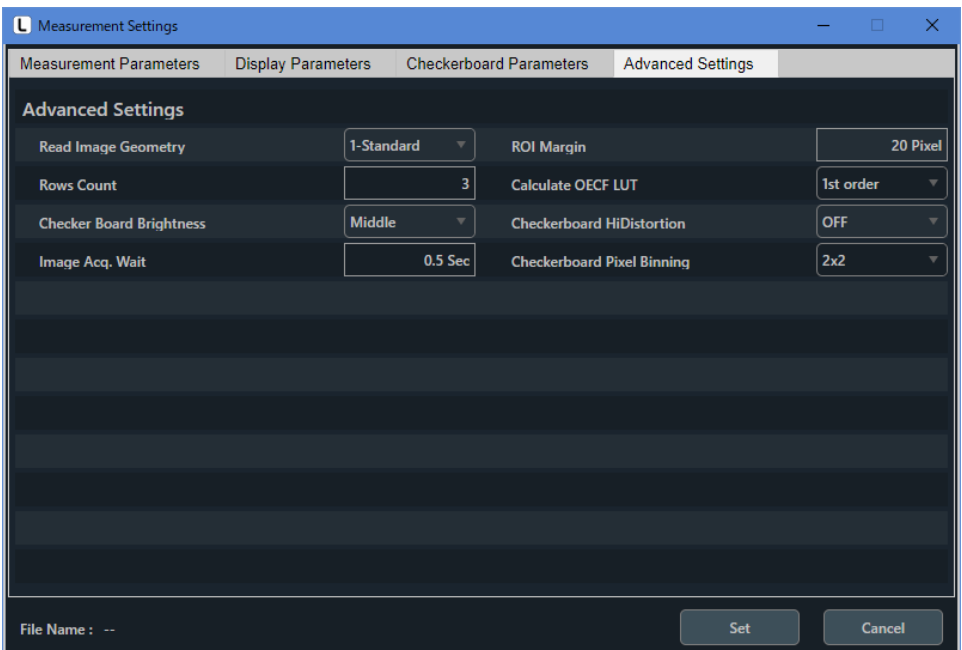

図 5-22 | Advanced Settings タブ

# **● Read Image Geometry**

カメラ画像を SFR-Fit\_CMS に取り込むときの反転設定を選択します。

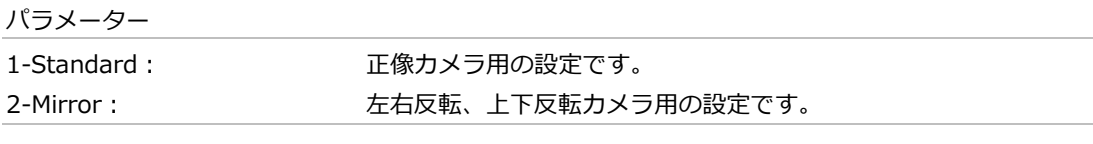

初期値

1-Standard

# **● Rows Count**

チェッカーチャートの縦方向の特徴点数を設定します。視点変換を行うカメラ等、複雑な歪みがある 場合、テストチャートの歪が補正しきれないことがあります。この場合、4 以上の値を設定します。

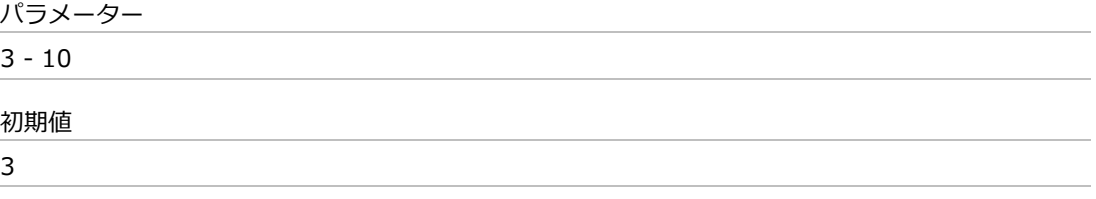

# **● Image Acq. Wait**

テストチャートを切り換えてから撮影するまでのウェイト時間を設定します。 適切な値は、PC のスペック、ディスプレイ、カメラの解像度によって変わります。高解像度カメラ や画面更新の遅いカメラでは、テストチャートの切り換えと撮影タイミングがずれることがあるた め、この場合はウェイト時間を長くします。

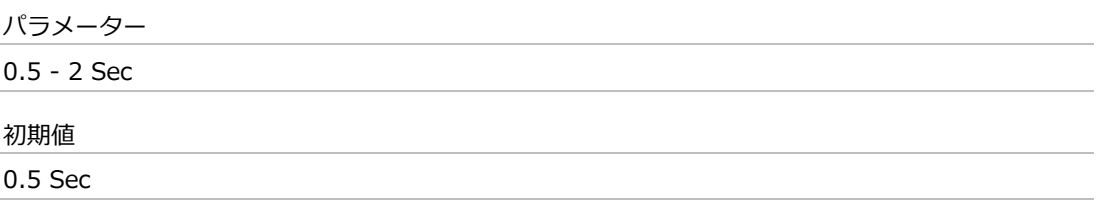

# **● ROI Margin**

ROI を測定する際のマージンを設定します。 たとえば 20 Pixel に設定した場合、ROI の 20 ピクセル内側\*の範囲を測定します。

\* 基準カメラの撮影画素において

パラメーター

0 - 100 Pixel

初期値

20 Pixel

## **● Calculate OECF LUT**

OECF の近似次数を選択します。 通常は 1st order を選択してください。

パラメーター

1st order / 3rd order / 4th order

初期値

1st order

# **● Checkerboard HiDistortion**

チェッカーボード画像の歪みが大きく、特徴点検出に失敗する場合、この設定を ON にします。

パラメーター OFF / ON 初期値 OFF

# **● Checker board Pixel Binning**

被検ディスプレイの画素構造を誤検出してしまうのを防ぐため、チェッカーボードの撮影画像に対 し、ピクセルビニング処理をかけます。

パラメーター

Non / 2×2

# 初期値

2×2

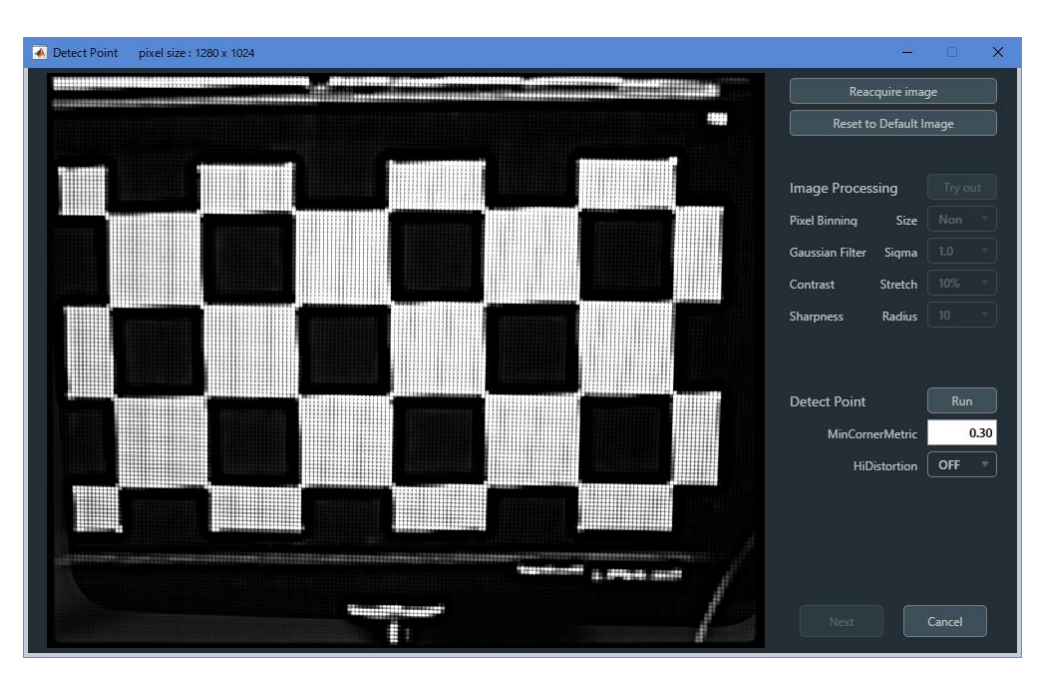

図 5-23 | Checker board Pixel Binning Size Non

## 画面の詳細説明

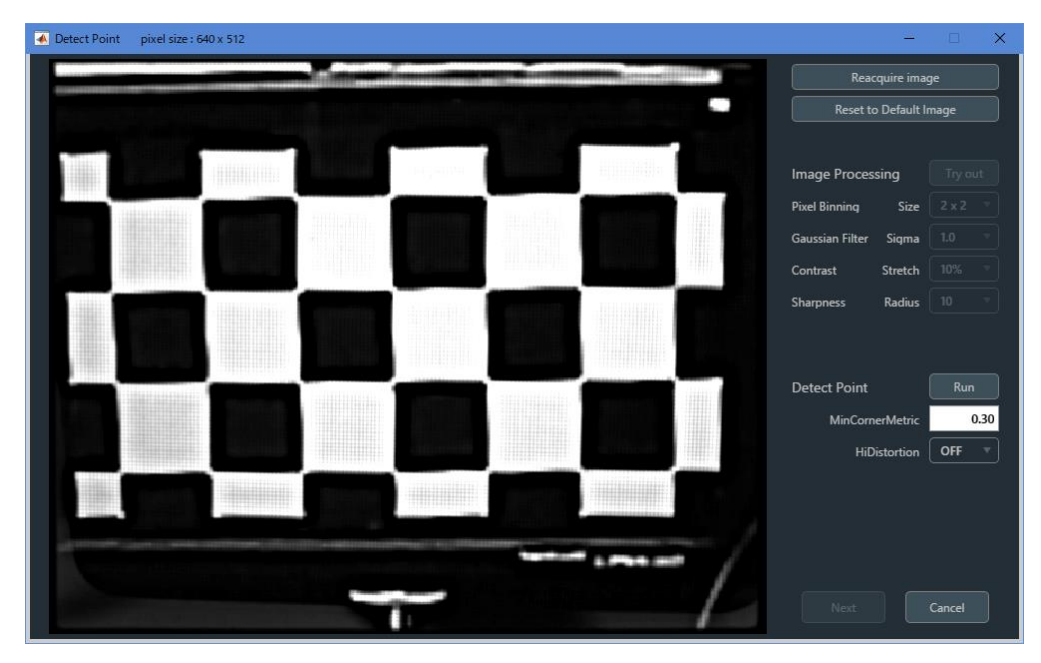

図 5-24 | Checker board Pixel Binning Size 2×2

# 5.4 Output Settings メニュー

Output Settings メニューでは、出力データの設定をします。

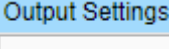

Edit

図 5-25 | Output Settings メニュー

「Edit」を選択すると Output Settings 画面が開き、出力データの設定ができます。

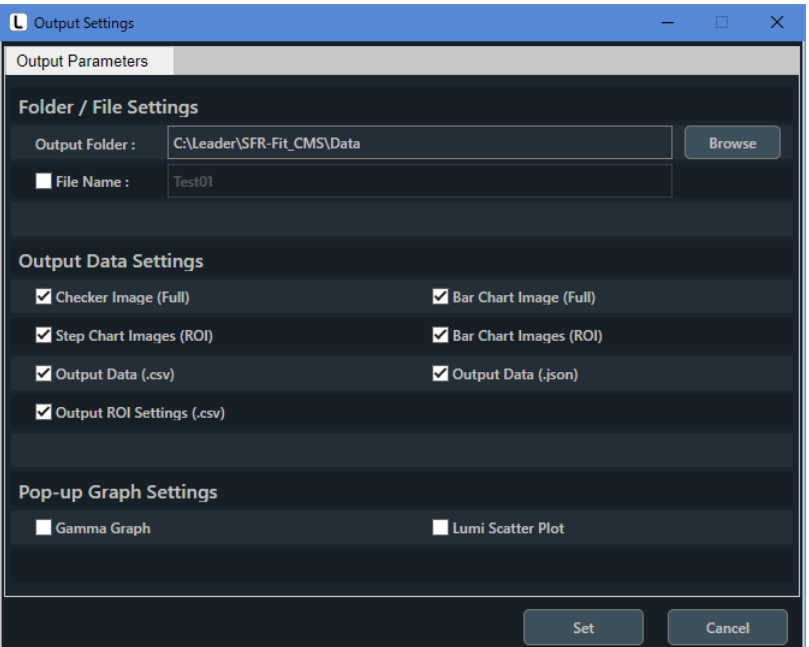

図 5-26 | Output Settings 画面

## **● Output Folder**

データの出力先を Browse ボタンで設定します。

初期値

C:¥Leader¥SFR-Fit\_CMS¥Data

## **● File Name**

出力データのファイル名、およびフォルダー名を設定します。

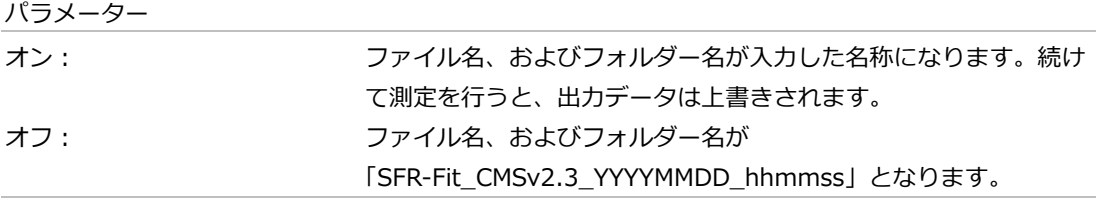

# 初期値 オフ

# **● Checker Image (Full)**

オンにすると、チェッカーチャートを表示したときの画像を png 形式で出力します。初期値はオン です。

# ファイル名は

[File Name で設定した名称]\_ChekerImage\_n.png (n=1~9) となり、ディスプレイに対して 1 つのファイルが出力されます。

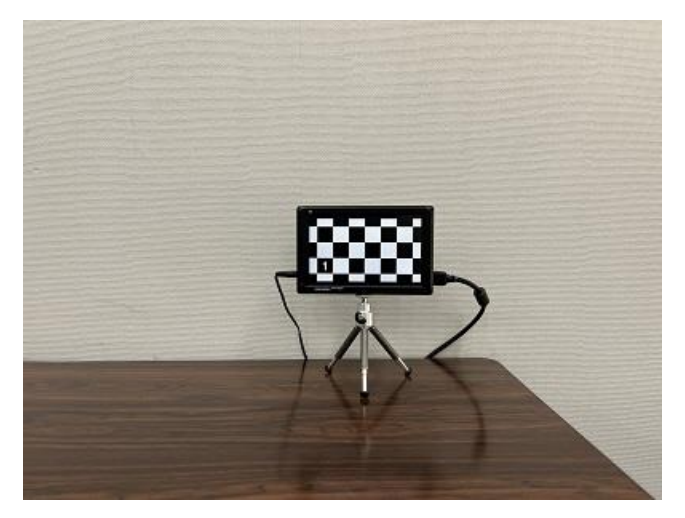

図 5-27 | Checker Image (Full)

# **● Bar Chart Image (Full)**

オンにすると、最終のバーチャートを表示したときの画像を png 形式で出力します。初期値はオン です。

ファイル名は [File Name で設定した名称]\_BarImageFull.png となります。

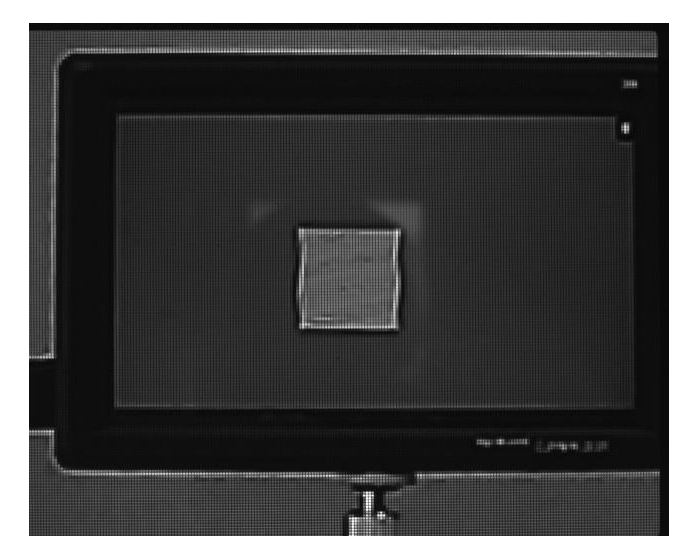

図 5-28 | Bar Chart Image (Full)

# **● Step Chart Images (ROI)**

```
オンにすると、ステップチャートの画像を ROI 部分のみ、png 形式で出力します。初期値はオンで
す。
```
ファイルは「Step\_Images\_ROI」フォルダーに保存されます。

ファイル名は 1-1\_n.png (n=1~8)となり、1 つの ROI に対して 8 つのファイルが出力されます。

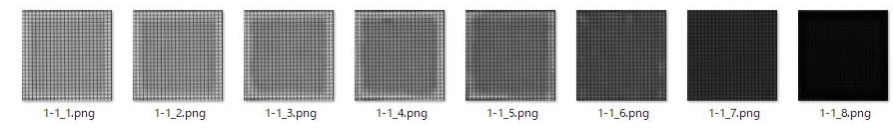

図 5-29 | Step Chart Images (ROI)

# **● Bar Chart Images (ROI)**

オンにすると、バーチャートの画像を ROI 部分のみ、png 形式で出力します。初期値はオンです。

Measurement Settings メニューの Chart Type が Standard のとき、ファイルは 「Bar\_Images\_ROI」フォルダーに保存されます。

ファイル名は 1-1\_n.png (n=1~20)となり、ROI に対して 3~20 点(Measure Points による)のフ ァイルが出力されます。

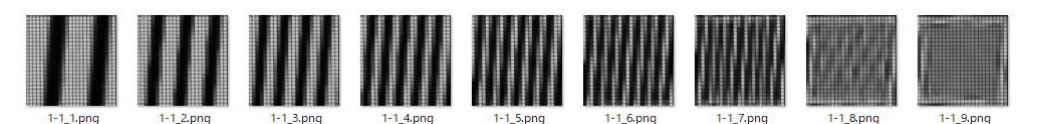

図 5-30 | Bar Chart Images (ROI)

# **● Output Data (.csv)**

オンにすると、測定データを csv 形式で出力します。初期値はオンです。

ファイル名は

[File Name で設定した名称]\_[ディスプレイ番号]-[ROI 番号].csv となり、1 つの ROI に対して 1 つのファイルが出力されます。

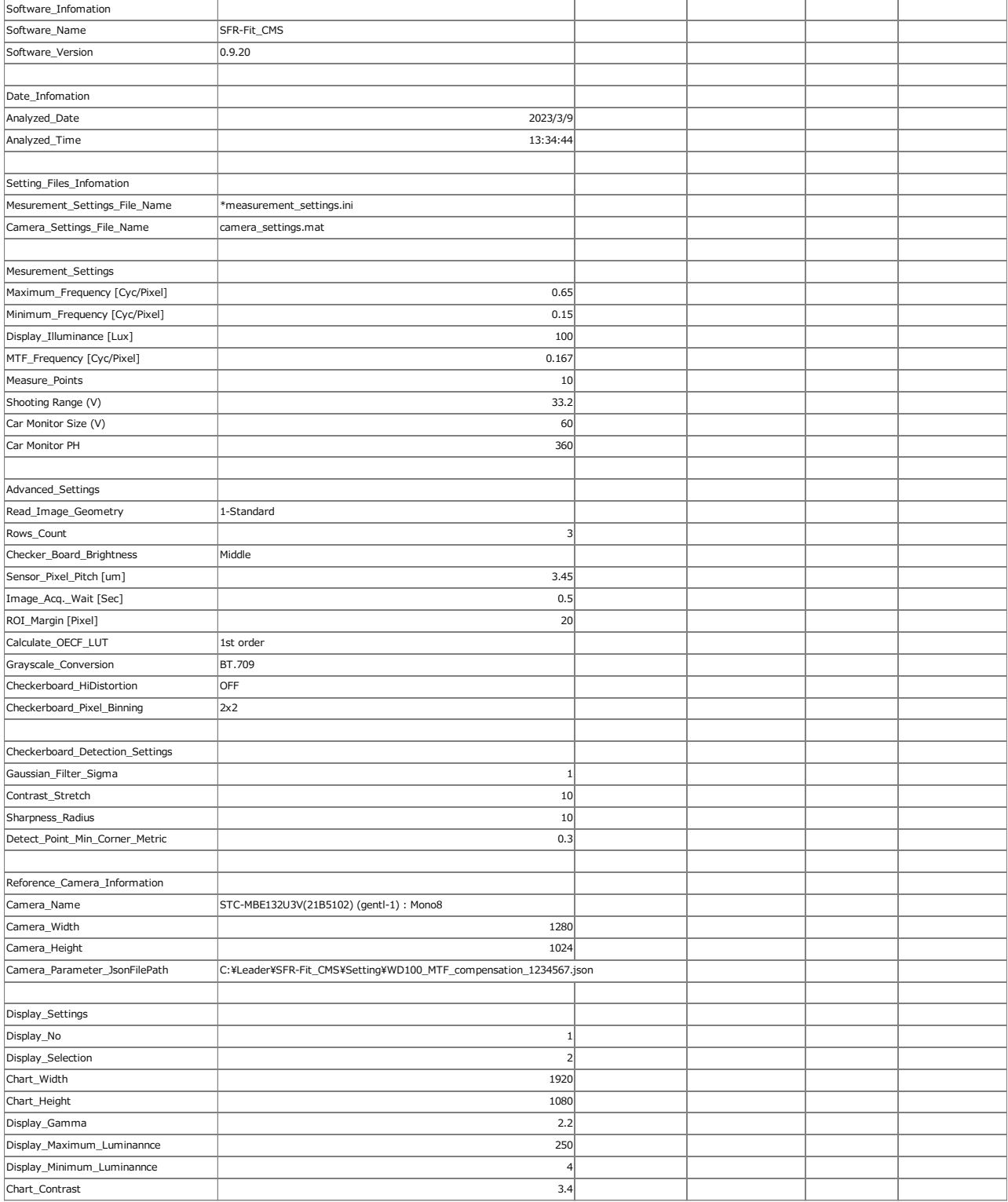

#### 5 画面の詳細説明

![](_page_56_Picture_350.jpeg)

図 5-31 | Output Data (.csv)

# **● Output Data (.json)**

オンにすると、測定データを json 形式で出力します。初期値はオンです。 SFR Viewer で過去に測定したデータを表示する際に使用します。

ファイル名は [File Name で設定した名称].json となります。

# **● Output ROI Settings (.csv)**

オンにすると、ROI の設定内容を csv 形式で出力します。初期値はオンです。

ファイル名は [File Name で設定した名称]\_ROI.csv となり、すべての ROI の設定内容を 1 ファイルにまとめて出力します。

![](_page_57_Picture_257.jpeg)

 $\boxtimes$  5-32 | Output ROI Settings (.csv)

#### **● Gamma Graph** 2 2 903 330 40 5 1280 720

オンにすると、測定終了時にガンマグラフを別ウィンドウで表示します。初期値はオフです。 輝度信号のステップレスポンスと LUT(Look Up Table)を表示します。

詳細は[「5.9.1](#page-83-0) Gamma Graph」を参照してください。

![](_page_57_Figure_12.jpeg)

図 5-33 | Gamma Graph

# **● Lumi Scatter Plot**

オンにすると、測定終了時にバーチャートのサンプリング波形を別ウィンドウで表示します。 Y-channel は輝度信号のグラフを表示します。 詳細は[「5.9.2](#page-86-0) Lumi Scatter Plot」を参照してください。

![](_page_58_Picture_3.jpeg)

図 5-34 | Lumi Scatter Plot

# **● Set ボタン**

設定した内容を確定して、Output Settings 画面を閉じます。

# **● Cancel ボタン**

設定した内容を適用しないで、Output Settings 画面を閉じます。

# 5.5 Utilities メニュー

Utilities メニューでは、測定に役立つツールを表示します。

**Utilities** 

![](_page_59_Picture_100.jpeg)

図 5-35 | Utilities メニュー

![](_page_59_Picture_101.jpeg)

# 5.5.1 SFR Viewer JSON

SFR Viewer JSON 画面では、json 形式のファイルを読み込むことで、過去に測定したデータを表示する ことができます。

メイン画面で測定したデータを SFR Viewer JSON 画面で表示するには、以下の手順で操作します。

**1 メイン画面の Output Settings メニューで「Output Data (.json)」をオンにします。**

必要に応じて「Bar Chart Image (Full)」もオンにします。このファイルがなくても MTF グラフは 表示できますが、ファイルがあると撮影時の画像が表示できるため、ROI の確認に便利です。

![](_page_60_Picture_76.jpeg)

図 5-36 | Output Settings 画面

**2 メイン画面で測定を行います。**

**3 メイン画面の Utilities メニューで「SFR Viewer JSON」を選択します。**

SFR Viewer JSON 画面が開きます。

![](_page_61_Figure_3.jpeg)

図 5-37 | SFR Viewer JSON 画面

#### **4 Read File ボタンを押して、json ファイルを選択し、開くボタンを押します。**

初期設定の場合、json ファイルは「C:¥Leader¥SFR-Fit\_CMS¥Data¥SFR-Fit\_YYYYMMDD\_hhmmss」に保存されています。

なお、フォルダー名の YYYYMMDD\_hhmmss は測定日時を表します。 (YYYY:西暦 MM:月 DD:日 hh:時 mm:分 ss:秒)

| Select a JSON File                                                                                            |                                  |            |                             |         |     |                  | $\times$     |
|----------------------------------------------------------------------------------------------------|----------------------------------|------------|-----------------------------|---------|-----|------------------|--------------|
| << SFR-Fit_CMS > Data > SFR-Fit_CMS_20230309_110455<br>$\leftarrow$<br>$\rightarrow$<br>$\check{\phantom{a}}$ |                                  |            | Õ<br>$\checkmark$           | $\circ$ |     | SFR-Fit_CMS_2023 |              |
| 新しいフォルダー<br>整理 ▼                                                                                              |                                  |            |                             |         | 胆 ▼ |                  | Q            |
| ᄉ<br>名前                                                                                                    | 更新日時                             | 種類         | サイズ                         |         |     |                  |              |
| Bar_Images_ROI                                                                                                | 2023/03/09 11:12                 | ファイル フォルダー |                             |         |     |                  |              |
| Step_Images_ROI                                                                                               | 2023/03/09 11:12                 | ファイル フォルダー |                             |         |     |                  |              |
| SFR-Fit_CMS_20230309_110455.json                                                                              | 2023/03/09 11:12                 | JSON ファイル  |                             | 6 KB    |     |                  |              |
|                                                                                                    |                                  |            |                             |         |     |                  |              |
|                                                                                                    |                                  |            |                             |         |     |                  |              |
|                                                                                                    |                                  |            |                             |         |     |                  |              |
|                                                                                                    |                                  |            |                             |         |     |                  |              |
| ファイル名(N):                                                                                                    | SFR-Fit_CMS_20230309_110455.json |            | $(*.$ json)<br>$\checkmark$ |         |     |                  | $\checkmark$ |
|                                                                                                    |                                  |            |                             | 開<(O)   |     | キャンセル            |              |
|                                                                                                    |                                  |            |                             |         |     |                  |              |

図 5-38 | Select a JSON File

json ファイルを正しく読み込めると、MTF カーブが表示されます。

メイン画面と同様に、ROI、チャンネル、単位を切り換えて表示することができます。

![](_page_62_Figure_3.jpeg)

図 5-39 | SFR Viewer JSON 画面 1

画面右上の ROI Location は、json ファイルと同じ階層にバーチャートの画像ファイル 「\*\_BarImageFull.png」があるときに背景を表示します。ファイルがない場合、背景は以下のよう にグレーで表示されます。

![](_page_62_Figure_6.jpeg)

図 5-40 | SFR Viewer JSON 画面 2

# 5.5.2 SFR Viewer Archive image

SFR Viewer Archive image 画面では、データ一式が格納されたフォルダーを読み込むことで、過去に測 定したデータを表示することができます。 メイン画面で測定したデータを SFR Viewer Archive image 画面で表示するには、以下の手順で操作し

ます。

**1 メイン画面の Output Settings メニューで「Step Chart Images (ROI)」「Bar Chart Images (ROI)」「Output Data (.json)」をオンにします。**

必要に応じて「Bar Chart Image (Full)」もオンにします。このファイルがなくても MTF グラフは 表示できますが、ファイルがあると撮影時の画像が表示できるため、ROI の確認に便利です。

![](_page_63_Picture_80.jpeg)

図 5-41 | Output Settings 画面

**2 メイン画面で測定を行います。**

**3 メイン画面の Utilities メニューで「SFR Viewer Archive image」を選択します。**

SFR Viewer Archive image 画面が開きます。

![](_page_64_Figure_3.jpeg)

図 5-42 | SFR Viewer Archive image 画面

**4 必要に応じて Pop-up Graph メニューの「Gamma Graph」と「Lumi Scatter Plot」をオンに します。**

これらをオンにすると、MTF グラフを表示する際にポップアップグラフを表示できます。

Pop-up Graph

![](_page_64_Picture_134.jpeg)

図 5-43 | Pop-up Graph メニュー

**5 Read File ボタンを押して、データフォルダーを選択し、フォルダーの選択ボタンを押します。**

初期設定の場合、データフォルダーは「C:\Leader\SFR-Fit\_CMS\Data」に保存されています。

| 開くフォルダーの選択                                                  |                  |            |                              | $\times$                 |  |  |
|-------------------------------------------------------------|------------------|------------|------------------------------|--------------------------|--|--|
| ← → v ↑ A > PC > Windows (C:) > Leader > SFR-Fit_CMS > Data |                  |            | Õ<br>$\circ$<br>$\checkmark$ | Dataの検索                  |  |  |
| 新しいフォルダー<br>整理 ▼                                            |                  |            |                              | 胜 ▼<br>Ω                 |  |  |
| $\overline{\phantom{a}}$<br>名前                              | 更新日時             | 種類         | サイズ                          |                          |  |  |
| SFR-Fit_CMS_20230309_110455                                 | 2023/03/09 11:12 | ファイル フォルダー |                              |                          |  |  |
| SFR-Fit_CMS_20230309_112257                                 | 2023/03/09 11:23 | ファイル フォルダー |                              |                          |  |  |
| SFR-Fit_CMS_20230309_113335                                 | 2023/03/09 11:33 | ファイル フォルダー |                              |                          |  |  |
|                                                             |                  |            |                              |                          |  |  |
|                                                             |                  |            |                              |                          |  |  |
|                                                             |                  |            |                              |                          |  |  |
| フォルダー: SFR-Fit_CMS_20230309_113335                          |                  |            |                              |                          |  |  |
|                                                             |                  |            | フォルダーの選択                     | キャンセル<br>$\ddot{\cdots}$ |  |  |

図 5-44 | 開くフォルダーの選択

データフォルダーを正しく読み込めると、MTF カーブが表示されます。 メイン画面と同様に、ROI、チャンネル、単位を切り換えて表示することができます。

画面右上の ROI Location は、バーチャートの画像ファイル「\*\_BarImageFull.png」があるときに 背景を表示します。ファイルがない場合、背景はグレーで表示されます。

![](_page_65_Figure_7.jpeg)

図 5-45 | SFR Viewer Archive image 画面

手順 4 で Pop-up Graph をオンにすると、同時にポップアップグラフを別ウィンドウで表示しま す。

![](_page_66_Picture_2.jpeg)

図 5-46 | ポップアップグラフ

# 5.5.3 Waveform

Waveform 画面では、上半分にカメラ画像、下半分に選択されているラインの波形を表示します。 ライン波形は Grayscale で表示します。Step Chart と Active Area はトグルで切り換えます。

![](_page_67_Figure_3.jpeg)

図 5-47 | Waveform 立ち上げ時 画面

#### **1 ラインの選択**

赤色のラインをドラッグするか、Line No.に直接入力することで選択できます。

# **2 LPF**

波形表示にローパスフィルターを掛けます。被検モニターを観測する際、画素構造による高周波成分 が除去できます。(Default: ON)

![](_page_68_Figure_3.jpeg)

図 5-48 | LPF ON 画面

![](_page_68_Figure_5.jpeg)

図 5-49 | LPF OFF 画面

# **3 Illuminance**

ステップチャート、またはアクティブエリアチャートを表示しているときに、ディスプレイチャート の Illuminance(Lux)を変更できます。

ステップチャート部分がグラフ内に収まるように Illuminance を設定してください。

![](_page_69_Figure_4.jpeg)

図 5-50 | Illuminance

#### **4 ステップチャート/アクティブエリアチャートの表示**

#### **● Step Chart**

Step Chart ボタンで、接続しているチャートディスプレイにステップチャートを表示します。 ディスプレイの照度を設定する際に便利です。

![](_page_69_Figure_9.jpeg)

図 5-51 | Step Chart 表示画面

# **● Active Area**

Active Area ボタンで、接続しているチャートディスプレイにアクティブエリアチャートを表示 します。アクティブエリアは、ステップチャートの最明パッチの輝度で表示します。

![](_page_70_Figure_3.jpeg)

図 5-52 | Active Area 画面

## **5 画面の保存**

Save Screen ボタンで、画面を png、jpg、tif、pdf いずれかの形式で保存します。

![](_page_70_Picture_79.jpeg)

図 5-53 | Save Screen

## **6 Illuminance Set**

Illuminance set で Measure Setting ウィンドウにセットして終了します。

Illuminance を変更することによってコントラストが変更される場合は、以下の Warning が表示さ れます。OK を押すと、Measure Setting ウィンドウにセットされます。

![](_page_71_Picture_4.jpeg)

図 5-54 | Warning

## **7 Cancel**

Cancel を押すとセットされずに終了します。
# 5.5.4 Estimate Disp PH

Estimate Disp PH 画面では、被検カメラの画素数を見積もることができます。 【注意】先に DUT Monitor Size(V)と DUT Surface Depth の設定を必ずして下さい。

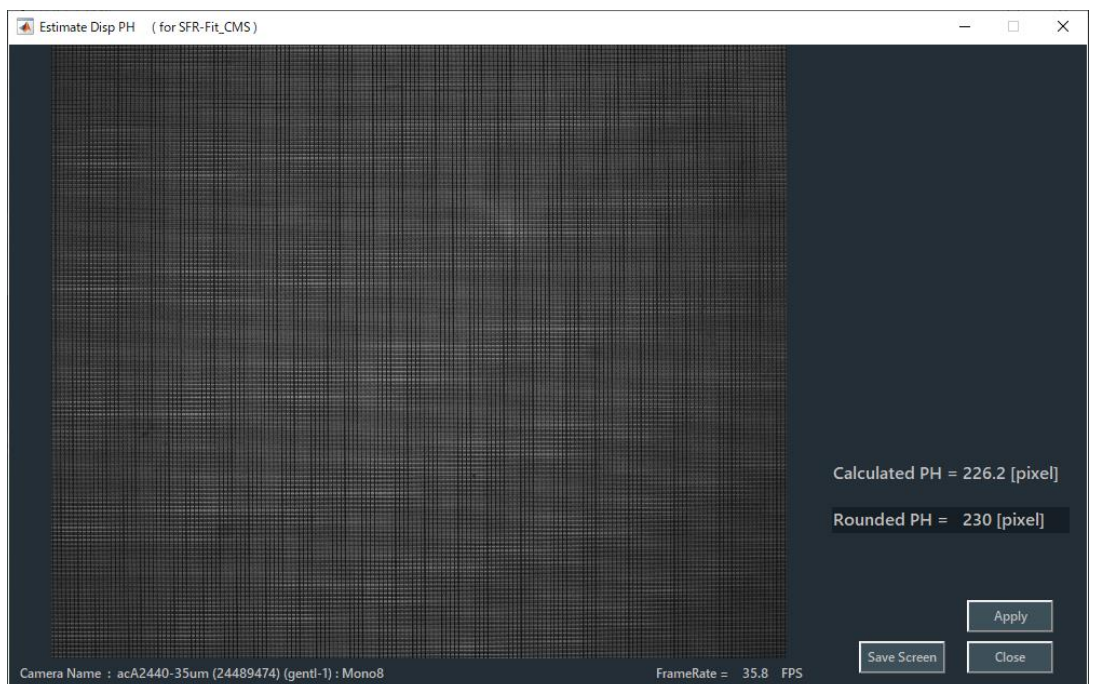

図 5-55 | Estimate Disp PH 画面

| Calculated PH : | 計算された被検ディスプレイの縦解像度              |
|-----------------|---------------------------------|
| Rounded PH :    | - Calculated PH 値の第 1 位を四捨五入した値 |

1. 被検カメラの前に、壁などを配置し被検ディスプレイに画像が写っていることを確認します。 【注意】:壁などに細かいパターン(ストライプ模様等)があると正しく測定できません。

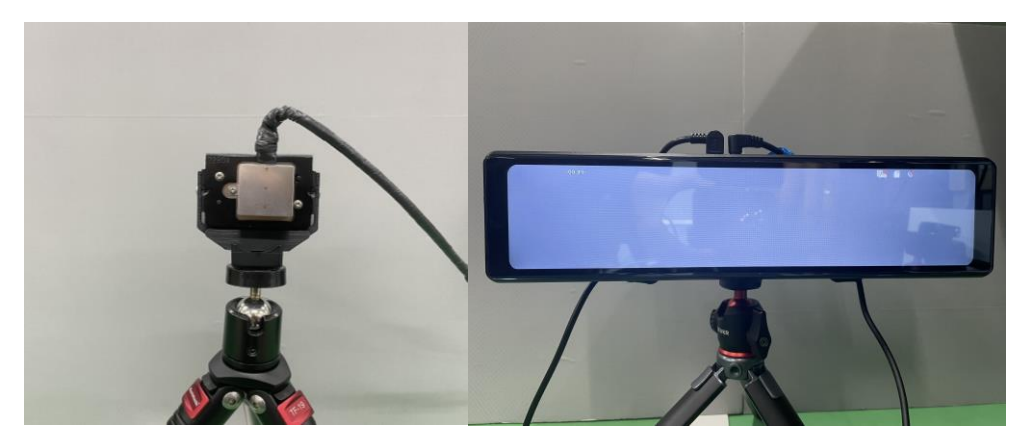

図 5-56 | Estimate Disp PH 測定の準備

2. 基準カメラを被検ディスプレイに密着させます。その際、レンズフードと被検ディスプレイに隙間 が生じないようにして下さい。

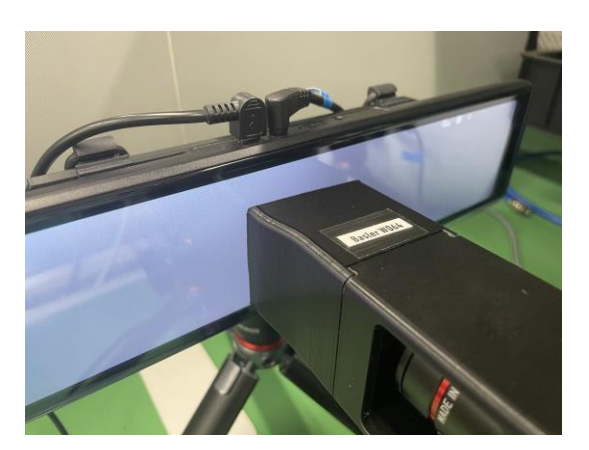

図 5-57 | Estimate Disp PH 測定の準備 2

3. Utilities > Wavefrom で LPF を OFF にします。 基準カメラのフォーカスリングを回し、グラフの振幅が大きくなるように調整します。

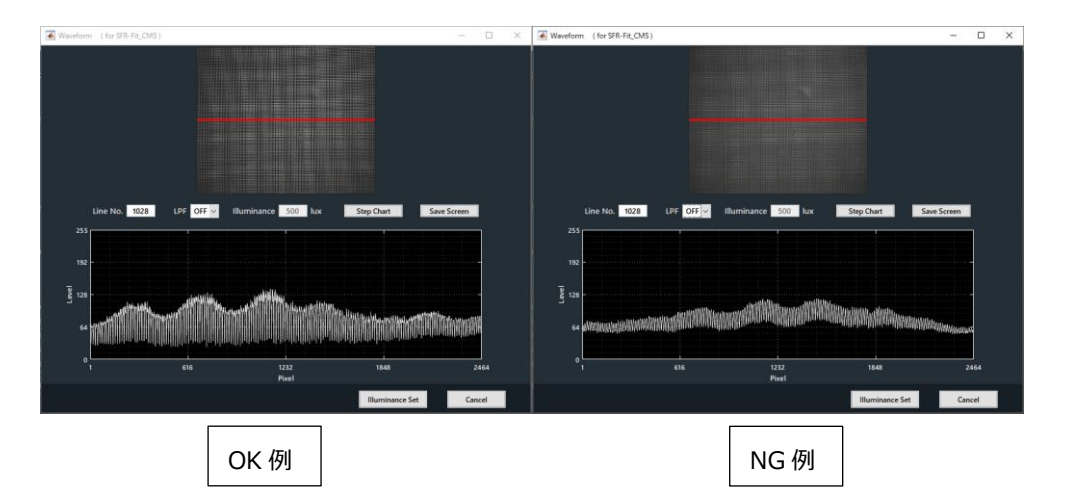

図 5-58 | フォーカス調整

- 4. フォーカス調整後、Utilities>Estimate Disp PH を選択し、Rounded PH に表示されている値を読 みます。
- 5. Rounded PH の値を DUP Monitor PH に設定します。その際、Apply ボタンで自動に設定、もしく は Measurement Settings > Measurement Parameters > DUP Monitor PH で設定して下さい。
- **● Apply ボタン**

Rounded PH に表示されている値を DUP Monitor PH に自動に設定します。

**● 画面の保存**

Save Screen ボタンで、選択したグラフを png、jpg、tif、pdf いずれかの形式で保存します。

| Save Screen                                |                                                                               |                                                          |                                        |                           | $\times$                     |  |
|--------------------------------------------|-------------------------------------------------------------------------------|----------------------------------------------------------|----------------------------------------|---------------------------|------------------------------|--|
| $\leftarrow$ $\rightarrow$ $\rightarrow$   | $\uparrow \qquad \qquad \blacksquare$ « Windows (C:) > Leader > SFR-Fit_CMS > |                                                          | Ō<br>$\checkmark$                      | SFR-Fit_CMSの検索<br>$\circ$ |                              |  |
| 新しいフォルダー<br>整理 ▼                           |                                                                               |                                                          |                                        |                           | 胆 ▼<br>2                     |  |
| 名前                                         | $\widehat{\phantom{a}}$                                                       | 更新日時                                                     | 種類                                     | サイズ                       |                              |  |
| Backup<br>Data<br>Setting                  |                                                                               | 2023/03/09 11:09<br>2023/03/09 11:23<br>2023/03/01 13:09 | ファイル フォルダー<br>ファイル フォルダー<br>ファイル フォルダー |                           |                              |  |
| ファイル名(N): Gamma.png<br>ファイルの種類(T): (*.png) |                                                                               |                                                          |                                        |                           | $\checkmark$<br>$\checkmark$ |  |
| ヘ フォルダーの非表示                                |                                                                               |                                                          |                                        | 保存(S)                     | キャンセル                        |  |

図 5-59 | Save Screen

# **● Close ボタン**

内容を設定しないで、Estimate Disp PH 画面を閉じます。

#### 5.5.5 Repeat Mode

### 繰り返して測定します。

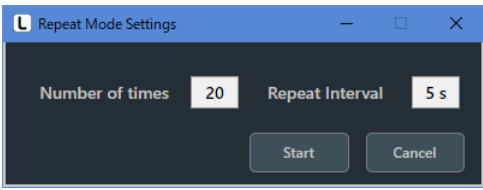

図 5-60 | Repeat Mode

#### **● Number of times**

測定の繰り返し回数を設定します。

パラメーター 1 - 1000 初期値 20 **● Repeat Interval** 測定の繰り返し間隔を設定します。 パラメーター  $1 - 60 s$ 初期値 5 s

5.6 Option メニュー

Option メニューでは、ツールチップの設定と SFR-Fit\_CMS に関する情報を表示します。

Option

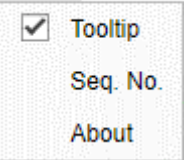

図 5-61 | Option メニュー

#### **● Tooltip**

オンにすると、各ボタンにマウスオーバーすることで、操作のヒントを表示します。 初期値はオンです。

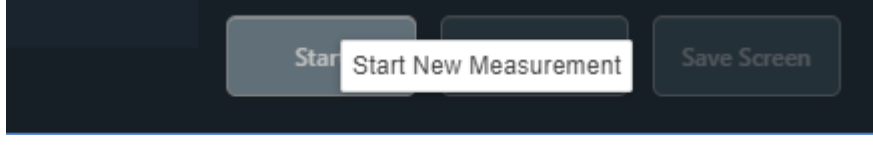

図 5-62 | Tooltip 表示

**● Seq. No.**

オンにすると、メイン画面の下部に測定の進行状況を表示します。デバッグに使用します。 初期値はオフです。

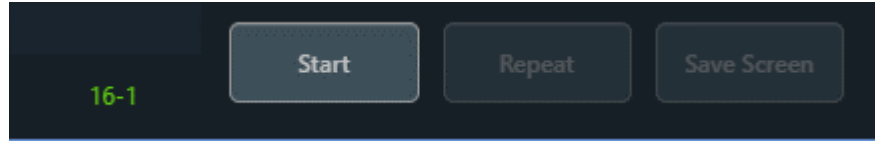

図 5-63 | Seq. No. 表示

#### **● About**

SFR-Fit\_CMS に関する情報を表示します。

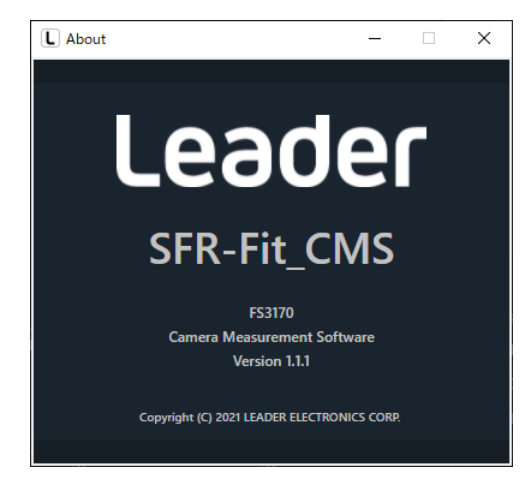

図 5-64 | About 画面

# 5.7 MTF Plot 画面

MTF Plot 画面には、測定後に MTF グラフを表示します。 Overlay Compensation Graph にチェックをオンにすると基準カメラの MTF 補償値が表示されます。 通常はオフとします。

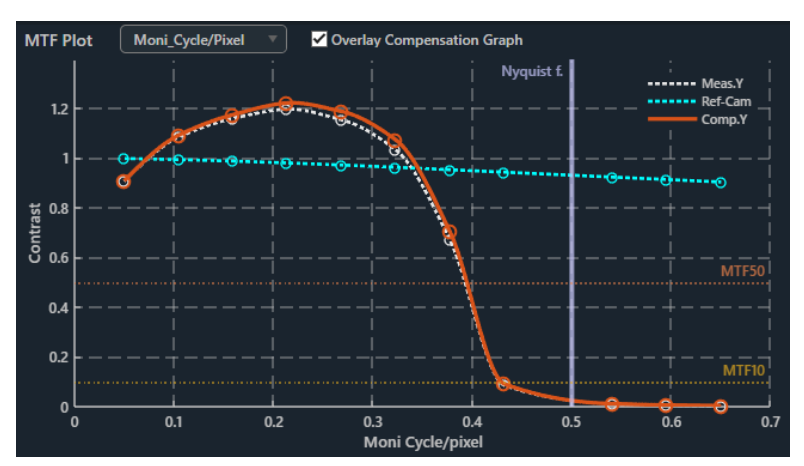

図 5-65 | MTF Plot 画面 Overlay Compensation Graph チェックオン

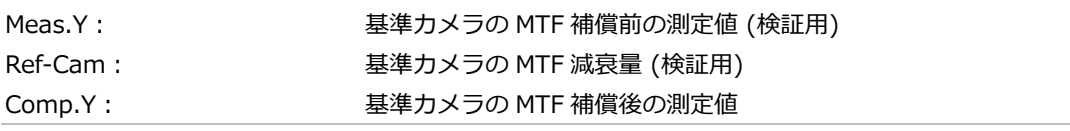

\* Nyquist f.はナイキスト周波数を表します。この近傍(0.48~0.52 Cyc/Pixel)は測定誤差が増えるため、測定を 行いません。

#### **● 単位の選択**

以下のプルダウンメニューで、グラフ横軸、および Measurement Results に使用する単位を選択し ます。初期値は Moni\_Cycle/Pixel です。

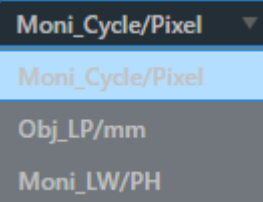

図 5-66 | 単位の選択

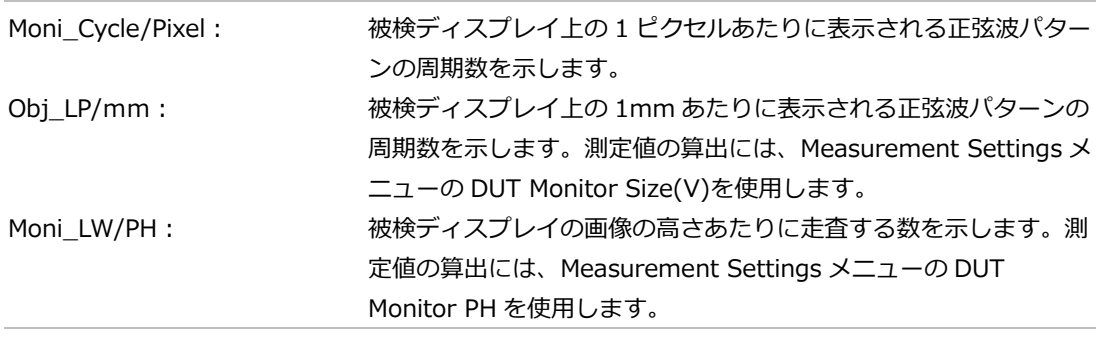

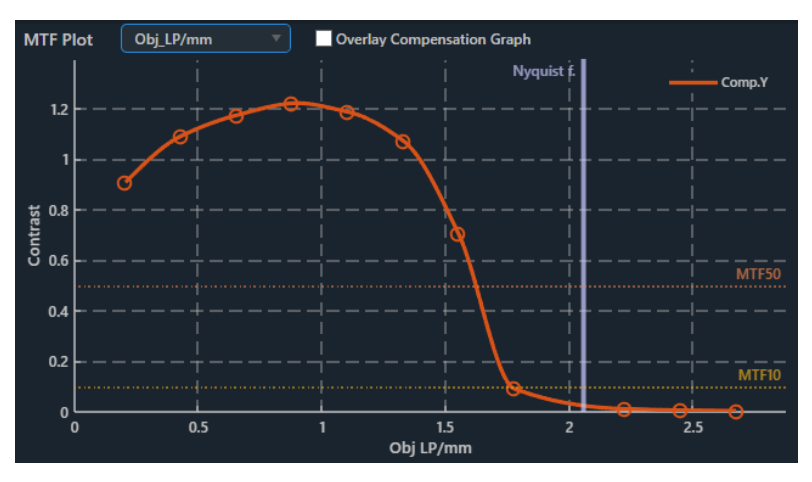

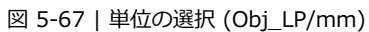

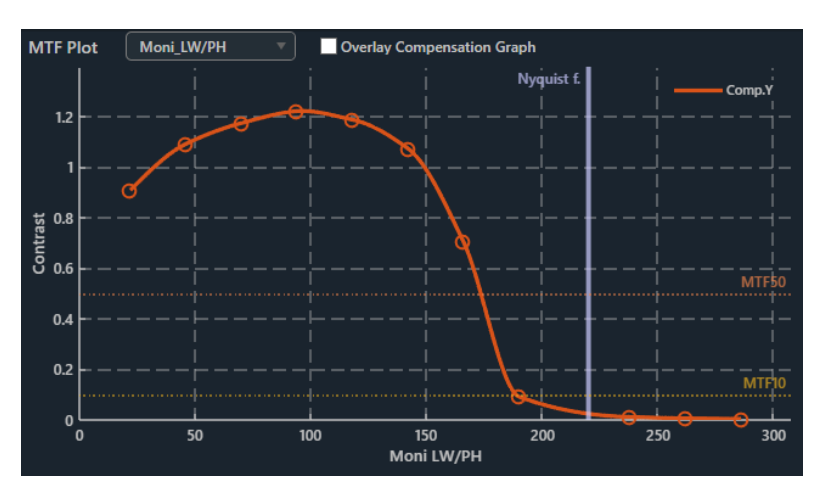

図 5-68 | 単位の選択 (Moni\_LW/PH)

**● データヒント表示**

グラフ上でマウスオーバーすることで、マウス位置の測定値を黒色で表示します。

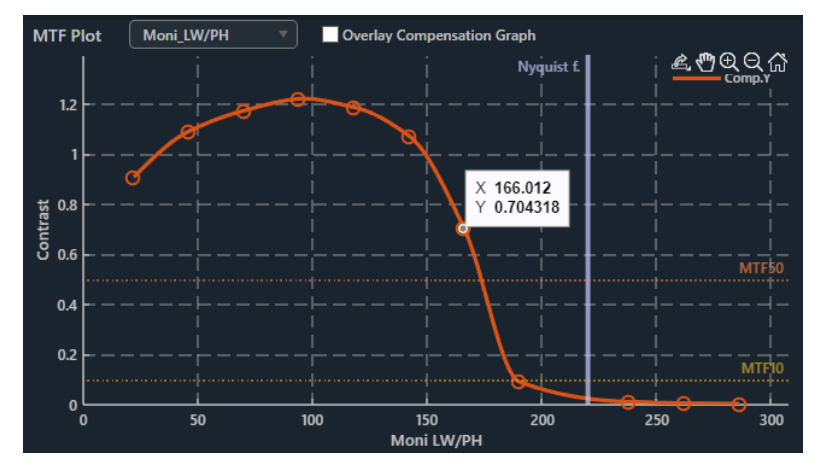

図 5-69 | データヒント表示 1

グラフ上をクリックすることで、測定値を常に表示します。このとき、測定値は水色に変わります。 測定値は複数表示することもできます。

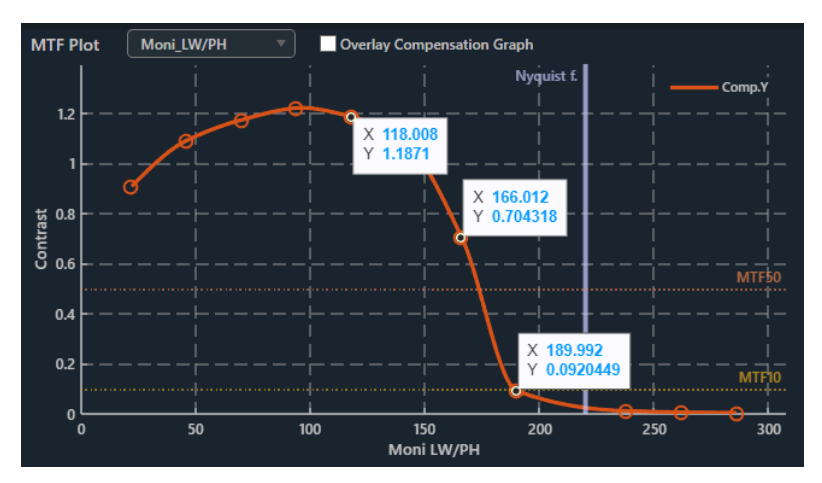

図 5-70 | データヒント表示 2

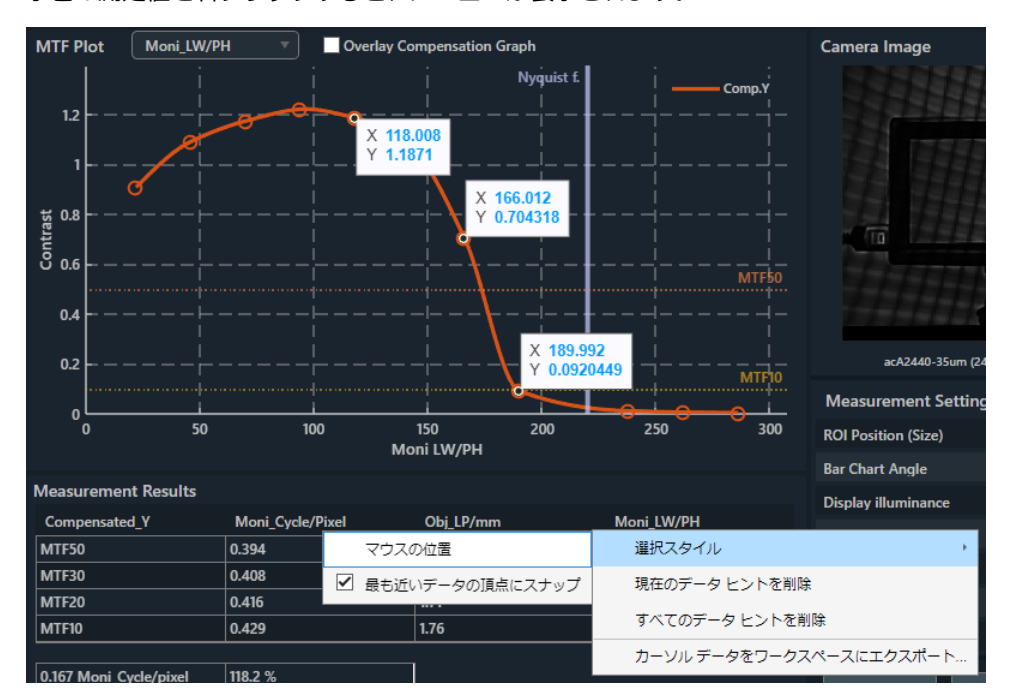

水色の測定値を右クリックすると、メニューが表示されます。

図 5-71 | データヒント表示 3

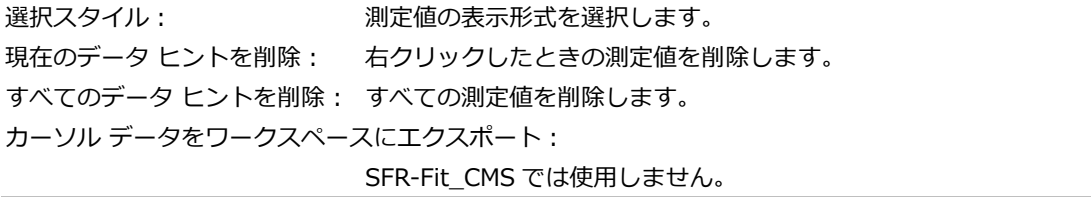

# 5.8 ROI Setting 画面

ROI Setting 画面は、メイン画面の Start ボタンを押した直後に表示され、ROI サイズや angle などを設 定します。

チャートディスプレイのアクティブエリア全部が撮影できる様に、基準カメラをセッティングします。 ROI は撮影画像の像高中心固定なので、測定したい ROI を移動するときは、チャートディスプレイを動 かします。

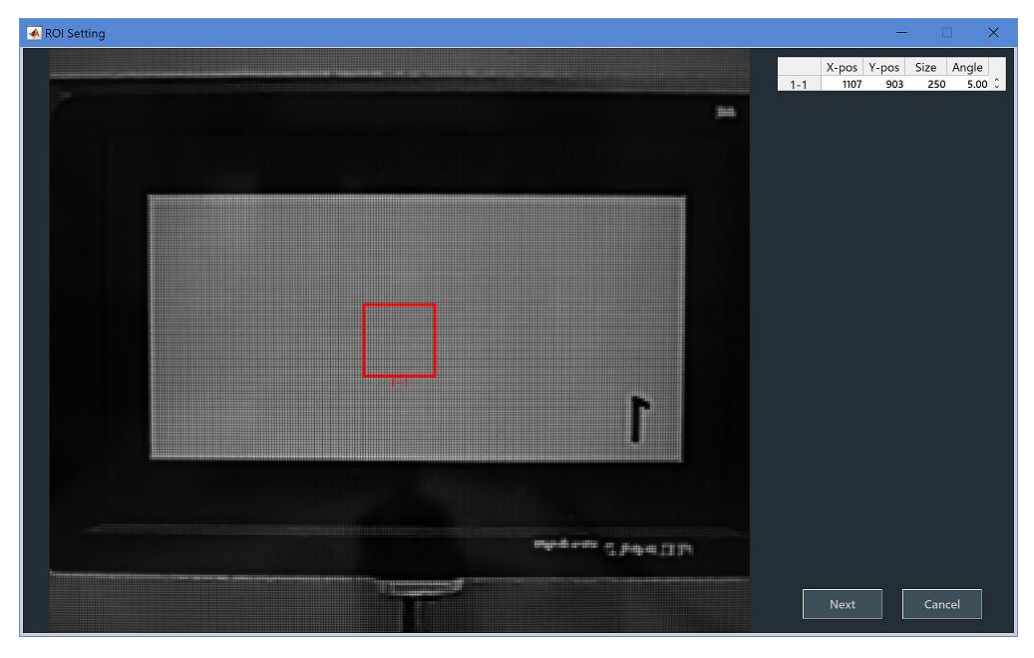

図 5-72 | ROI Setting 画面

#### **● ROI の選択**

ROI を選択するには、ROI をダブルクリックします。

通常、ROI は赤色で表示されますが、選択すると緑色に変わります。ROI の編集は、ROI を選択し てから行ってください。

#### **● ROI のサイズ変更**

ROI のサイズを変更するには、ROI が選択されているときに四隅をドラッグします。

#### **● ROI の編集**

ROI のサイズ変更は、数値で設定することもできます。ROI の位置は中心固定です。 ROI を編集するには、ROI が選択されているときに右クリックして、Edit を選択します。

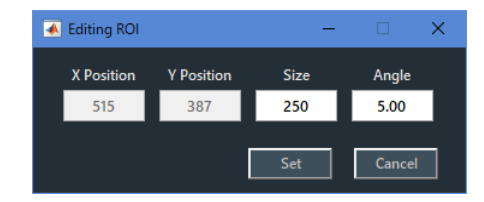

図 5-73 | Editing ROI

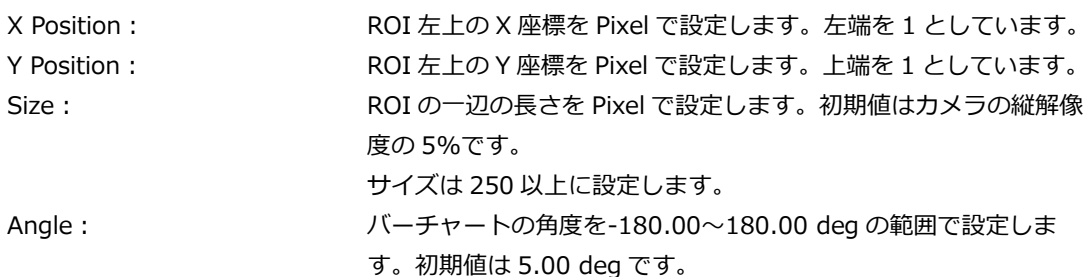

#### **Angle について**

Angle はバーチャートの角度を表します。0.00 deg の場合、バーチャートは縦に撮影され、水平解 像度が測定されます。

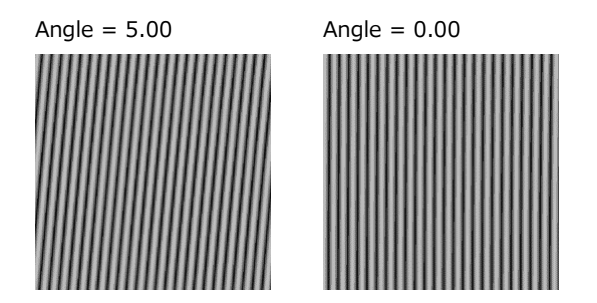

図 5-74 | Angle

また、バーチャートの角度はチャートディスプレイの配置によりません。たとえばチャートディスプ レイを傾けて 0.00 deg に設定したとしても、バーチャートは縦に表示されます。

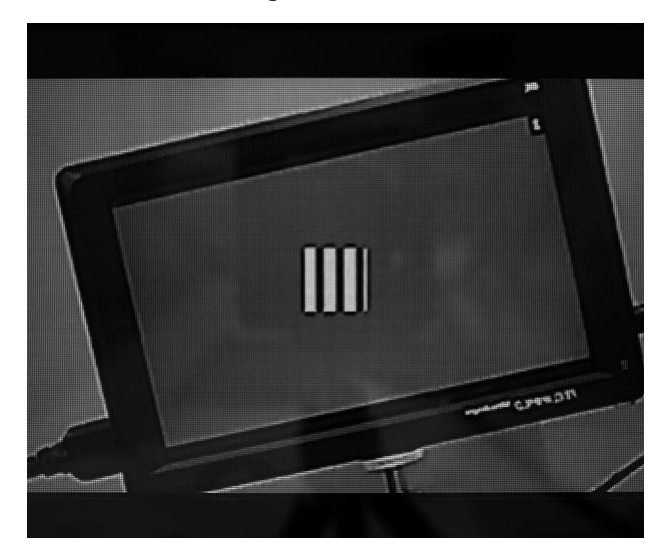

図 5-75 | チャートディスプレイ

なお、Angle と測定周波数の組み合わせによっては、サンプリング点が不足するため測定できませ ん。(0.00 deg で 0.5 Cyc/Pixel、45.00 deg で 0.707 Cyc/Pixel など)

この場合はエラーメッセージが表示されるため、以下のパラメーターのいずれかを変更してくださ い。

- ・Angle: バーチャートの角度
- ・Maximum Frequency: 周波数測定範囲の最大値 (Measurement Settings メニューで設定)
- ・Minimum Frequency: 周波数測定範囲の最小値 (Measurement Settings メニューで設定)
- ・Measure Points: 測定ポイント数 (Measurement Settings メニューで設定)

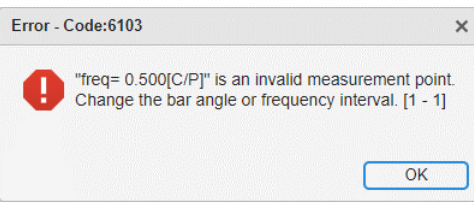

図 5-76 | エラーメッセージ

**● Next ボタン**

設定した内容を確定して、測定を開始します。ROI の設定後は、測定が終了するまでカメラとチャー トディスプレイを動かさないでください。

**● Cancel ボタン**

設定した内容を適用しないで、ROI Setting 画面を閉じます。

5.9 ポップアップグラフ

Output Settings 画面の Pop-up Graph Settings をオンにすると、測定が終了したときに 2 種類のグラ フを別ウィンドウで表示します。

また、SFR Viewer Archive image 画面では、Pop-up Graph をオンにしてからファイルを読み込むこと で、同様に 2 種類のグラフを表示できます。

グラフの結果をフィードバックし、Display Illuminance や Contrast を繰り返し設定することによっ て、より安定した測定結果が得られるようになります。安定した測定ができているときは、Pop-up Graph Settings をオフにしてください。

【参照】 [「5.4](#page-52-0) Output Settings メニュー」[「5.5.2](#page-63-0) SFR Viewer Archive image」

5.9.1 Gamma Graph

Gamma Graph 画面では、選択した ROI のステップレスポンスと LUT(Look Up Table)を表示します。

ステップレスポンスでは、青色の Step Response と赤色の Calibrated Cam を表示します。 横軸はステップチャートのパッチ番号を表し、1 が明るく、8 が暗いチャートに対応しています。 縦軸は輝度レベルを表しています。

Step Response はカメラの OECF を表し、右肩下がりのグラフであれば正常です。 パッチ 1 が 255 になっている場合や、パッチ 1~3 が同じ値の場合、白飛びが起こっています。 パッチの輝度レベルに入れ替わりがある場合は、測定中に露出が変化した可能性があります。 また、パッチ 8 が 50 以上ある場合は、チャート背景の明るさが適切でない可能性があります。

Calibrated Cam は線形補正後のカメラの OECF を表し、直線的な右肩下がりのグラフであれば正常で す。

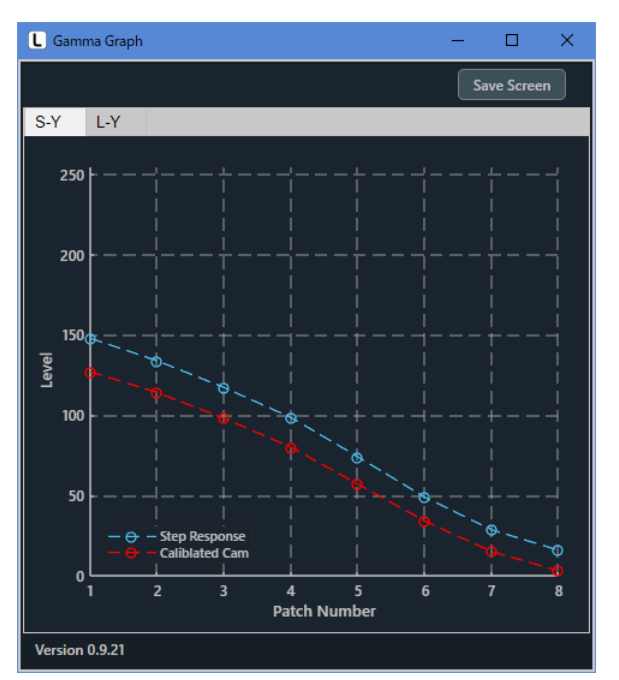

図 5-77 | ステップレスポンス

LUT では、カメラの OECF を線形化するためのグラフを表示します。 横軸は入力輝度、縦軸は出力輝度(線形補正後の輝度)を表しています。

右肩上がりのグラフであれば正常です。

グラフがVの字やUの字になっている場合は、チャート背景の明るさが適切でない可能性があります。

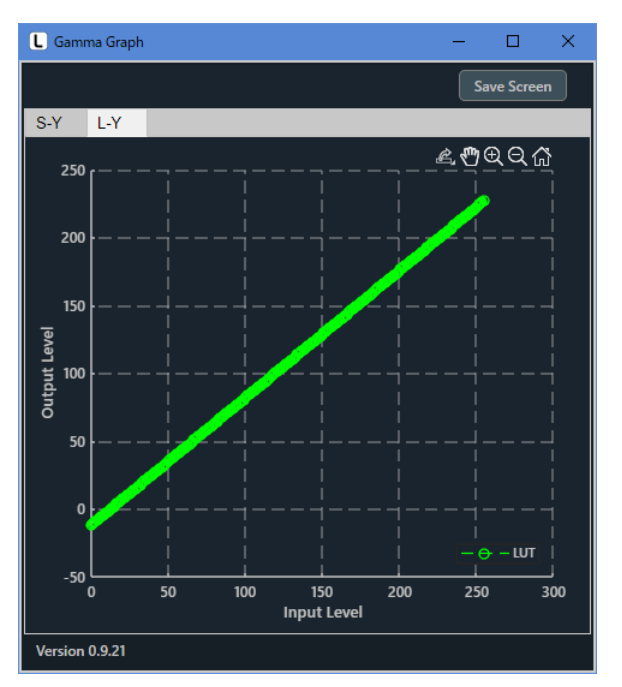

図 5-78 | LUT

#### **● 画面の保存**

Save Screen ボタンで、選択したグラフを png、jpg、tif、pdf いずれかの形式で保存します。

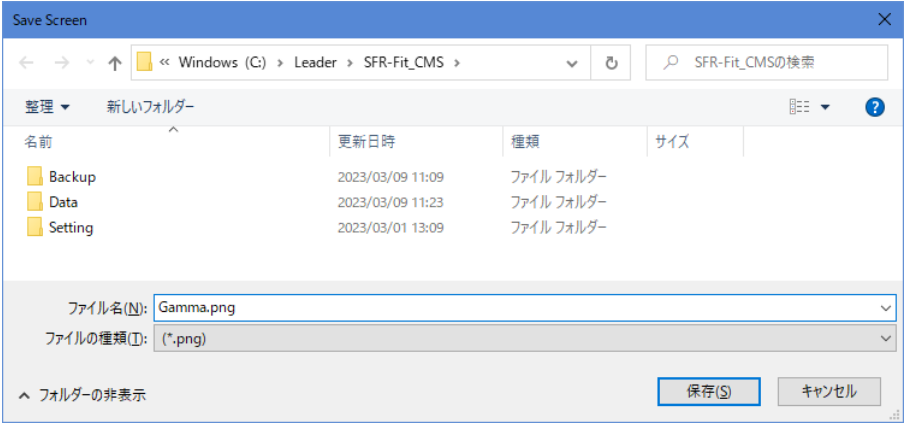

図 5-79 | Save Screen

# **● グラフの切り換え**

タブを切り換えて、グラフの種類を選択します。

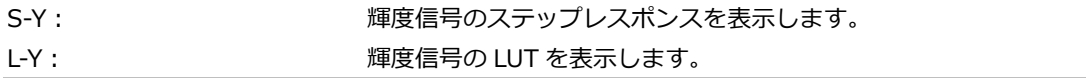

# 5.9.2 Lumi Scatter Plot

Lumi Scatter Plot 画面では、選択した ROI のバーチャートに対するサンプリング波形を表示します。 横軸はサンプリングポイント、縦軸は線形後の輝度レベルを表しています。なお、横軸の分解能は空間周 波数によって変わります。

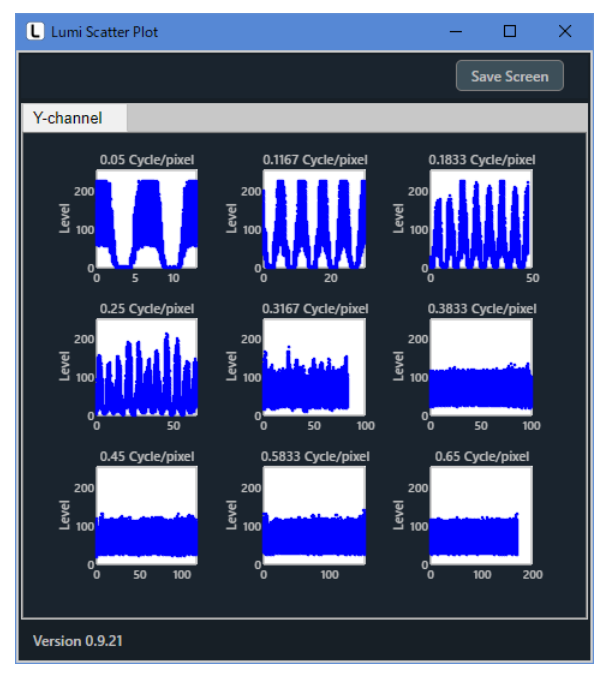

図 5-80 | Lumi Scatter Plot 画面

**● 画面の保存**

Save Screen ボタンで、選択したグラフを png、jpg、tif、pdf いずれかの形式で保存します。

| Save Screen      |                                                   |                   |            |                |       | ×               |
|------------------|---------------------------------------------------|-------------------|------------|----------------|-------|-----------------|
|                  | ← → v ↑   « Windows (C:) > Leader > SFR-Fit_CMS > | Õ<br>$\checkmark$ | $\circ$    | SFR-Fit_CMSの検索 |       |                 |
| 新しいフォルダー<br>整理 ▼ |                                                   |                   |            |                | 胆 ▼   | Q               |
| 名前               | $\overline{\phantom{a}}$                          | 更新日時              | 種類         | サイズ            |       |                 |
| Backup           |                                                   | 2023/03/09 11:09  | ファイル フォルダー |                |       |                 |
| Data             |                                                   | 2023/03/09 11:23  | ファイル フォルダー |                |       |                 |
| Setting          |                                                   | 2023/03/01 13:09  | ファイル フォルダー |                |       |                 |
|                  |                                                   |                   |            |                |       |                 |
|                  | ファイル名(N): LumiScatterPlot.png                     |                   |            |                |       | $\checkmark$    |
| ファイルの種類(I):      | $(*pnq)$                                          |                   |            |                |       | $\checkmark$    |
| ヘ フォルダーの非表示      |                                                   |                   |            | 保存(S)          | キャンセル | $\ddot{\cdots}$ |

図 5-81 | Save Screen

5.10 アイコン

 $\overline{\phantom{a}}$ 

測定画面やカメラ画面の一部には、以下のようなアイコンが表示されます。

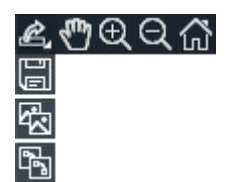

図 5-82 | アイコン

それぞれのアイコンについての説明は以下のとおりです。

表 5-1 | アイコンの説明

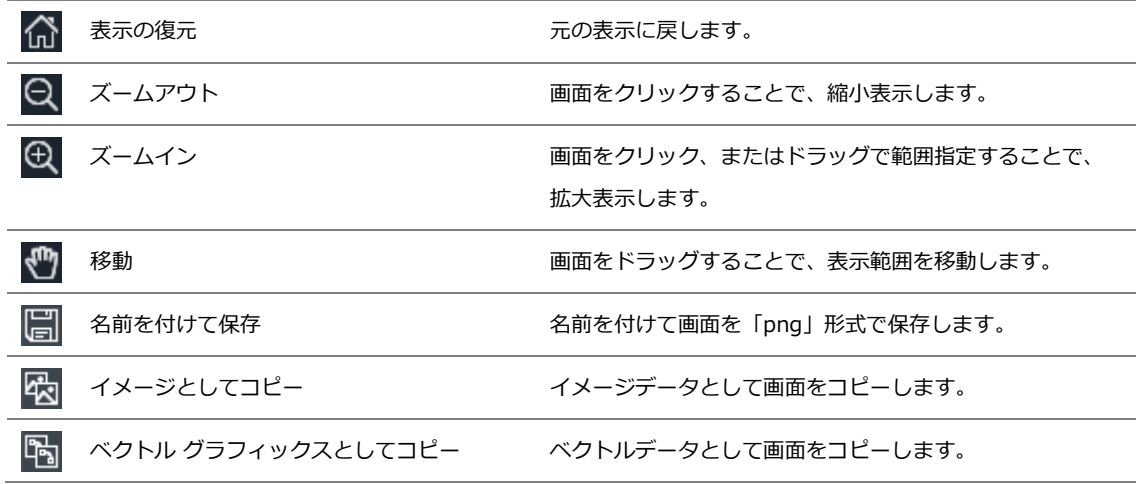

# 6 トラブルシューティング

SFR-Fit\_CMS は、使用状況に合わせて「Error」、「Warning」、「Information」いずれかのメッセージを エラーコードとともに表示します。これらのメッセージが表示されたら、適切な処置を行ってください。

**● Error**

異常が発生し、測定を継続できないようなときに表示されます。 異常を取り除く必要があります。

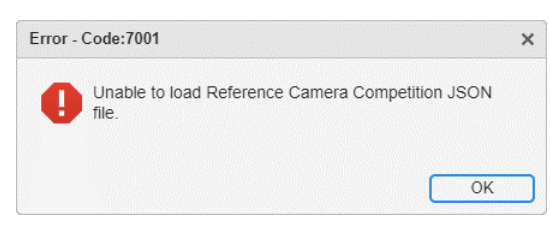

図 6-1 | Error

#### **● Warning**

注意すべきことがあるときに表示されます。 測定は継続できますが、必要に応じて設定変更などを行ってください。

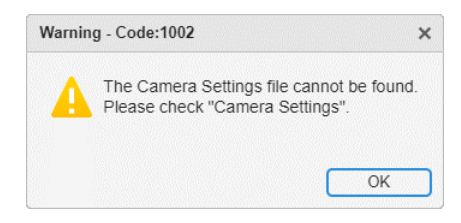

図 6-2 | Warning

#### **● Information**

情報を通知するときに表示されます。

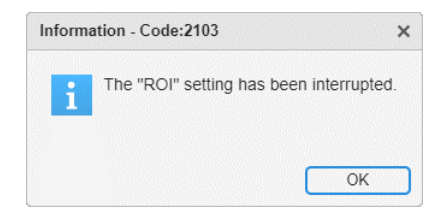

図 6-3 | Information

# 6.1 エラーコード一覧

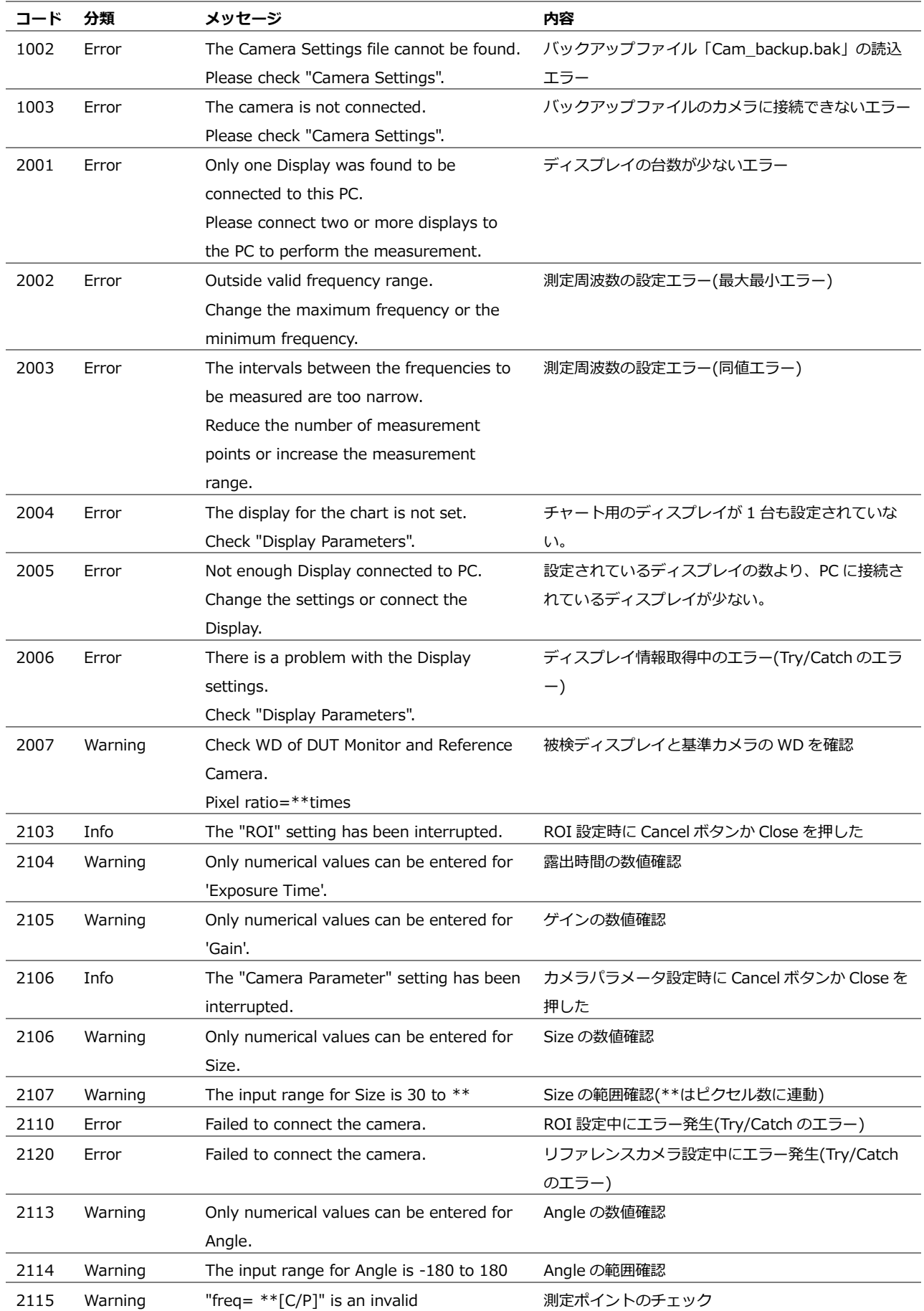

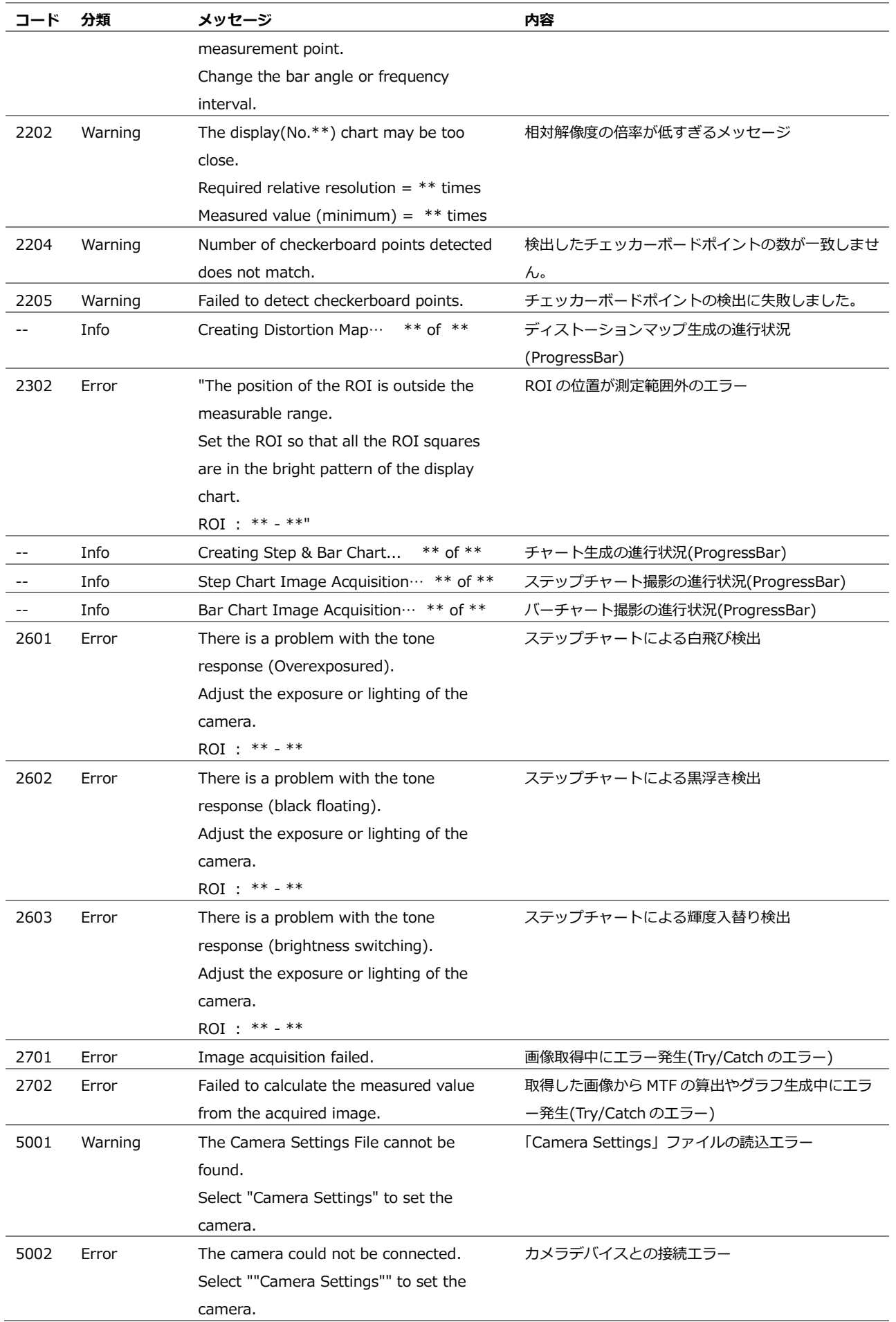

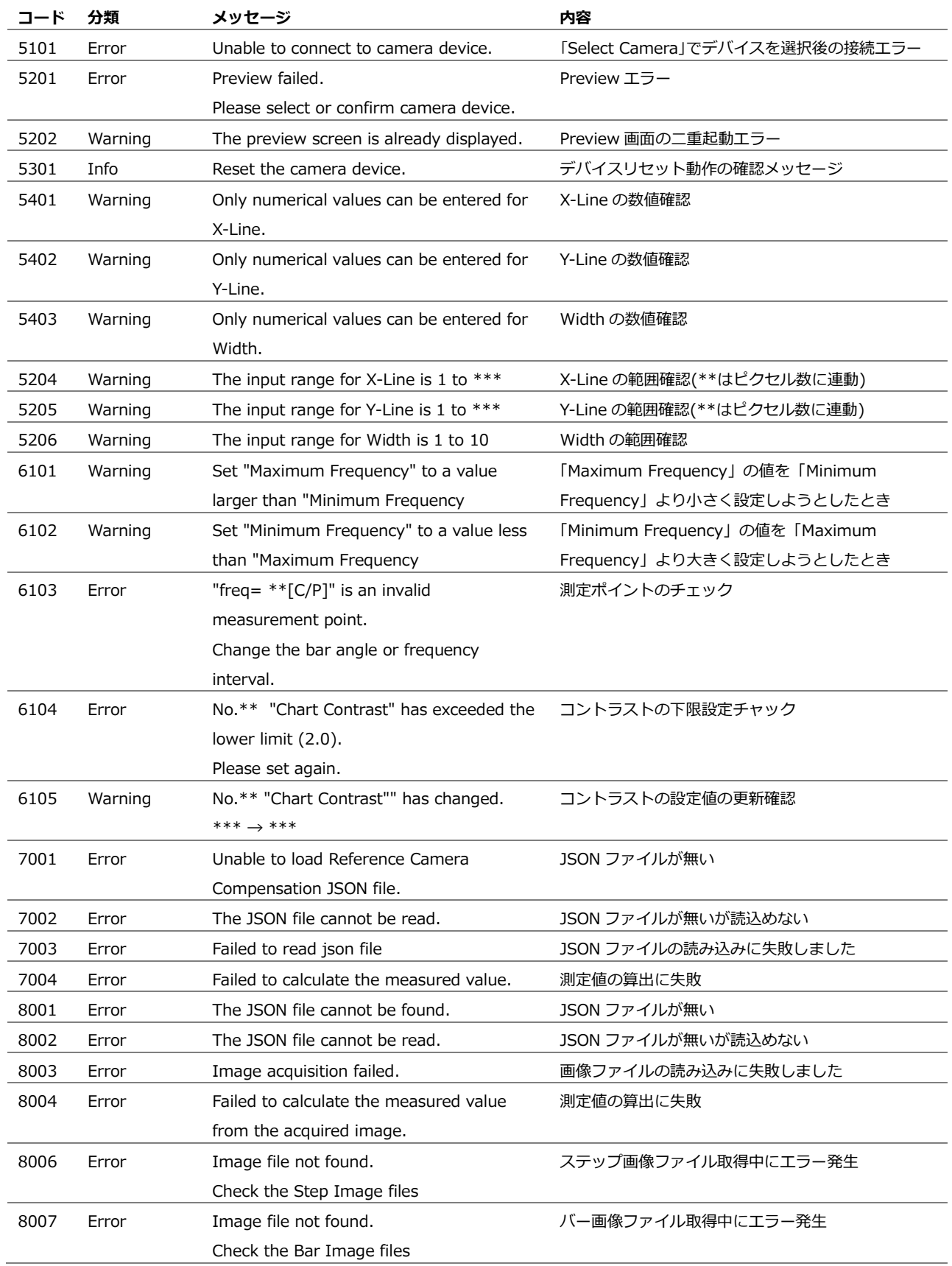

# 6.2 エラーの原因と対策

測定の異常やエラーが発生したときの原因と対策について説明します。

- 6.2.1 エラーコード 2205 (特徴点検出エラー)
	- **● 症状**

SFR-Fit\_CMS では、チェッカーチャートを使用して、特徴点と呼ばれるポイントを検出していま す。

この特徴点が検出できないときに、エラーコード 2205 が表示されます。

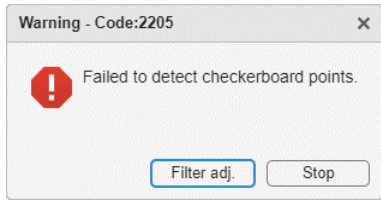

図 6-4 | エラーコード 2205

**● 原因 1**

チャートディスプレイの一部が欠けているため、特徴点が検出できませんでした。

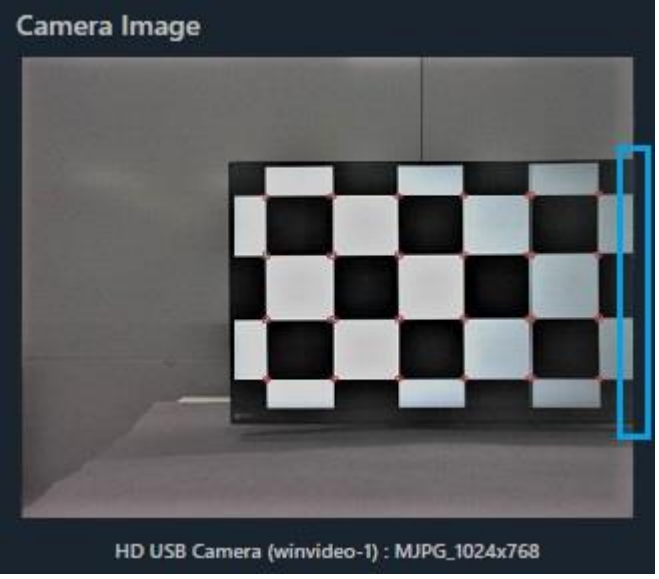

図 6-5 | チャートディスプレイ

#### **● 対策 1**

チャートディスプレイ全体が写るように、配置を調整してください。

**● 原因 2**

チェッカーチャートに似た背景があるため、特徴点を誤検出しています。

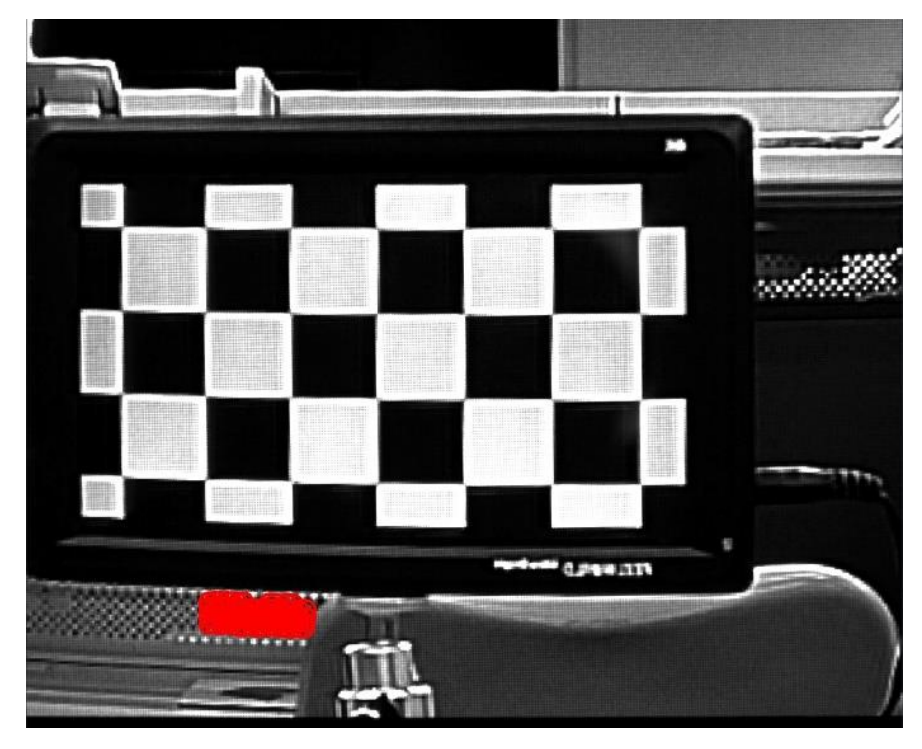

図 6-6 | チャートディスプレイ

#### **● 対策 2**

誤検出が起こらないような背景に変更してください。背景が変更できない場合は、Measurement Settings メニューの Min Corner Metric を大きくします。

|               | L Measurement Settings                 |                                |                           |                                |                  |                          |     |                          | $\Box$<br>$\times$ |  |
|---------------|----------------------------------------|--------------------------------|---------------------------|--------------------------------|------------------|--------------------------|-----|--------------------------|--------------------|--|
|               | <b>Measurement Parameters</b>          |                                | <b>Display Parameters</b> | <b>Checkerboard Parameters</b> |                  | <b>Advanced Settings</b> |     |                          |                    |  |
|               | <b>Checkerboard Detection Settings</b> |                                |                           |                                |                  |                          |     |                          |                    |  |
| No.           | <b>Gaussian Filter</b>                 |                                | <b>Contrast</b>           |                                | <b>Sharpness</b> |                          |     | <b>Detect Point</b>      |                    |  |
| 1             | Sigma                                  | 1.0<br>$\overline{\mathbf{v}}$ | <b>Stretch</b>            | 10%<br>$\boldsymbol{\nabla}$   | <b>Radius</b>    | $10\,$                   |     | <b>Min Corner Metric</b> | 0.30               |  |
|               |                                        |                                |                           |                                |                  |                          |     |                          |                    |  |
|               |                                        |                                |                           |                                |                  |                          |     |                          |                    |  |
|               |                                        |                                |                           |                                |                  |                          |     |                          |                    |  |
|               |                                        |                                |                           |                                |                  |                          |     |                          |                    |  |
|               |                                        |                                |                           |                                |                  |                          |     |                          |                    |  |
|               |                                        |                                |                           |                                |                  |                          |     |                          |                    |  |
|               |                                        |                                |                           |                                |                  |                          |     |                          |                    |  |
|               |                                        |                                |                           |                                |                  |                          |     |                          |                    |  |
|               |                                        |                                |                           |                                |                  |                          |     |                          |                    |  |
|               |                                        |                                |                           |                                |                  |                          |     |                          |                    |  |
| File Name: -- |                                        |                                |                           |                                |                  |                          | Set |                          | Cancel             |  |

図 6-7 | Measurement Settings 画面

#### **● 原因 3**

チェッカーチャートのコントラストが不足しているため、左右の特徴点が検出できませんでした。

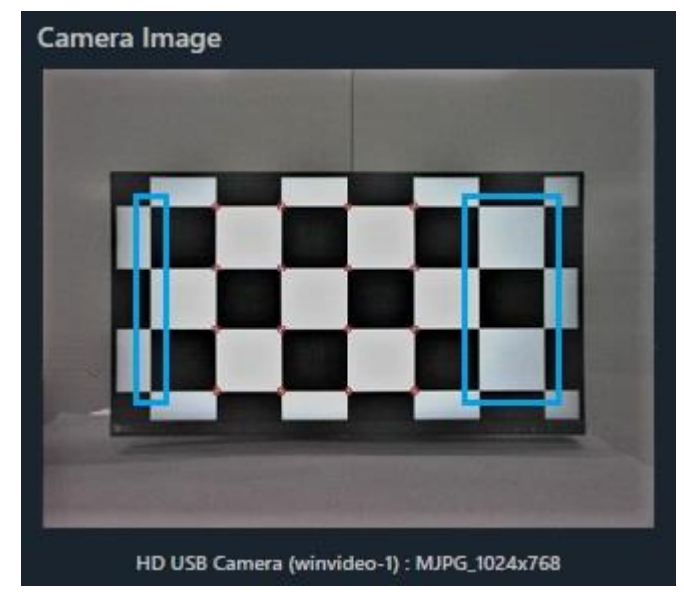

図 6-8 | チャートディスプレイ

#### **● 対策 3**

Measurement Settings メニューの Checker Board Brightness を Light にしてください。

| $\blacksquare$<br><b>Measurement Settings</b> |                           |            |                    |                                   |                          |            | $\Box$ | ×        |
|-----------------------------------------------|---------------------------|------------|--------------------|-----------------------------------|--------------------------|------------|--------|----------|
| <b>Measurement Parameters</b>                 | <b>Display Parameters</b> |            |                    | <b>Checkerboard Parameters</b>    | <b>Advanced Settings</b> |            |        |          |
| <b>Advanced Settings</b>                      |                           |            |                    |                                   |                          |            |        |          |
| <b>Read Image Geometry</b>                    |                           | 1-Standard | v                  | <b>ROI Margin</b>                 |                          |            |        | 20 Pixel |
| <b>Rows Count</b>                             |                           |            | 3                  | <b>Calculate OECF LUT</b>         |                          | 1st order  |        |          |
| <b>Checker Board Brightness</b>               |                           | Light      |                    | <b>Checkerboard HiDistortion</b>  |                          | <b>OFF</b> |        |          |
| Image Acq. Wait                               |                           |            | 0.5 <sub>sec</sub> | <b>Checkerboard Pixel Binning</b> |                          | 2x2        |        |          |
|                                               |                           |            |                    |                                   |                          |            |        |          |
|                                               |                           |            |                    |                                   |                          |            |        |          |
|                                               |                           |            |                    |                                   |                          |            |        |          |
|                                               |                           |            |                    |                                   |                          |            |        |          |
|                                               |                           |            |                    |                                   |                          |            |        |          |
|                                               |                           |            |                    |                                   |                          |            |        |          |
|                                               |                           |            |                    |                                   |                          |            |        |          |
|                                               |                           |            |                    |                                   |                          |            |        |          |
| File Name: --                                 |                           |            |                    |                                   | Set                      |            | Cancel |          |

図 6-9 | Measurement Settings\_Advanced Settings 画面

6 トラブルシューティング

それでも検出されない場合は、Min Corner Metric を小さくします。

|          | L Measurement Settings                 |                        |                         |                           |                                |                  |    |                          | $\Box$                   | $\times$ |
|----------|----------------------------------------|------------------------|-------------------------|---------------------------|--------------------------------|------------------|----|--------------------------|--------------------------|----------|
|          | <b>Measurement Parameters</b>          |                        |                         | <b>Display Parameters</b> | <b>Checkerboard Parameters</b> |                  |    | <b>Advanced Settings</b> |                          |          |
|          | <b>Checkerboard Detection Settings</b> |                        |                         |                           |                                |                  |    |                          |                          |          |
| ▎<br>No. |                                        | <b>Gaussian Filter</b> |                         | <b>Contrast</b>           |                                | <b>Sharpness</b> |    |                          | <b>Detect Point</b>      |          |
| 1        | Sigma                                  | 1.0                    | $\overline{\mathbf{v}}$ | <b>Stretch</b>            | 10%<br>▼                       | <b>Radius</b>    | 10 |                          | <b>Min Corner Metric</b> | 0.30     |
|          |                                        |                        |                         |                           |                                |                  |    |                          |                          |          |
|          |                                        |                        |                         |                           |                                |                  |    |                          |                          |          |
|          |                                        |                        |                         |                           |                                |                  |    |                          |                          |          |
|          |                                        |                        |                         |                           |                                |                  |    |                          |                          |          |
|          |                                        |                        |                         |                           |                                |                  |    |                          |                          |          |
|          |                                        |                        |                         |                           |                                |                  |    |                          |                          |          |
|          |                                        |                        |                         |                           |                                |                  |    |                          |                          |          |
|          |                                        |                        |                         |                           |                                |                  |    |                          |                          |          |
|          |                                        |                        |                         |                           |                                |                  |    |                          |                          |          |
|          |                                        |                        |                         |                           |                                |                  |    |                          |                          |          |
|          | File Name: --                          |                        |                         |                           |                                |                  |    | Set                      |                          | Cancel   |

図 6-10 | Measurement Settings\_Checkerboard Parameters 画面

### 6.2.2 エラーコード 2601 (トーン応答エラー)

#### **● 症状**

カメラの自動露出機能 (AE: Auto Exposure) が有効の場合、照度を適切に設定していても、チャー トディスプレイの背景の明るさによって、エラーコード 2601 が表示されることがあります。

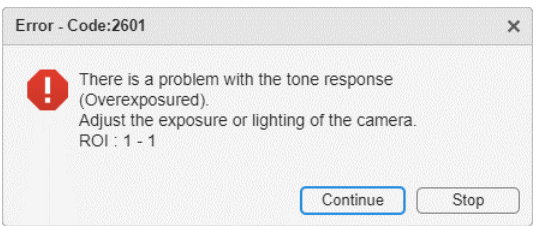

#### 図 6-11 | エラーコード 2601

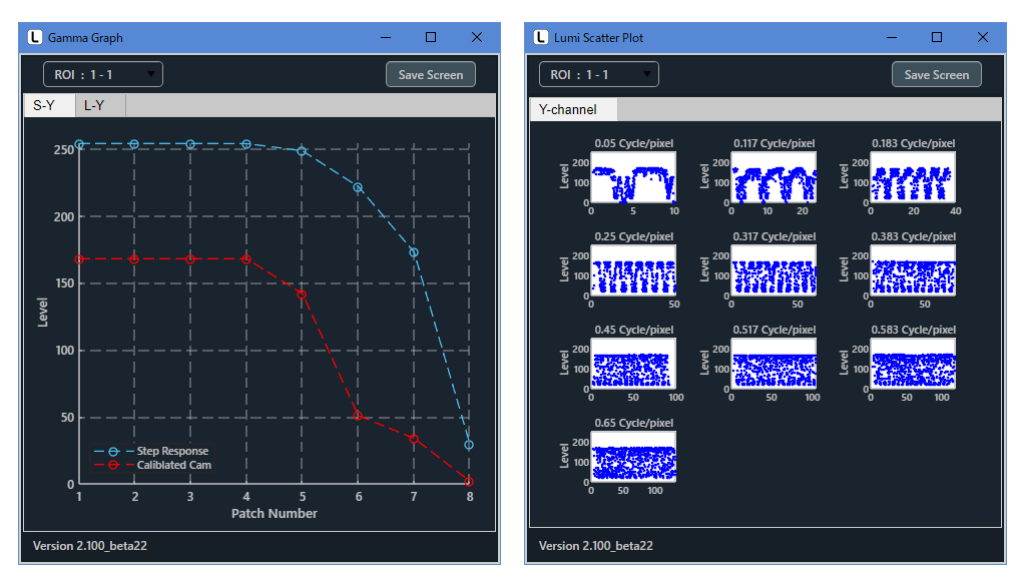

図 6-12 | ポップアップグラフ

#### **● 対策**

チャートディスプレイの背景を 18%グレー相当の明るさになるように調整してください。

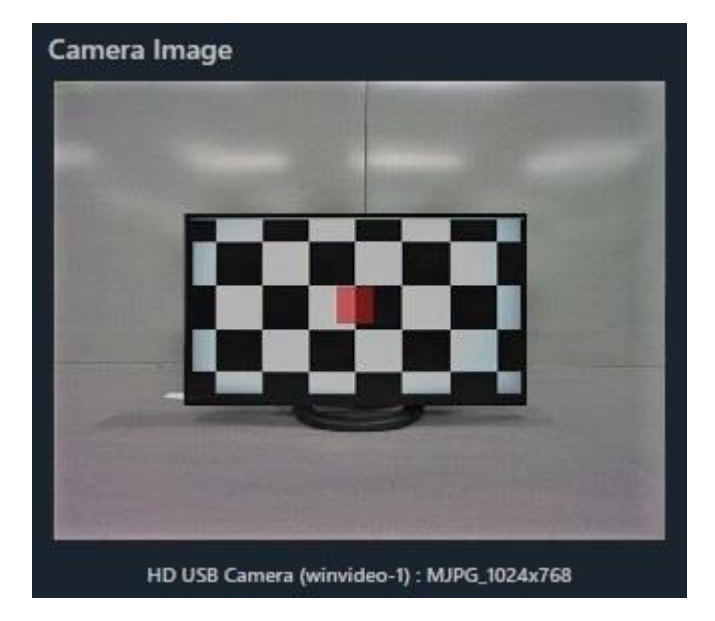

図 6-13 | チャートディスプレイ

# 6.2.3 ROI がずれる場合

#### **● 症状**

ROI がずれて、測定結果が異常となります。

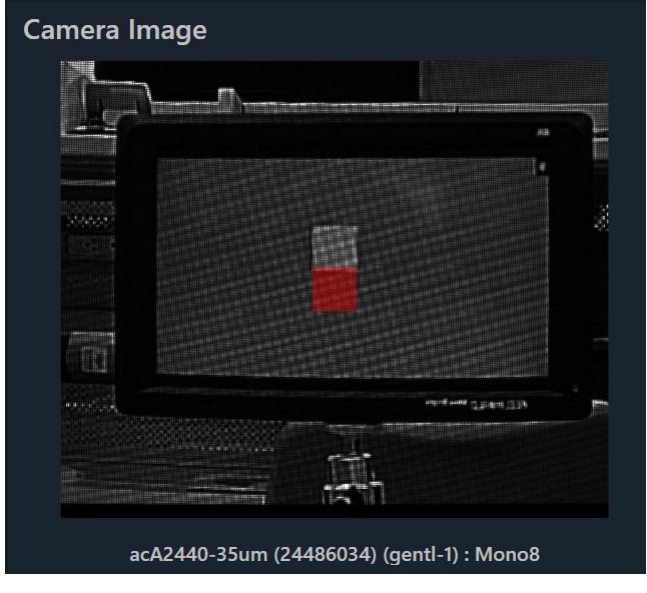

図 6-14 | チャートディスプレイ

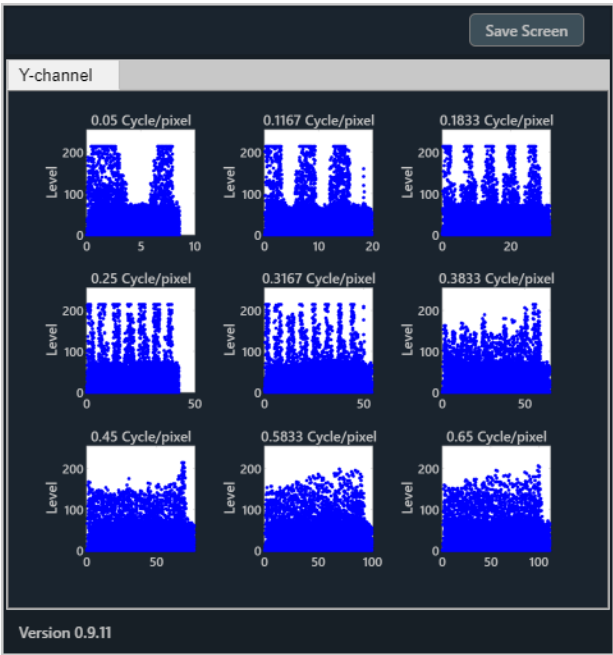

図 6-15 | ポップアップグラフ

**● 原因 1**

測定中にチャートディスプレイとカメラの位置関係が変わったため、正しく測定できませんでした。

**● 対策 1**

測定を開始したら、チャートディスプレイとカメラの位置を変更しないでください。

#### **● 原因 2**

ミラー反転、上下反転出力のカメラを使用したため、正しく測定できませんでした。

**● 対策 2**

Measurement Settings メニューの Read Image Geometry を 2-Mirror にしてください。

| L Measurement Settings                                     |               |           |                                   |                          |            | □             | $\times$                |
|------------------------------------------------------------|---------------|-----------|-----------------------------------|--------------------------|------------|---------------|-------------------------|
| <b>Measurement Parameters</b><br><b>Display Parameters</b> |               |           | <b>Checkerboard Parameters</b>    | <b>Advanced Settings</b> |            |               |                         |
| <b>Advanced Settings</b>                                   |               |           |                                   |                          |            |               |                         |
| <b>Read Image Geometry</b>                                 | 2-Mirror      |           | <b>ROI Margin</b>                 |                          |            |               | 20 Pixel                |
| <b>Rows Count</b>                                          |               | 3         | <b>Calculate OECF LUT</b>         |                          | 1st order  |               | v                       |
| <b>Checker Board Brightness</b>                            | <b>Middle</b> |           | <b>Checkerboard HiDistortion</b>  |                          | <b>OFF</b> |               | $\overline{\mathbf{v}}$ |
| Image Acq. Wait                                            |               | $0.5$ Sec | <b>Checkerboard Pixel Binning</b> |                          | 2x2        |               | $\overline{\mathbf{v}}$ |
|                                                            |               |           |                                   |                          |            |               |                         |
|                                                            |               |           |                                   |                          |            |               |                         |
|                                                            |               |           |                                   |                          |            |               |                         |
|                                                            |               |           |                                   |                          |            |               |                         |
|                                                            |               |           |                                   |                          |            |               |                         |
|                                                            |               |           |                                   |                          |            |               |                         |
|                                                            |               |           |                                   |                          |            |               |                         |
|                                                            |               |           |                                   |                          |            |               |                         |
| File Name: --                                              |               |           |                                   | Set                      |            | <b>Cancel</b> |                         |

図 6-16 | Measurement Settings 画面

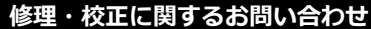

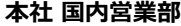

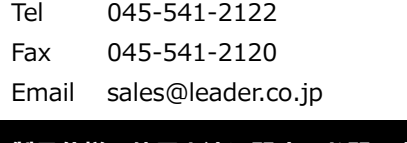

# **製品仕様・使用方法に関するお問い合わせ**

## **本社 営業技術**

Tel 045-541-2228

# リーター電子株式会社

〒223-8505 神奈川県横浜市港北区綱島東 2 丁目 6 番 33 号 www.leader.co.jp